# **HUAWEI P30 Pro Guide de l'utilisateur**

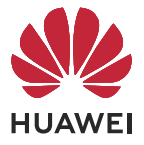

## **Sommaire**

### **[Fonctionnalités essentielles](#page-4-0)**

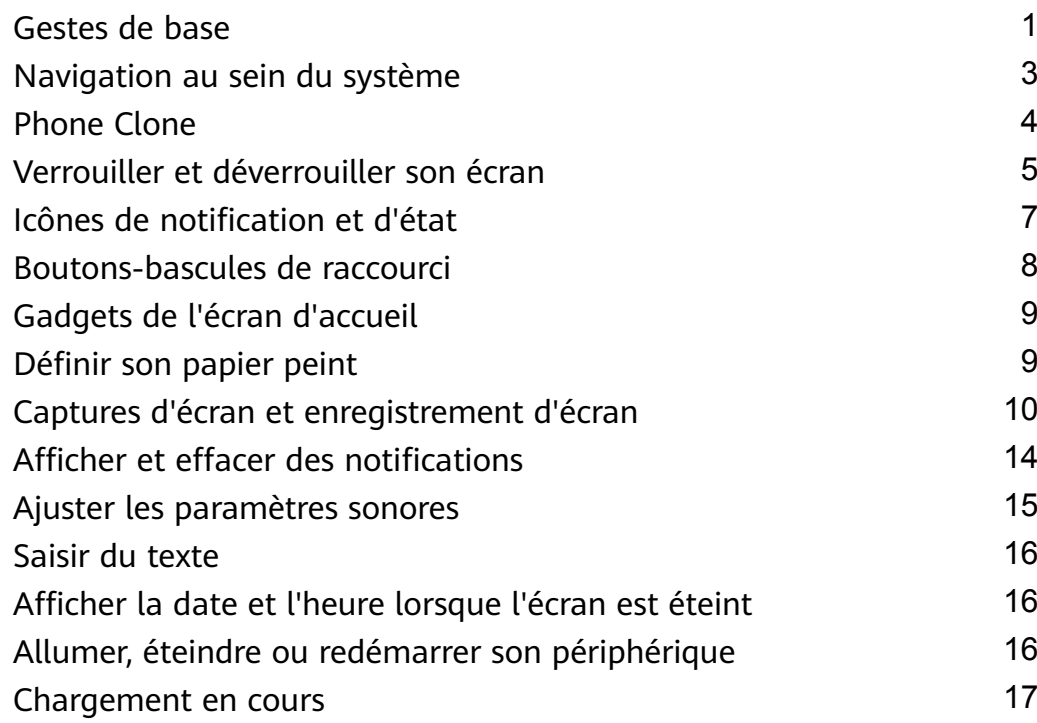

### **[Fonctionnalités intelligentes](#page-21-0)**

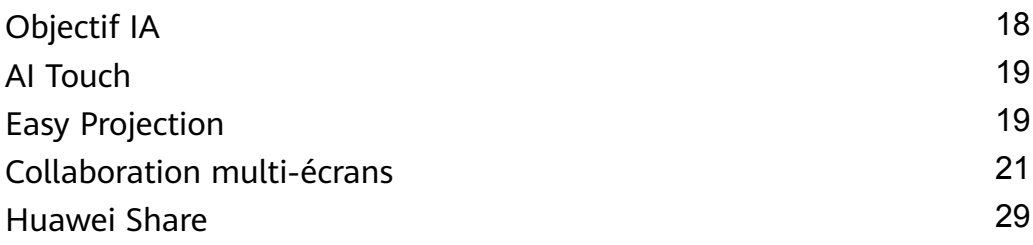

### **[Appareil photo et Galerie](#page-35-0)**

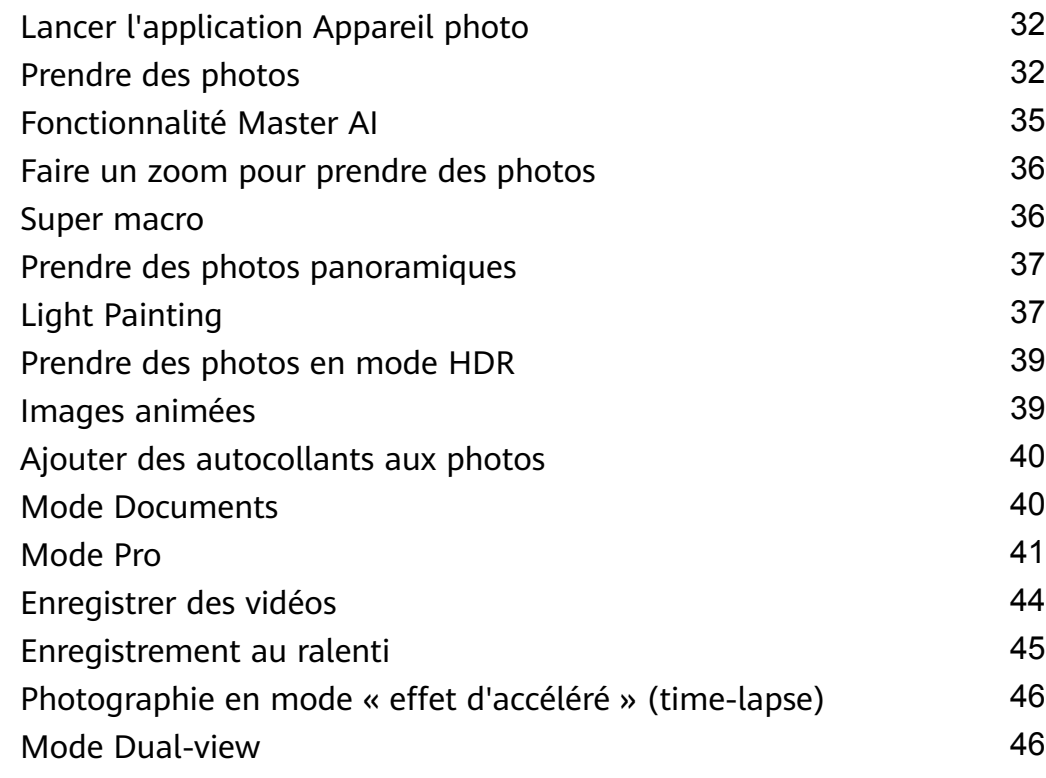

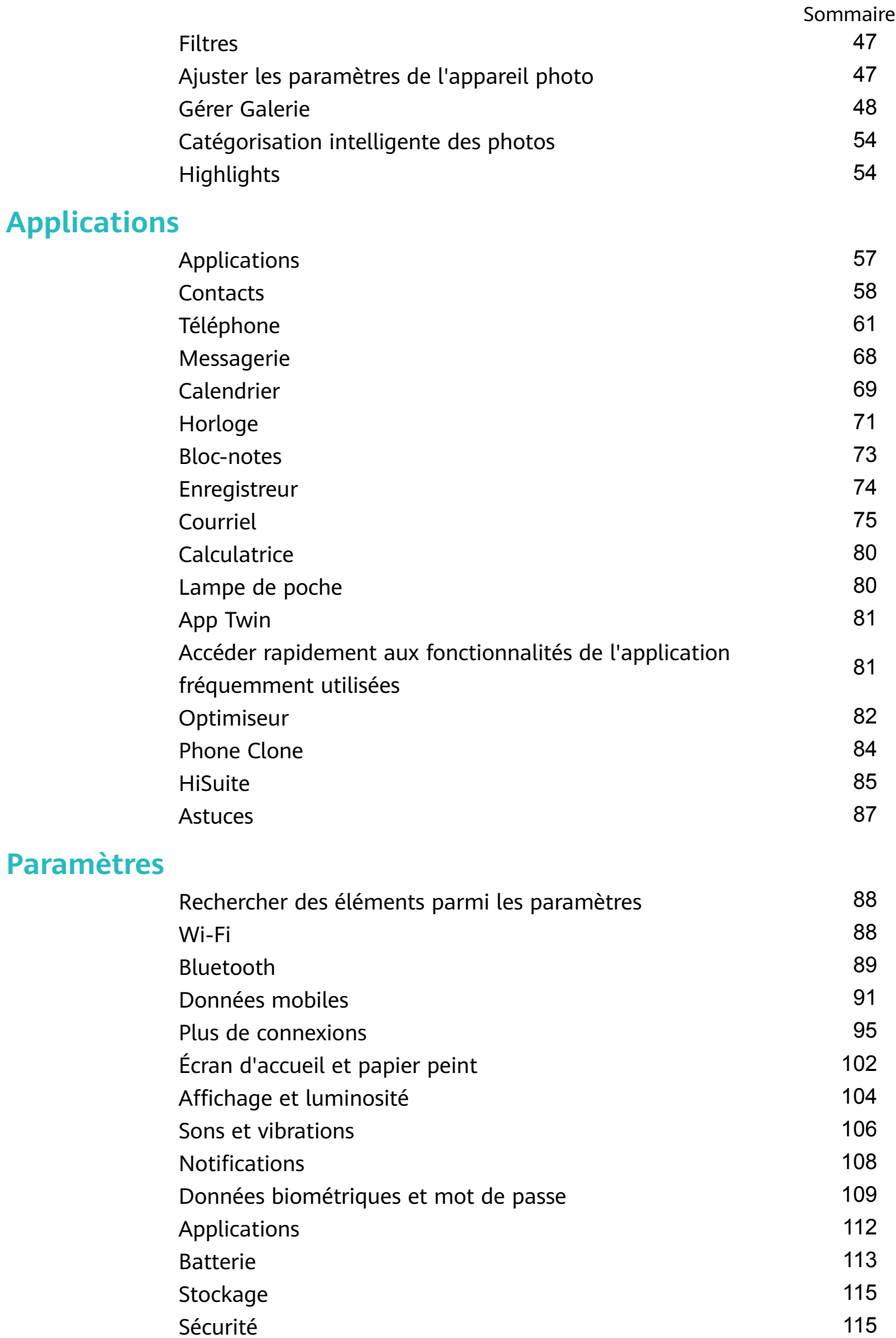

- [Vie privée](#page-122-0) d'alien de la commune de la commune de la commune de la commune de la commune de la commune de la commune de la commune de la commune de la commune de la commune de la commune de la commune de la commune de la c [Fonctionnalités d'accessibilité](#page-125-0) de la commune de la [122](#page-125-0) d'accessibilité de la 122 d'accessibilité de la 122 d'
- [Utilisateurs et comptes](#page-127-0) [124](#page-127-0)

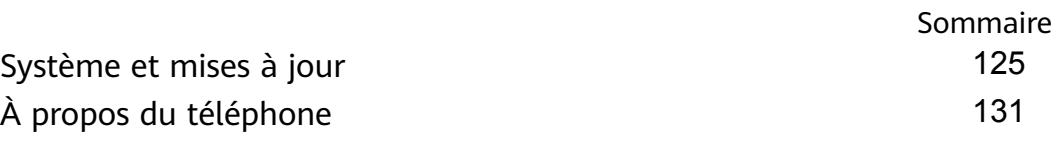

# <span id="page-4-0"></span>**Fonctionnalités essentielles**

### **Gestes de base**

#### **Gestes de base**

**Gestes utilisés pour la navigation au sein du système**

Accédez à *D* Paramètres > Système & mises à jour > Navigation système et vérifier que la fonction **Gestes** est sélectionnée.

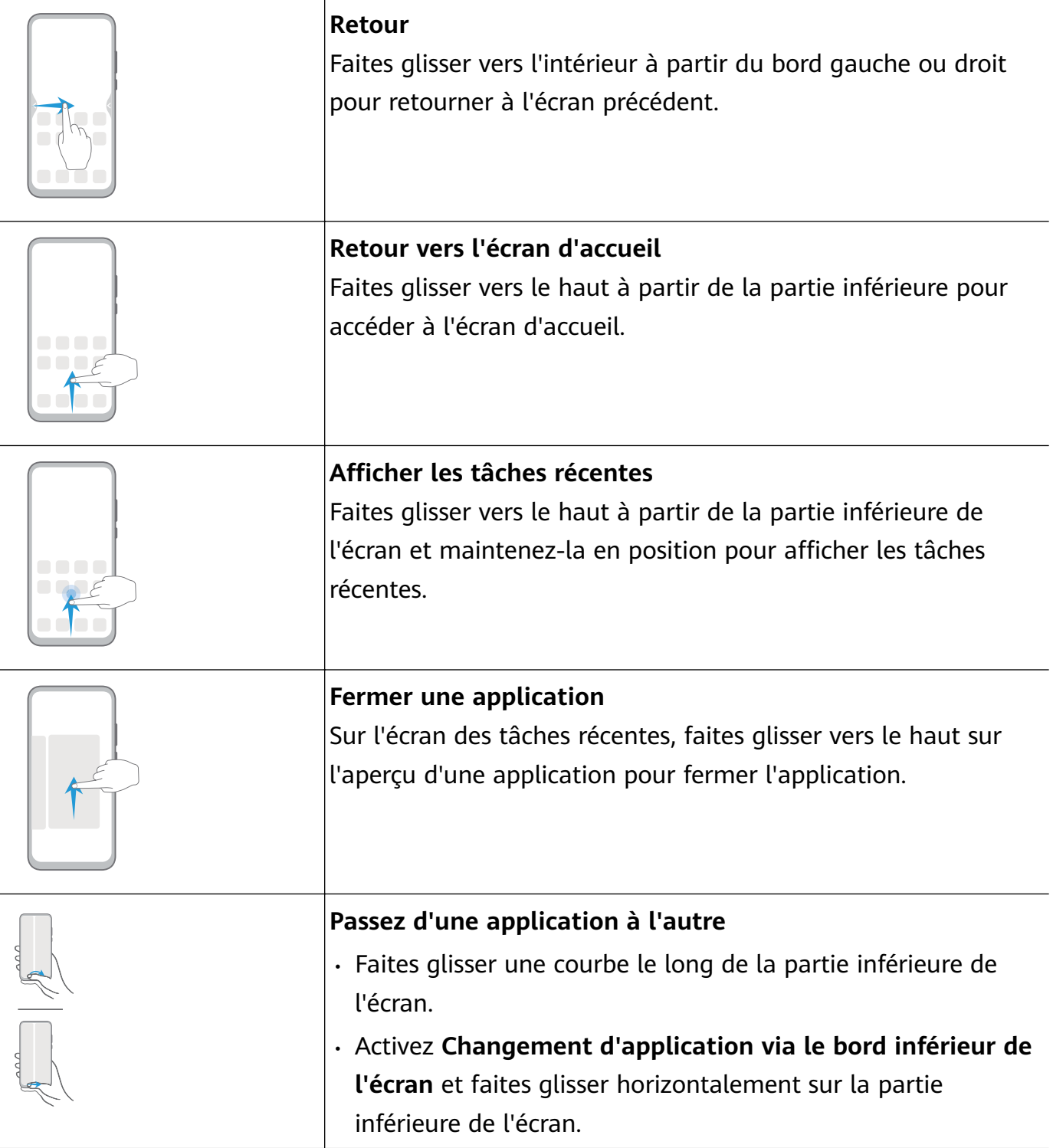

#### **Plus de gestes**

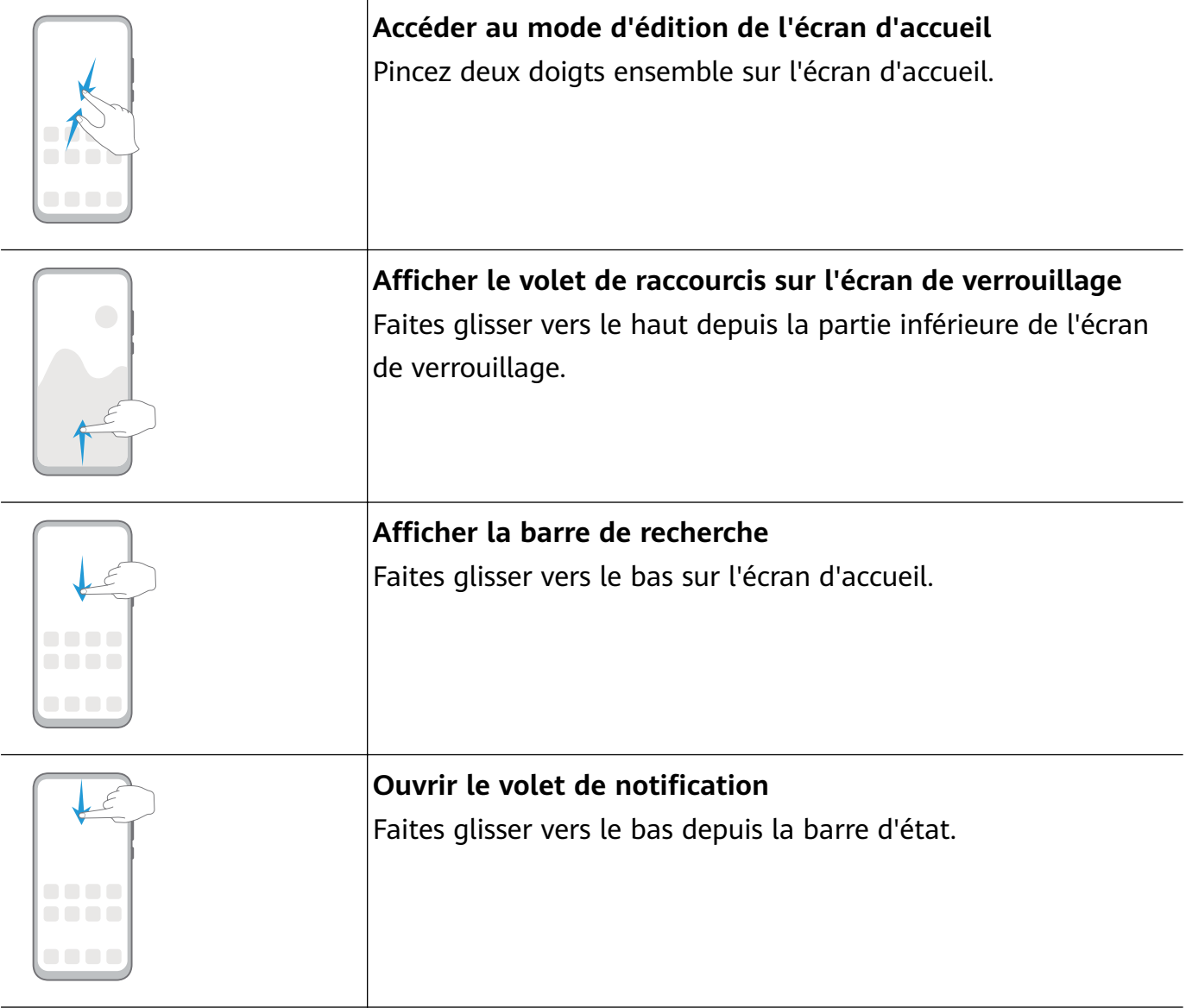

#### **Raccourcis du bouton**

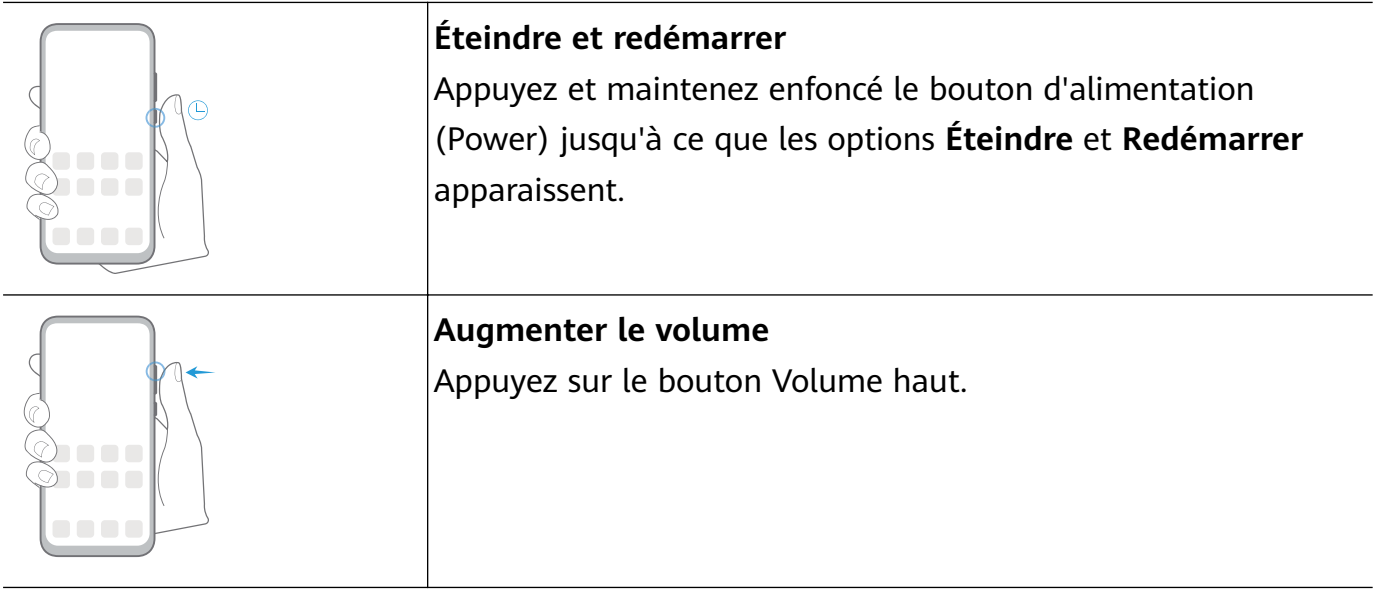

<span id="page-6-0"></span>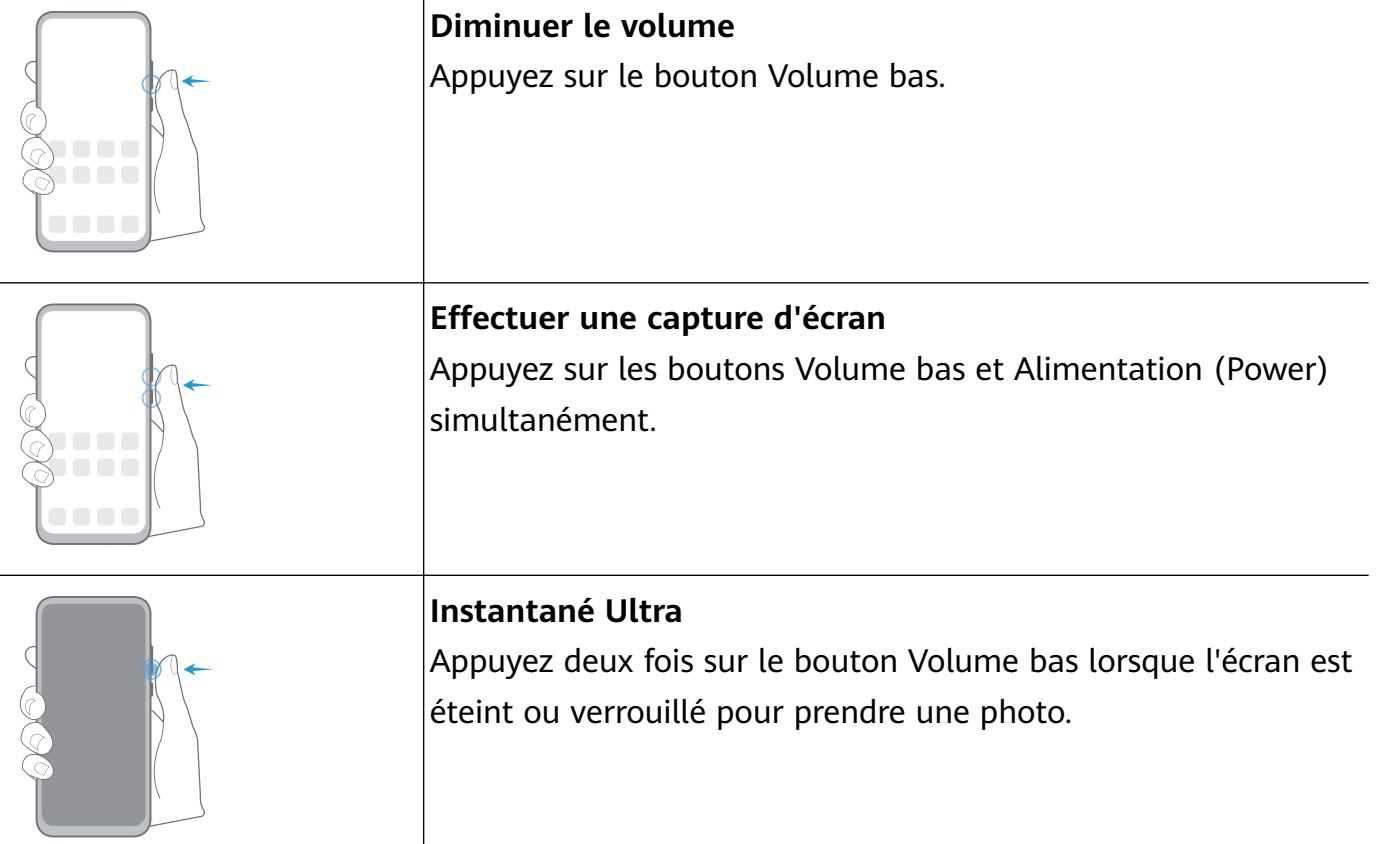

### **Navigation au sein du système**

#### **Changer le mode de navigation**

Accédez à **Paramètres** > **Système & mises à jour** > **Navigation système** pour sélectionner un mode de navigation selon vos préférences.

#### **Naviguer avec des gestes**

### Accédez à **Paramètres** > **Système & mises à jour** > **Navigation système** et activez ou désactivez la fonction **Gestes**.

Après l'activation de la fonction **Gestes**, vous pouvez :

- Retourner à l'écran précédent : faites glisser vers l'intérieur à partir du bord droit ou gauche.
- Revenir à l'écran d'accueil : faites glisser vers le haut depuis la partie inférieure de l'écran.
- Accéder à l'écran des tâches récentes : faites glissez à partir de la partie inférieure de l'écran et maintenez en position.
- Fermer une application à partir de l'écran des tâches récentes : faites glisser vers le haut sur un aperçu de l'application.
- Passez d'une application à l'autre : Faites glisser dans une courbe le long de la partie inférieure de l'écran, ou lorsque la fonction **Changement d'application via le bord inférieur de l'écran** est activée, faites glisser horizontalement sur la partie inférieure.

#### <span id="page-7-0"></span>**Navigation à trois touches**

#### Accédez à **Paramètres** > **Système & mises à jour** > **Navigation système**, et sélectionnez **Navigation à trois touches**.

Touchez **Paramètres** pour sélectionner la combinaison de touches de navigation que vous préférez.

Les icônes sur la barre de navigation sont affichées comme suit :

- : Touche Retour pour revenir à l'écran précédent, quitter une application ou fermer le clavier virtuel.
- $\cdot$   $\bigcirc$  : Touche Accueil pour retourner à l'écran d'accueil.
- $\Box$  : Touche Récents pour afficher l'écran des tâches récentes.
- $\overline{\mathbf{v}}$  : Touche Notifications pour ouvrir le volet de notification.

#### **Personnaliser la combinaison de la touche de navigation**

Accédez à **Navigation à trois touches** > **Paramètres**. Vous pouvez accomplir les actions cidessous :

- sélectionner une combinaison de touche de navigation.
- activer **Dissimulation des touches de navigation** afin de vous permettre de masquer la barre de navigation lorsque vous ne l'utilisez pas.

#### **Station de navigation**

### Accédez à **Paramètres** > **Système & mises à jour** > **Navigation système** > **Dock de navigation**, et activez **Utiliser le Dock de navigation**.

Une fois que le bouton de la Station de navigation apparaît, vous pouvez :

- Faire glisser le bouton jusqu'à votre position désirée.
- Appuyer sur le bouton pour revenir en arrière.
- Toucher le bouton à deux reprises pour retourner deux étapes en arrière.
- Tenir le bouton enfoncé et libérez-le ensuite pour accéder à l'écran d'accueil.
- Tenir le bouton enfoncé et faites glisser vers la gauche ou la droite pour visualiser les tâches récentes.

### **Phone Clone**

#### <span id="page-8-0"></span>**Phone Clone**

**Phone Clone** vous permet de déplacer toutes les données de base (y compris les contacts, le calendrier, les images et les vidéos) rapidement et sans difficulté à partir de votre ancien périphérique vers votre nouveau périphérique.

#### **Cloner des données à partir d'autres périphériques Android**

- **1** Sur votre nouveau périphérique, ouvrez **Phone Clone**. Sinon, accédez à **Paramètres** > **Système & mises à jour** > **Phone Clone**, touchez **Ceci est l'appareil de destination (nouvel appareil)**, puis touchez **Huawei** ou **Autre Android**.
- **2** Suivez les instructions à l'écran pour télécharger et installer **Phone Clone** sur votre ancien périphérique.
- **3** Sur votre ancien périphérique, ouvrez **Phone Clone** et touchez **Ceci est l'appareil d \'origine (ancien appareil)**. Suivez les instructions à l'écran pour connecter votre ancien périphérique à votre nouveau périphérique en balayant un code ou en vous connectant manuellement.
- **4** Sur votre ancien périphérique, sélectionnez les données que vous souhaitez cloner, puis touchez **Transférer** pour démarrer le clonage.
- Phone Clone est uniquement disponible sur les périphériques fonctionnant avec Android 5.0 ou version ultérieure.

#### **Cloner des données depuis un iPhone ou un iPad**

- **1** Sur votre nouveau périphérique, ouvrez **Phone Clone**. Sinon, accédez à **Paramètres** > **Système & mises à jour** > **Phone Clone**, touchez **Ceci est l'appareil de destination (nouvel appareil)**, puis touchez **iPhone/iPad**.
- **2** Suivez les instructions à l'écran pour télécharger et installer **Phone Clone** sur votre ancien périphérique.
- **3** Sur votre ancien périphérique, ouvrez **Phone Clone** et touchez **Ceci est l'appareil d \'origine (ancien appareil)**. Suivez les instructions à l'écran pour connecter votre ancien périphérique à votre nouveau périphérique en balayant un code ou en vous connectant manuellement.
- **4** Sur votre ancien périphérique, sélectionnez les données que vous souhaitez cloner, puis suivez les instruction à l'écran pour terminer le clonage.
- Phone Clone est uniquement disponible sur les périphériques fonctionnant avec iOS 8.0 ou version ultérieure.

### **Verrouiller et déverrouiller son écran**

#### **Verrouiller et déverrouiller son écran**

#### **Verrouiller l'écran**

Si votre périphérique reste inactif pendant une certaine période de temps, celui-ci verrouillera automatiquement l'écran et entrera en mode veille afin d'économiser de l'énergie.

Alternativement, vous pouvez verrouiller l'écran manuellement de l'une des façons suivantes :

- appuyez sur le bouton d'alimentation.
- sur l'écran d'accueil, pincez deux doigts pour entrer en mode de modification de l'écran. Touchez **Widgets**, puis faites glisser l'icône **Verrouillage d'écran** vers l'écran d'accueil. Vous pouvez maintenant toucher l'icône **Verrouillage d'écran** pour verrouiller l'écran.

#### **fin²r la période de Mise en veille de l'écran**

Accédez à **C**Paramètres > Affichage & luminosité > Délai d'activité de l'écran et sélectionnez une période de mise en veille de l'écran.

#### **Écran de réveil**

Vous pouvez allumer l'écran de l'une des façons suivantes:

- appuyez sur le bouton d'alimentation.
- accédez à **Paramètres** > **Fonctionnalités d'accessibilité** > **Raccourcis & gestes** > **Allumer l'écran** et activez **Activation de l'appareil en le soulevant** ou **Allumage de l'écran en tapotant dessus deux fois**.

#### **Déverrouiller l'écran avec un mot de passe**

Une fois l'écran allumé, faites glisser le curseur du milieu de l'écran pour afficher le panneau de saisie du mot de passe. Ensuite, saisissez le mot de passe de votre écran de verrouillage.

#### **Utiliser Face Unlock (Déverrouillage par reconnaissance faciale)**

Allumez l'écran et alignez-le avec votre visage. Votre périphérique se déverrouillera une fois que votre visage est reconnu.

#### **Utiliser le Déverrouillage par empreinte digitale**

Une fois que l'écran est allumé, l'icône de l'empreinte digitale s'affichera à l'écran. Touchez l'icône avec un doigt « enregistré » pour déverrouiller l'écran.

#### Changer l'affichage de l'écran de verrouillage

Lorsque vous utilisez un thème officiel, vous pouvez choisir d'afficher votre nombre de pas et votre signature sur l'écran de l'écran de verrouillage.

#### Afficher sa signature sur l'écran de verrouillage

Accédez à **Paramètres** > **Écran d'accueil & fond d'écran**, touchez **Infos propriétaire**, puis saisissez le texte qui devra s'afficher sur l'écran de verrouillage.

<span id="page-10-0"></span>Pour retirer la signature, touchez **Infos propriétaire** et supprimez le texte.

#### **Accéder aux applications depuis l'écran de verrouillage**

Vous pouvez accéder à des applications couramment utilisées, telles que l'appareil photo, l'enregistreur et la calculatrice à partir de l'écran de verrouillage.

- Allumez l'écran, tenez enfoncée la touche  $\bullet$ , puis faites glisser le doigt vers le haut pour ouvrir l'**Appareil photo**.
- Allumez l'écran, puis faites glisser le doigt vers le haut de l'écran de verrouillage pour ouvrir le volet des raccourcis. Des raccourcis pour l'**Enreg. sonore**, **Lampe de poche**, **Calculatrice**, et **Minuteur** seront disponibles.

### **Icônes de notification et d'état**

#### **Icônes de notification et d'état**

Les icônes d'état du réseau peuvent varier selon votre région ou votre fournisseur de services réseau.

Les fonctions prises en charge varient en fonction du modèle de périphérique. Certaines des icônes suivantes peuvent ne pas s'appliquer à votre périphérique.

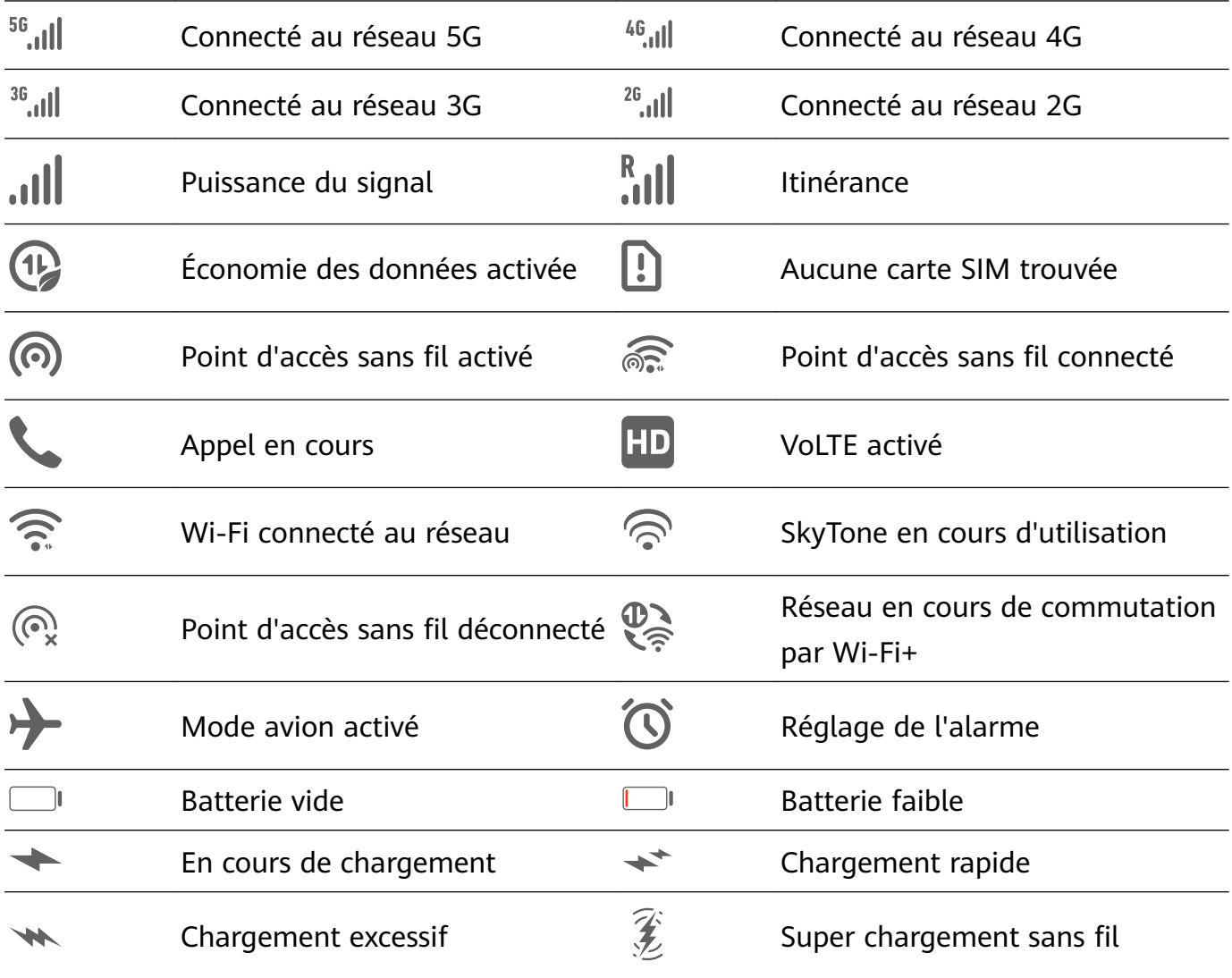

Fonctionnalités essentielles

<span id="page-11-0"></span>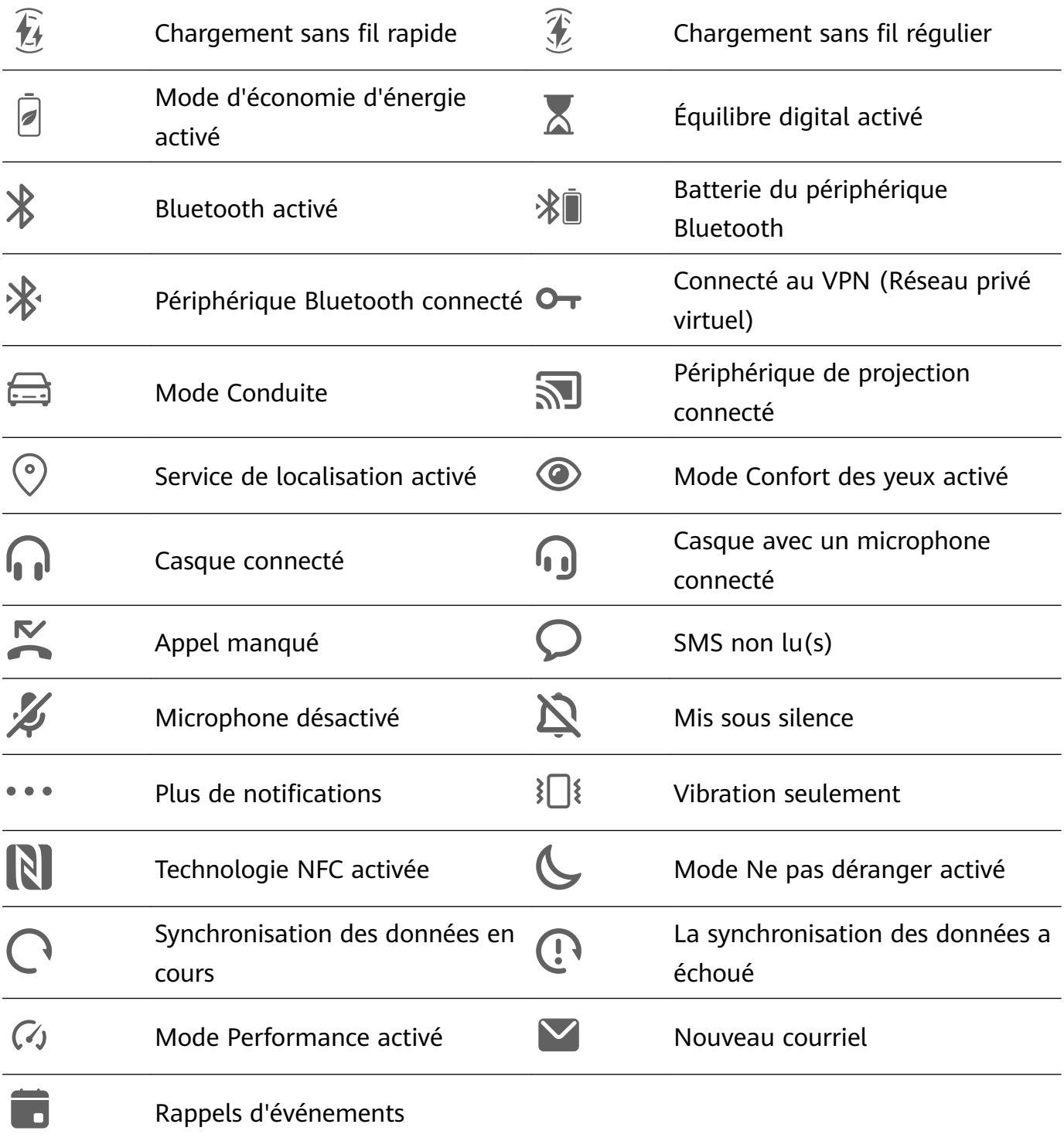

### **Boutons-bascules de raccourci**

#### **Boutons-bascules de raccourci**

#### **Activer un commutateur de raccourci**

Faites glisser votre doigt vers le bas dans la barre d'état pour ouvrir le volet de notification, puis faites-le glisser davantage pour afficher tous les raccourcis.

- Touchez un commutateur de raccourci pour activer ou désactiver la fonctionnalité correspondante.
- Tenez enfoncé un commutateur de raccourci pour accéder à l'écran des paramètres pour cette fonctionnalité. (Disponible uniquement pour certaines fonctionnalités)

<span id="page-12-0"></span>• Touchez  $\{0\}$  pour ouvrir les Paramètres.

#### **Personnaliser les boutons-bascules de raccourci**

Touchez  $\mathbb Z$ , tenez enfoncé une icône, puis faites-la glisser vers la position désirée.

### **Gadgets de l'écran d'accueil**

#### **Gadgets de l'écran d'accueil**

Vous pouvez ajouter, déplacer ou supprimer des gadgets de l'écran d'accueil, tels que le verrouillage de l'écran, la météo, le bloc-notes, l'horloge, les contacts et le calendrier, en fonction de vos besoins personnels.

#### **Ajouter un gadget à l'écran d'accueil**

- **1** Pincez deux doigts sur l'écran d'accueil pour accéder au mode des paramètres de l'écran d'accueil.
- **2** Touchez Widgets, puis faites glisser vers la gauche pour afficher tous les gadgets.
- **3** Certains gadgets, comme **Météo**, sont disponibles dans divers formats. Appuyez sur le gadget pour afficher tous les formats, puis balayez vers la droite pour revenir en arrière.
- **4** Touchez un gadget pour l'ajouter à l'écran d'accueil. S'il n'y a pas de place sur la page d'écran actuelle, tenez-la enfoncée, puis faites-la glisser vers une autre page d'écran.

#### **Déplacer ou supprimer un gadget**

Tenez enfoncé un gadget sur votre écran d'accueil jusqu'à ce que votre périphérique vibre, puis faites-le glisser vers la position souhaitée ou touchez **Retirer**.

### **Définir son papier peint**

#### **Définir son papier peint**

#### **Utiliser un fond d'écran prédéfini**

- **1** Accédez à **Paramètres** > **Écran d'accueil & fond d'écran** > **Fonds d'écran**.
- **2** Sélectionnez une image que vous souhaitez définir comme fond d'écran.
- **3** Définissez ce qui suit selon vos préférences :
	- **Flouter**: applique un effet de flou, qui peut être ajusté en faisant glisser le curseur.
	- **Recadrer**: active le papier peint afin qu'il soit consultable en le faisant défiler sur l'écran d'accueil.
- 4 Touchez  $\checkmark$ , puis déterminez si vous souhaitez la définir en tant que fond d'écran pour l' **Écran verrouillé et de déverrouillage**, **Écran d'accueil**, ou **Les deux**.

#### <span id="page-13-0"></span>**fin²r une image à partir de la Galerie en tant que votre propre Fond d'écran**

- **1** Ouvrez **Galerie**, et ouvrez l'image que vous souhaitez définir comme votre propre fond d'écran.
- **2** Accédez à > **fin²r comme** > **Fond d'écran**, puis suivez les instructions à l'écran pour terminer la sauvegarde.

### **Captures d'écran et enregistrement d'écran**

#### **Effectuer une capture d'écran**

#### Utiliser la jointure de son doigt pour effectuer une capture d'écran

- **1** Accédez à **Paramètres** > **Fonctionnalités d'accessibilité** > **Raccourcis & gestes** > Faire une capture d'écran, et vérifier que Captures d'écran avec l'articulation d'un **doigt** est activée.
- **2** Toquez l'écran deux fois de suite en succession rapide avec une jointure de doigt pour effectuer une capture d'écran.

#### Utiliser une combinaison de boutons pour effectuer une capture d'écran

Appuyez simultanément sur les boutons d'alimentation et le bouton de Volume bas pour effectuer une capture d'écran.

#### Utiliser un raccourci pour effectuer une capture d'écran

Faites glisser vers le bas depuis la barre d'état pour ouvrir le volet de notification, puis faites-

le glisser ensuite pour afficher tous les raccourcis. Touchez **by pour effectuer une capture** d'écran.

#### Partager et modifier une capture d'écran, ou passer à la capture d'écran avec défilement

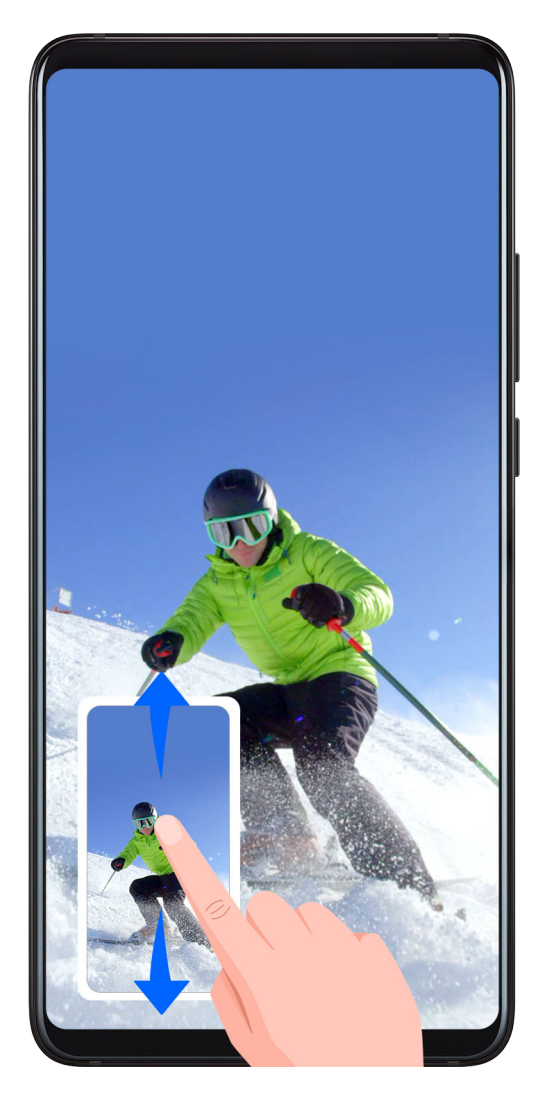

Après que vous prenez une capture d'écran, une miniature s'affichera dans le coin inférieur gauche de l'écran. Vous pourrez ensuite :

- Faire glisser vers le bas sur la miniature pour effectuer une capture d'écran avec défilement.
- Faire glisser vers le haut sur la miniature pour sélectionner un mode de partage et partager la capture d'écran avec vos amis.
- Toucher la miniature pour l'éditer ou la supprimer.

Les captures d'écran sont enregistrées vers **Galerie** par défaut.

#### Utiliser la jointure de son doigt pour effectuer une capture d'écran affichant toute la zone de défilement

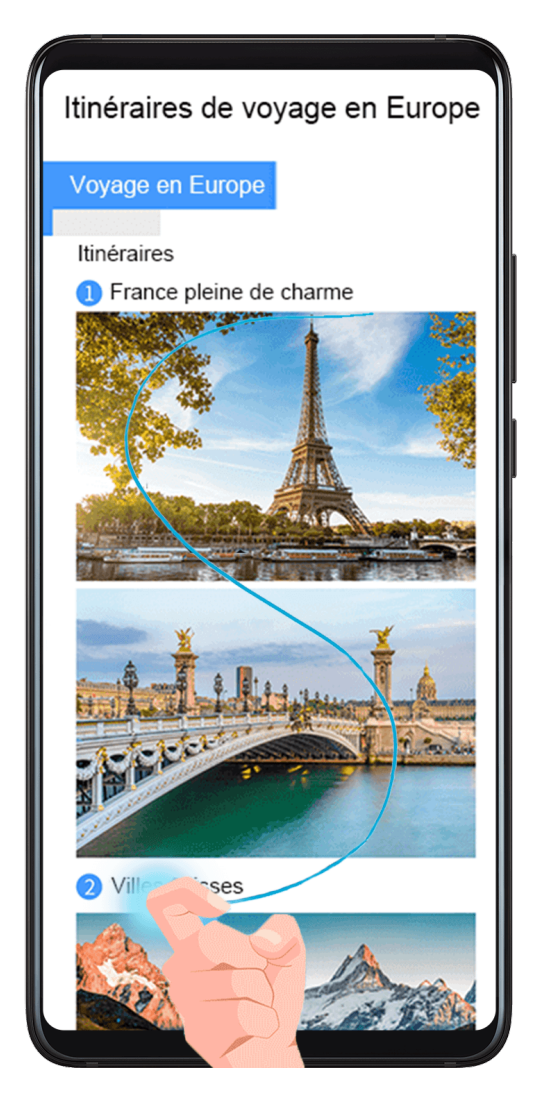

- **1** Toquez l'écran deux fois avec une phalange et tenez-la en position pour dessiner un « S ». L'écran défilera automatiquement vers le bas de la page pour que vous effectuiez une capture de la page entière.
- **2** Vous pouvez toucher l'écran à tout moment pour mettre fin à la capture d'écran.

#### **Effectuer une capture d'écran partielle**

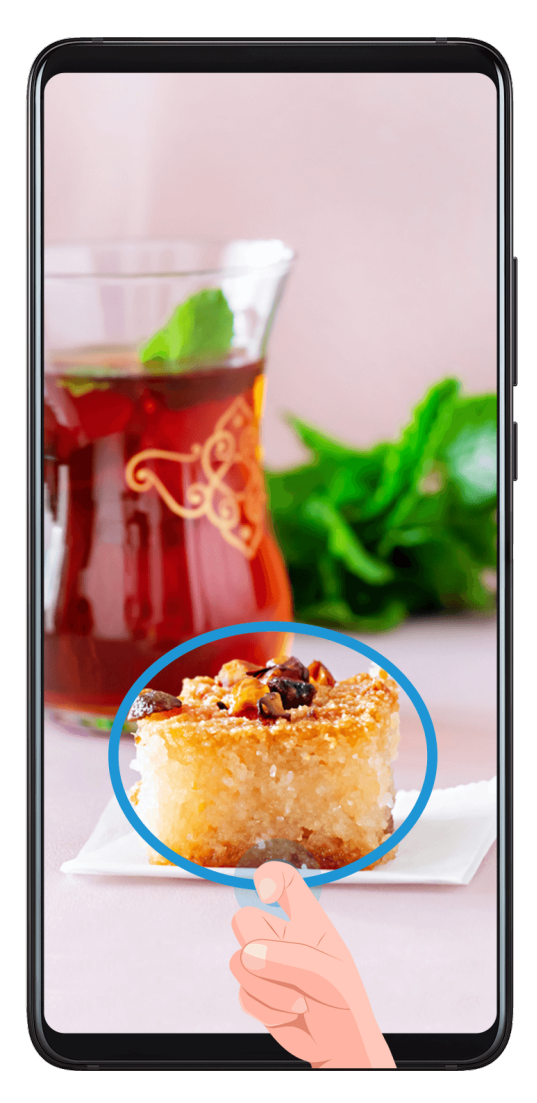

- **1** Toquez l'écran avec une jointure de doigt et maintenez-la enfoncée pour dessiner un contour autour de la partie de l'écran que vous souhaitez capturer. Assurez-vous que votre jointure ne quitte pas l'écran.
- **2** L'écran affichera la trajectoire de mouvement de votre jointure et effectuera une capture d'écran de la zone sélectionnée. Vous pourrez ensuite :
	- faire glisser le cadre vers la position désirée ou le redimensionner.
	- toucher une icône de forme pour déterminer la forme de la capture d'écran partielle.
- **3** Touchez  $\Box$  pour enregistrer la capture d'écran.

#### **Enregistrer l'écran**

Enregistrez vos activités à l'écran dans des vidéos partageables pour composer un tutoriel, afficher vos impressionnantes compétences de jeu et bien plus encore.

#### **Utiliser une combinaison de touches pour démarrer l'enregistrement d'écran**

Appuyez simultanément sur les boutons d'Alimentation et les boutons Volume haut pour lancer l'enregistrement d'écran. Pour mettre fin à l'enregistrement, appuyez de nouveau sur les deux boutons et maintenez-les enfoncés.

#### <span id="page-17-0"></span>**Utiliser un raccourci pour démarrer l'enregistrement d'écran**

- **1** Faites glisser vers le bas depuis la barre d'état pour ouvrir le volet de notification, puis faites-le glisser ensuite pour afficher tous les raccourcis.
- **2** Touchez **Capture vidéo d'écran** pour démarrer l'enregistrement d'écran.
- **3** Pour arrêter l'enregistrement, touchez le retardateur en haut de l'écran.
- **4** L'enregistrement sera également enregistré dans **Galerie**.

#### **Utiliser les jointures de deux doigts pour démarrer l'enregistrement d'écran**

- **1** Accédez à **Paramètres** > **Fonctionnalités d'accessibilité** > **Raccourcis & gestes** > Faire une capture vidéo d'écran, et vérifier que Faire une capture vidéo d'écran est activée.
- **2** Toquez l'écran deux fois de suite en succession rapide avec les jointures de deux doigts pour lancer l'enregistrement d'écran. Pour mettre fin à l'enregistrement, toquez deux fois à nouveau.

#### **Enregistrer sa voix pendant l'enregistrement d'écran**

Vous pouvez activer le microphone pour enregistrer votre voix pendant l'enregistrement d'écran.

Après avoir commencé un enregistrement d'écran, touchez l'icône du microphone et assurez-

vous qu'elle s'affiche comme  $\bigcup$ . Vous pouvez maintenant enregistrer votre voix.

Si le microphone est désactivé (s'il est affiché ainsi  $\mathbb{R}$ ), vous ne pourrez enregistrer que les sons du système tels que de la musique. Si vous ne souhaitez pas que des sons du système soient enregistrés sur votre enregistrement d'écran, mettez votre périphérique sous silence et désactivez toute musique ou tout autre son médiatique avant de commencer l'enregistrement d'écran.

### **Afficher et effacer des notifications**

#### **Afficher et effacer les notifications**

#### **Visualiser les notifications**

Lorsqu'un rappel de notification est généré, vous pouvez allumer l'écran et le faire glisser vers le bas depuis la barre d'état pour ouvrir le volet de notification et afficher la notification.

#### **Effacer les notifications**

• Faites glisser à droite sur un rappel de notification pour effacer la notification.

• Touchez **a**u bas du volet de notification pour effacer toutes les notifications.

#### <span id="page-18-0"></span>Bloquer, mettre sous silence ou retarder des notifications

Faites glisser le doigt vers la gauche sur une notification, puis touchez  $\{0\}$  pour bloquer. mettre sous silence ou retarder des notifications à partir de cette source.

Certaines notifications du système ne peuvent pas être bloquées, effacées ou retardées.

### **Ajuster les paramètres sonores**

#### **Ajuster les paramètres sonores**

#### **Appuyer sur un bouton de volume pour régler le volume**

Appuyez sur le bouton volume haut ou volume bas pour régler le volume.

#### **Appuyez sur le bouton d'alimentation pour mettre votre périphérique sous silence lorsqu'il sonne**

Lorsque votre périphérique sonne lors d'un appel entrant ou d'une alarme, vous pouvez appuyer sur le bouton d'alimentation pour le mettre sous silence.

#### **Couper le son ou réduire le volume de la sonnerie par simple soulèvement du périphérique**

Lorsque vous recevez un appel entrant, vous pouvez couper le son par simple soulèvement de votre périphérique, ou soulever celui-ci pour réduire le volume de la sonnerie.

Accédez à **Paramètres** > **Fonctionnalités d'accessibilité** > **Raccourcis & gestes** > **Mettre en silence/réduire volume sonnerie**, puis activez **Mise en silence de la sonnerie en retournant** et **Réduction du volume en soulevant**.

#### **Définir le volume par défaut**

Accédez à **Paramètres** > **Son & vibration**, vous pouvez alors régler le volume pour les élément suivants :

- Média (vidéo, jeux etc.)
- Sonneries
- Alarmes
- Appels

#### **Utiliser un raccourci pour basculer entre les modes Sonnerie, Vibreur ou Silence**

- **1** Faites glisser vers le bas depuis la barre d'état pour ouvrir le volet de notification, puis faites-le glisser ensuite pour afficher tous les raccourcis.
- **2** Touchez l'icône  $\Omega$  **Son**, **Silencieux**, ou **Subreur** pour basculer entre les différents modes.

### <span id="page-19-0"></span>**Saisir du texte**

#### **Modifier du texte**

Vous pouvez sélectionner le texte affiché sur votre écran, le copier ou le couper dans le presse-papiers, puis le coller ailleurs. Vous pouvez également le partager de plusieurs manières.

**1** Tenez enfoncé le texte jusqu'à ce que s'affiche. Dans certaines applications, ce qui se passe après avoir touché et maintenu le texte peut être différent. Par exemple, si vous tenez enfoncée la touche pour un message envoyé ou

reçu, un menu d'options s'afficher et n'apparaîtra qu'après avoir touché **Sélectionner le texte**.

- **2** Faites glisser et pour sélectionner le texte dont vous avez besoin ou touchez **Tout sélectionner** pour sélectionner tout le texte.
- **3** Touchez **Copier** ou **Couper** au besoin.
- **4** Tenez enfoncé l'espace où vous voulez coller le texte jusqu'à ce que **Coller** apparaisse, touchez ensuite **Coller**.

### Afficher la date et l'heure lorsque l'écran est éteint

#### **Afficher Toujours activé**

Avec **Thème d'écran éteint** activé, l'écran de verrouillage affichera la date, l'heure et encore davantage lorsque l'écran est éteint.

#### **Activer Toujours afficher**

- **1** Accédez à **Paramètres** > **Écran d'accueil & fond d'écran** > **Thème d'écran éteint**, et activez **Thème d'écran éteint**.
- **2** Réglez le **Début** et la **Fin** selon vos préférences.

### **Allumer, éteindre ou redémarrer son périphérique**

#### **Allumer et éteindre ou redémarrer son périphérique**

#### **Allumez et éteignez votre périphérique**

Pour éteindre votre périphérique, appuyez sans relâcher sur le bouton d'alimentation (Power) pendant quelques secondes, touchez **Éteindre** et **Toucher pour éteindre**.

Pour allumer votre périphérique, appuyez sans relâcher sur le bouton d'alimentation (Power) pendant quelques secondes jusqu'à ce que celui-ci se mette à vibrer et affiche le logo.

#### <span id="page-20-0"></span>**Redémarrer son périphérique**

Redémarrez votre périphérique sur une base régulière afin d'effacer le cache et de conserver le périphérique dans son état optimal. Un redémarrage peut parfois résoudre le problème lorsque votre périphérique rencontre un problème.

Il suffit d'appuyer sans relâcher sur le bouton d'alimentation (Power), puis de toucher **Redémarrer** et **Toucher pour redémarrer**.

#### **Forcer le redémarrage de son périphérique**

Si votre périphérique ne fonctionne pas ou ne s'éteint pas normalement, vous pouvez forcer son redémarrage.

Il suffit d'appuyer sans relâcher sur le bouton d'alimentation (Power) pendant 10 secondes ou plus.

### **Chargement en cours**

#### **Chargement inversé avec un câble OTG**

Une technologie de transmission USB OTG (USB On-The-Go) qui permet à un périphérique d'accéder directement aux fichiers sur une clé USB ou à un appareil photo numérique, ou de se connecter à un périphérique externe tel qu'un clavier ou une souris, avec l'aide d'un câble OTG.

Vous pouvez utiliser votre périphérique pour charger d'autres périphériques à l'aide d'un câble OTG.

- **1** Connectez votre périphérique à celui devant être chargé à l'aide d'un câble OTG.
- **2** Faites glisser vers le bas depuis la barre d'état pour ouvrir le volet de notification, touchez **Toucher pour plus d\'options**, puis sélectionnez **Charger de façon inversée**.
- **3** Suivez les instructions à l'écran sur le périphérique devant être chargé pour commencer à le charger.

# <span id="page-21-0"></span>**Fonctionnalités intelligentes**

### **Objectif IA**

#### **Accéder à AI Lens**

Il existe de multiples façons d'accéder à AI Lens.

#### **Depuis l'appareil photo**

Ouvrez l'appareil photo et sélectionnez le mode photo. Touchez pour accéder à l'objectif AI.

#### **Depuis la barre de recherche**

Lorsque le périphérique et déverrouillé, faites glisser vers le bas de l'écran pour afficher la

barre de recherche. Ensuite, touchez pour accéder à l'objectif IA.

#### **Depuis l'écran de verrouillage**

Lorsque le périphérique est verrouillé, faites glisser vers le haut depuis la partie inférieure de

l'écran. Touchez , puis déverrouillez le périphérique pour accéder à l'objectif IA.

#### **Balayer des codes**

L'objectif IA peut lire les QR codes et instantanément vous diriger vers l'application concernée.

- **1** Ouvrez l'appareil photo, touchez  $\bigodot$ , puis touchez  $\Box$
- **2** Positionnez le QR code dans le cadre du balayage et attendez que celui-ci soit reconnu.

#### **Balayer pour traduire**

L'objectif IA dispose d'une fonctionnalité de traduction instantanée qui peut vous aider à traduire rapidement un texte étranger.

- **1** Ouvrez l'appareil photo, touchez  $\bigodot$ , puis touchez  $\mathbf{\Omega}$ .
- **2** Sélectionnez les langues sources et cibles dans la liste des langues.
- **3** Alignez le texte que vous souhaitez traduire et attendez que celui-ci soit traduit.

#### **Balayer pour magasiner**

L'objectif IA dispose d'une fonctionnalité d'achat qui vous permet de balayer des produits pour recevoir des recommandations d'achat en ligne pour des articles similaires.

**1** Ouvrez l'appareil photo, touchez  $\bigodot$ , puis touchez  $\bigodot$ 

<span id="page-22-0"></span>**2** Positionnez l'objet cible dans le viseur. Vous recevrez des recommandations d'achat une

fois que l'objet a été reconnu. Vous pouvez également toucher  $\Box$  pour prendre une photo, qui sera automatiquement reconnue.

### **AI Touch**

#### **Magasinage pratique**

Lorsque vous voyez un article que vous souhaitez acheter sur votre périphérique, vous pouvez utiliser **AI Touch** pour rechercher rapidement l'article et comparer les prix sur plusieurs plateformes de vente avant d'effectuer l'achat.

#### **Tenir enfoncé avec deux doigts pour faire du magasinage pratique**

- **1** Lorsque vous voyez un article sur le périphérique que vous souhaitez acheter, tenez enfoncé l'écran avec deux doigts en les écartant légèrement.
- **2** Réglez la position et la taille de la zone d'identification.
- **3** Une fois l'objet identifié, des liens vers l'élément sur différentes plateformes de vente en ligne seront ensuite affichés.
- **4** Touchez les liens pour afficher les détails du produit et effectuer un achat.

### **Easy Projection**

#### **Projection sans fil**

Vous pouvez connecter votre périphérique à un écran externe (par exemple, un téléviseur) sans fil.

- **1** En fonction du modèle et des fonctionnalités de votre écran externe, procédez comme suit :
	- Si l'écran externe prend en charge l'application Miracast, activez la projection sans fil sur celle-ci.
	- Sinon, utilisez un adaptateur HDMI sans fil pour connecter votre périphérique et l'écran externe. Assurez-vous que l'adaptateur HDMI sans fil est raccordé à une alimentation électrique.

Afin de vérifier si votre écran externe prend en charge l'application Miracast et comment activer la projection sans fil sur celle-ci, consultez le guide de l'utilisateur ou le service à la clientèle du fabricant de l'écran externe.

- **2** Faites glissez vers le bas depuis la barre d'état pour ouvrir le volet de notification, puis touchez  $\widehat{\mathcal{P}}$  pour allumer **Wi-Fi**.
- **3** Faites glisser encore plus vers le bas sur le volet de notification pour activer **Projection** sans fil. Votre périphérique recherchera maintenant l'affichage externe ou l'adaptateur HDMI sans fil.

Vous pouvez également accéder à **Paramètres** > **Plus de paramètres de connectivité**  $>$  **Projection facile** et activer **Projection sans fil.** 

**4** Touchez le nom de l'écran externe ou de l'adaptateur HDMI sans fil sur la liste des résultats de recherche pour démarrer la projection.

#### **Projection filaire**

Vous pouvez connecter votre périphérique à un écran externe (par exemple, un téléviseur) à l'aide d'une connexion filaire.

Nous vous recommandons de vous procurer les accessoires recommandés ou spécifiés par Huawei auprès d'une source autorisée.

#### **Projection en utilisant un câble de type-C**

- **1** Assurez-vous de disposer d'un câble de Type-C. Utilisez un câble de Type-C vers HDMI, de Type-C DP ou de Type-C vers MiniDP selon la configuration de votre écran externe.
- **2** Branchez l'extrémité de Type-C sur votre périphérique et l'autre extrémité sur l'écran externe.
- **3** Sur l'écran externe, définissez l'entrée HDMI, DP ou MiniDP en tant que source du signal.

#### **Projection en utilisant une station d'accueil**

Lorsque vous avez besoin de brancher votre périphérique sur un écran externe et d'utiliser une souris et un clavier filaires, utilisez une station d'accueil dotée d'un port USB.

- **1** Assurez-vous de disposer d'une station d'accueil. Plusieurs types de ports sont disponibles sur une station d'accueil. Si votre écran externe prend en charge les signaux HDMI et que vous avez besoin d'utiliser une souris et un clavier filaires, utilisez une station d'accueil dotée d'au moins un port HDMI et de deux ports USB.
- **2** Connectez votre périphérique et l'écran externe via la station d'accueil, puis connectez le clavier et la souris filaires à la station d'accueil.
- **3** Sur l'écran externe, définissez l'entrée HDMI, DP ou MiniDP en tant que source du signal.

#### **Mode Bureau**

Pour une meilleure efficacité du travail, projetez le contenu de votre périphérique sur un écran externe, faites glisser vers le bas depuis la barre d'état pour ouvrir le volet de notification, puis activez **MODE BUREAU**.

Lorsque vous êtes en mode **MODE BUREAU**, l'affichage de votre périphérique sera arrangé dans une disposition similaire à celle d'un bureau, et les opérations sur votre périphérique n'influeront pas sur ce qui est affiché sur l'écran externe. Par exemple, vous pouvez modifier un document sur l'écran externe pendant que vous clavardez sur votre périphérique. Vous n'avez pas à vous soucier de manquer des notifications, des appels ou des messages, puisqu'un point rouge s'affichera sur le volet de notification sur l'écran externe pour vous tenir informé(e).

#### <span id="page-24-0"></span>**Utiliser son périphérique comme Pavé tactile**

Faites glisser vers le bas depuis la barre d'état pour ouvrir le volet de notification, puis touchez PAVÉ TACTILE. Vous pouvez maintenant effectuer l'une des opérations suivantes :

- Utiliser les gestes tel que demandé pour simuler les commandes de la souris.
- Lorsqu'aucun clavier externe n'est connecté, cliquez sur la zone de saisie de texte sur l'écran externe pour faire apparaître le clavier virtuel afin de saisir du texte.

Si un clavier externe est connecté, le clavier virtuel ne sera pas disponible. Dans ce cas, vous devrez utiliser le clavier externe pour saisir du texte.

#### **Projeter son périphérique sur un Écran externe pour faciliter votre travail**

Lorsque vous êtes en **MODE BUREAU**, vous pouvez utiliser les fonctionnalités suivantes :

- Gestion de plusieurs fenêtres : ouvrez plus d'une fenêtre à la fois pour passer en mode multitâche.
- Gestion de fichiers : enregistrez des fichiers sur le bureau, créez des fichiers ou des dossiers et renommez ou supprimez des fichiers.
- Quick search (Recherche rapide) : recherchez des documents, des fichiers multimédias et des applications en utilisant la zone de recherche du menu démarrer.
- Créer des raccourcis d'application : dans le menu démarrer, tenez enfoncée une application, puis faites-la glisser sur votre bureau pour créer un raccourci. Vous pouvez également cliquer avec le bouton droitde la souris sur l'icône de l'application et sélectionner l'option pour créer un raccourci d'application.
- Sortie audio : touchez l'icône de sortie audio sur la barre d'état, puis sélectionnez l'affichage externe ou votre Périphérique en tant que périphérique de sortie audio.
- Projection d'applications : tenez enfoncée une icône d'application sur votre périphérique pour afficher les options de projection. Vous pouvez projeter et ouvrir l'application sur l'écran externe.
- Surligneur : utilisez la fonctionnalité Surligneur afin de marquer le contenu projeté sur l'écran à l'aide du pavé tactile.

#### **Quitter le mode Bureau**

Faites glisser vers le bas depuis la barre d'état pour ouvrir le volet de notification, puis touchez **MODE TÉLÉPHONE**.

### **Collaboration multi-écrans**

#### **Connecter son périphérique à un ordinateur**

Lorsque vous connectez votre périphérique à un ordinateur portable, l'écran du périphérique s'affiche dans une fenêtre sur l'écran de l'ordinateur portable, vous permettant d'utiliser facilement votre périphérique lorsque vous êtes sur votre ordinateur portable.

#### **Connecter son périphérique et son ordinateur en un tapotement**

- **1** Assurez-vous que votre ordinateur est marqué d'une icône Huawei Share  $\left(\frac{(n)}{n}\right)$  ou d'une icône Magic-link
- **2** Sur votre ordinateur, activez le Wi-Fi. Ouvrez le PC Manager sur votre ordinateur portable, et acceptez l'Accord de licence d'utilisateur finà (ALUF).
	- **1** Pour se connecter en un tapotement, le PC Manager doit être la version 9.0 ou une version ultérieure. Pour établir une connexion pour multi-écrans, le PC Manager doit être la version 10.0 ou une version ultérieure.
		- Pour vérifier la version du PC Manager, accédez à  $\equiv$  > **À propos de**. Pour la

mettre à jour, accédez à la fonction  $\equiv$  > **vérifier les mises à jour**.

- **3** Faites glisser le doigt vers le bas depuis la barre d'état sur votre périphérique pour ouvrir le volet de notification, faites glisser le doigt encore plus bas pour afficher tous les boutons-bascules de raccourci et activez la **NFC**, le **Wi-Fi**, et le **Bluetooth**.
- **4** Tapotez sur la zone de la technologie NFC située à l'arrière de votre périphérique contre l'icône Huawei Share ou l'icône Magic-link sur votre ordinateur. De plus, maintenez-la enfoncée jusqu'à ce que votre périphérique vibre ou émette un son de notification.
- **5** Suivez les instructions sur l'écran de votre périphérique et de votre ordinateur portable pour terminer la connexion.

#### **Connecter son périphérique et son ordinateur via le Bluetooth**

**1** Sur votre périphérique, faites glisser le doigt vers le bas depuis la barre d'état pour ouvrir

le volet de notification, puis touchez **pour activer Bluetooth**.

**2** Sur votre ordinateur, ouvrez le PC Manager (version 10.0 ou une version ultérieure), sélectionnez **Mon téléphone**, et accédez à **Se connecter** > **Rechercher**. Votre ordinateur va commencer à chercher votre périphérique. Assurez-vous que votre périphérique est positionné à proximité de votre ordinateur.

```
Pour vérifier la version du PC Manager, accédez à \equiv > \lambda propos de. Pour la mettre à
```
 $j$ iour, accédez à la fonction  $\equiv$  > **vérifier les mises à jour.** 

 $\mathbf{G}$ 

 $(i)$ 

**3** Suivez les instructions sur l'écran de votre périphérique et de votre ordinateur portable pour terminer la connexion.

#### **Connecter son périphérique et son ordinateur en balayant le QR Code**

**1** Sur votre ordinateur, ouvrez le PC Manager (version 10.0 ou une version ultérieure), sélectionnez **Mon téléphone**, et accédez à **Se connecter** > **Balayer**.

Pour vérifier la version du PC Manager, accédez à  $\equiv$  >  $\lambda$  propos de. Pour la mettre à

jour, accédez à la fonction  $\equiv$  > **vérifier les mises à jour**.

- **2** Assurez-vous que votre périphérique est connecté à l'Internet et utilisez-le pour balayer le QR code sur votre écran d'ordinateur.
- **3** Suivez les instructions sur l'écran de votre périphérique et de votre ordinateur portable pour terminer la connexion.

#### **Connecter son périphérique à l'ordinateur avec un câble pour une collaboration multiécrans**

Utilisez un câble USB pour connecter votre périphérique à un ordinateur, et l'écran du périphérique s'affichera dans une fenêtre sur l'écran de l'ordinateur.

- **1** Utilisez un câble USB pour connecter votre périphérique à un ordinateur.
- **2** Sur votre périphérique, touchez **SE CONNECTER** dans la boîte de dialogue **Mode de connexion USB**.
- **3** Sur l'ordinateur, ouvrez PC Manager (Version 10.1 ou ultérieure).

Pour vérifier la version de PC Manager, accédez à  $\overline{\phantom{m}}$  >  $\lambda$  propos. Pour le mettre à

jour, accédez à  $\equiv$  > **Vérifier les mises à jour**.

**4** Accédez à la connexion sur votre périphérique.

6

Si vous avez annulé la connexion sur votre périphérique et souhaitez la rétablir, accédez à **Connecter** > **Connexion filaire** dans PC Manager.

#### **Déconnecter son périphérique de l'ordinateur**

Vous pouvez déconnecter votre périphérique de l'ordinateur en utilisant l'une des méthodes ci-dessous :

- Sur votre ordinateur, ouvrez le PC Manager et accédez à **Mon téléphone** > **Se déconnecter**.
- Sur votre périphérique, faites glisser le doigt vers le bas depuis la barre d'état pour ouvrir le volet de notification, puis touchez **SE DÉCONNECTER**.
- Si vous êtes connecté par un câble USB, retirez le câble pour déconnecter votre périphérique de l'ordinateur.

#### **Transférer des fichiers entre son périphérique et son ordinateur**

Après avoir connecté votre périphérique à un ordinateur Huawei/Honor, vous pouvez transférer des fichiers entre ces derniers afin de rendre votre vie professionnelle plus pratique et efficace.

#### Faire glisser pour transférer des fichiers entre son téléphone et son ordinateur

Lorsque votre téléphone est connecté à votre ordinateur, vous pouvez faire glisser des fichiers (tels que des photos, vidéos, fichiers audio, textes, documents professionnels, et des paquets compressés) à l'aide d'une souris pour les transférer entre votre téléphone et votre ordinateur.

 $\cdot$  Transférer des fichiers depuis son téléphone vers son ordinateur:

Ouvrez **Galerie** dans la fenêtre du téléphone sur votre ordinateur, cliquez et maintenez enfoncé le bouton gauche de la souris sur une photo ou une vidéo, sélectionnez un ou plusieurs fichiers, cliquez et maintenez à nouveau enfoncés les fichiers sélectionnés, attendez qu'une icône apparaisse pour faire glisser les fichiers à afficher, puis faites-les glisser vers un dossier sur votre ordinateur.

Ouvrez **Fichiers** dans la fenêtre du téléphone sur votre ordinateur, puis faites glisser les fichiers vers un dossier sur votre ordinateur de la façon décrite ci-dessus. Vous pouvez également faire glisser des images ou du texte vers des documents qui sont ouverts sur votre ordinateur. Par exemple, faites glisser une photo ou du texte à partir du Bloc-notes dans la fenêtre du téléphone vers un document Office ouvert sur votre ordinateur, puis l'éditer sur votre ordinateur.

• Transférer des fichiers à partir de son ordinateur vers son téléphone:

Accéder à **Galerie** > **Album** dans la fenêtre du téléphone sur votre ordinateur, sélectionnez des groupes de photos ou de vidéos à partir d'un dossier local sur votre ordinateur, puis faites-les glisser vers **Album**.

Ouvrez **Fichiers** dans la fenêtre du téléphone sur votre ordinateur de bureau, sélectionnez des groupes de fichiers à partir d'un dossier local sur votre ordinateur, puis faites-les glisser vers **Fichiers**. Par défaut, les fichiers transférés à partir de votre ordinateur seront sauvegardés dans le dossier Huawei Share dans **Fichiers**. Si un dossier spécifique dans **Fichiers** a été ouvert, les fichiers seront enregistrés dans celui-ci.

Vous pouvez également faire glisser des images ou du texte vers des documents qui sont ouverts sur votre téléphone. Par exemple, faites glisser une image sur votre ordinateur vers un élément du Bloc-notes ouvert sur votre téléphone, puis continuez à éditer celle-ci sur votre téléphone.

#### Transférer des fichiers entre son périphérique et un ordinateur en un tapotement

Vous pouvez transférer rapidement des fichiers entre votre périphérique et votre ordinateur portable en un tapotement sans avoir à vous soucier d'utiliser des câbles ou des applications tierces.

À l'heure actuelle, cette fonctionnalité est uniquement prise en charge par les ordinateurs

portables Huawei/Honor marqués d'une icône Huawei Share ((iii) ou de l'icône Magic-link

et installés avec PC Manager.

**Partager des photos et des vidéos en un tapotement**

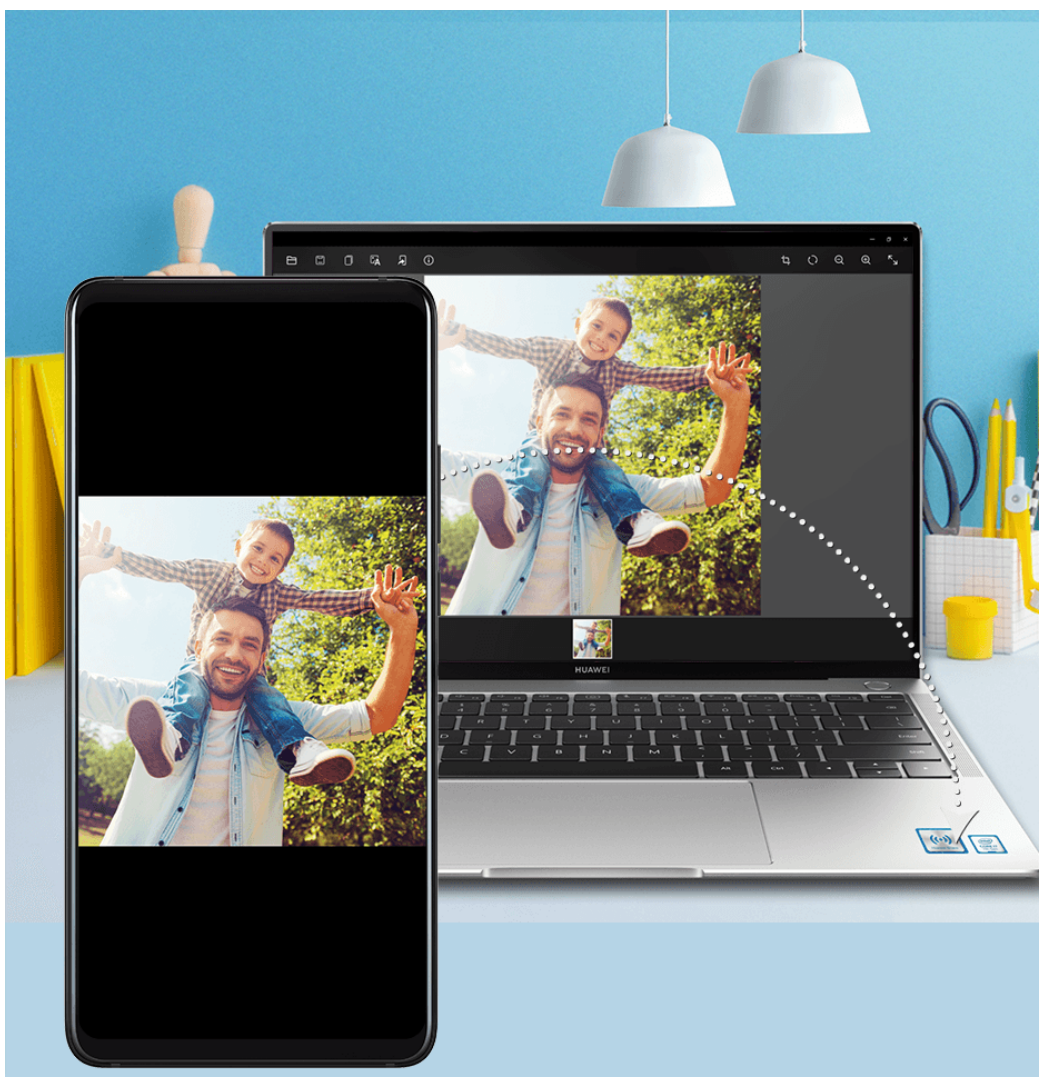

#### • **Partager des photos et des vidéos de votre périphérique vers un ordinateur**:

- **1** Sélectionnez une ou plusieurs photos ou vidéos dans Galerie sur votre périphérique.
- **2** Tapotez sur la zone de la technologie NFC située à l'arrière de votre périphérique contre l'icône Huawei Share ou Magic-link de votre ordinateur, et maintenez-la enfoncée jusqu'à ce que votre périphérique se mette à vibrer ou émette un son de notification. Les photos ou les vidéos sélectionnées seront transférées vers votre ordinateur.

Si vous souhaitez identifier, copier ou enregistrer du texte dans l'image reçue sur

l'ordinateur, cliquez sur l'image pour afficher la visionneuse d'images, puis cliquez sur  $\mathbb{L}$ pour identifier le texte et générer un fichier texte.

#### • **Partager les photos de son ordinateur portable vers son périphérique**:

- **1** Cliquez avec le bouton droit de la souris sur un fichier image individuel sur votre ordinateur portable et ouvrez-le avec Huawei Image Viewer.
- **2** Quittez Galerie ou revenez à l'écran d'accueil de votre périphérique, faites-le passer contre votre ordinateur (comme indiqué ci-dessus), et l'image ouverte sur votre ordinateur sera transférée vers votre périphérique.
- La version de PC Manager doit être 9.0 ou une version ultérieure.

#### **Enregistrer son écran d'ordinateur en un seul tapotement**

#### Fonctionnalités intelligentes

N'avez-vous jamais souhaité afficher vos impressionnantes compétences de jeu ou partager des clips vidéo à partir de votre ordinateur, mais jamais trouvé de moyen commode de le faire? En le secouant et en exercant un seul tapotement, ce qui est affiché sur votre ordinateur sera projeté et synchronisé avec votre périphérique afin de l'enregistrer.

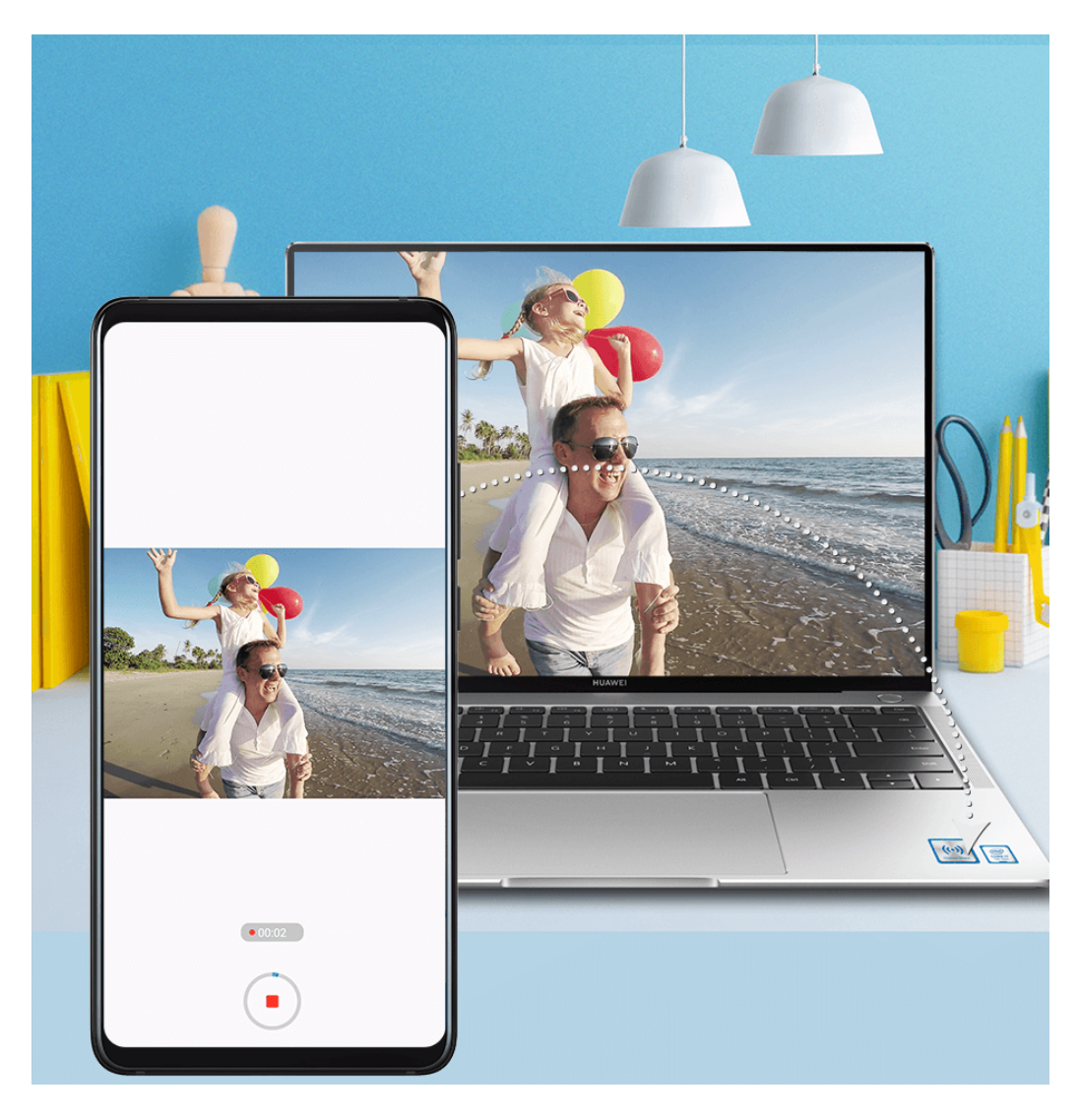

- **1** Secouez votre périphérique, puis tapotez immédiatement sur la zone de la technologie NFC contre l'icône Huawei Share ou l'icône Magic-link sur votre ordinateur, et maintenezla enfoncée jusqu'à ce que votre périphérique se mette à vibrer ou émette un son de notification. L'écran de l'ordinateur sera ensuite projeté sur votre périphérique et l'enregistrement commencera. Vous pouvez enregistrer pendant un maximum de 60 secondes.
- **2** Touchez  $\mathcal{L}$  sur votre périphérique pour mettre fin à l'enregistrement. L'enregistrement d'écran sera enregistré dans Galerie.
- $\bullet\bullet\bullet$  Cette fonctionnalité n'est actuellement prise en charge que sur les ordinateurs portables dotés d'un processeur Intel.
	- Cette fonctionnalité fonctionne avec PC Manager 9.1 ou une version ultérieure.

#### Partager des fichiers en un seul tapotement

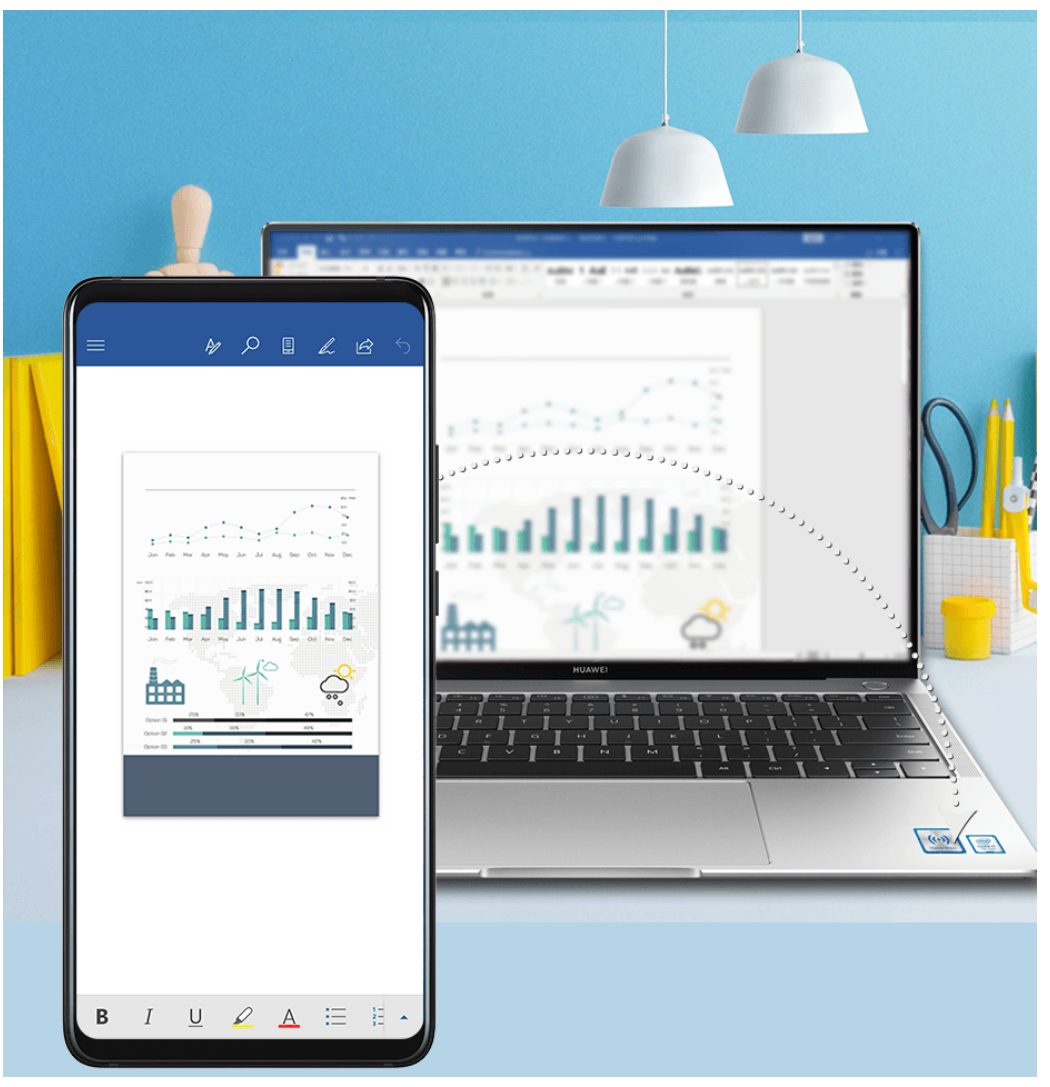

#### • **De votre périphérique vers l'ordinateur**:

- **1** Sur votre périphérique, utilisez Microsoft Office pour ouvrir le fichier que vous souhaitez partager.
- **2** Tapotez sur la zone de la technologie NFC située à l'arrière de votre périphérique contre l'icône Huawei Share ou Magic-link de votre ordinateur, et maintenez-la enfoncée jusqu'à ce que votre périphérique se mette à vibrer ou émette un son de notification. Le fichier ouvert sur votre périphérique sera transféré vers votre ordinateur.

#### • **De votre ordinateur vers le périphérique**:

- **1** Sur votre ordinateur, utilisez Microsoft Office pour ouvrir le fichier que vous souhaitez partager.
- **2** Une fois que vous quittez Microsoft Office ou que vous revenez à l'écran d'accueil de votre périphérique, faites-le passer contre votre ordinateur (comme indiqué ci-dessus), et le fichier ouvert sur votre ordinateur sera transféré vers votre périphérique.
- Cette fonctionnalité fonctionne avec PC Manager 9.1 ou une version ultérieure.

#### Accéder aux applications et aux fichiers du périphérique sur son ordinateur

Lorsque votre périphérique est connecté à votre ordinateur Huawei/Honor, vous pouvez accéder à des applications et à des fichiers à partir de votre périphérique sur votre ordinateur sans vous soucier d'avoir à fréquemment alterner entre les deux périphériques.

#### **Naviguer dans la fenêtre du périphérique sur son ordinateur**

#### **Ouvrez/quittez une application et naviguer sur des pages Web dans la fenêtre**

- Ouvrez une application : cliquez sur une application dans la fenêtre pour l'ouvrir.
- Naviguez sur des pages : faites défiler la molette de la souris pour naviguer sur des pages Web et alterner entre les écrans de votre périphérique affichés dans la fenêtre.
- Quittez une application : appuyez sur la touche Échapp. du clavier de l'ordinateur pour quitter l'application ouverte dans la fenêtre.

#### **Utilisez le clavier pour traiter rapidement les messages sur votre périphérique**

- Texte d'entrée : utilisez la méthode de saisie par ordinateur pour entrer du texte dans la fenêtre, comme pour envoyer des messages SMS et créer des courriels.
- Copiez et collez du texte : appuyez sur Ctrl+C sur le clavier de l'ordinateur pour copier du texte et appuyez sur Ctrl+V pour le coller dans la fenêtre.
- Envoyez rapidement des messages : appuyez sur Ctrl+Entrée pour envoyer rapidement le message que vous avez modifié dans la fenêtre.

#### Toujours afficher la fenêtre du périphérique à l'avant

Cliquez sur  $\widehat{\mathbb{R}}^n$  en haut de la fenêtre pour l'épingler à l'avant de l'écran de l'ordinateur. Cliquez à nouveau dessus pour annuler l'ancrage de la fenêtre depuis l'avant.

#### **Partager du contenu provenant du presse-papiers entre son périphérique et son ordinateur**

- **1** Ouvrez PC Manager (Version 9.1 ou ultérieure) sur l'ordinateur, accédez à **Mon téléphone** > **Activer**, puis suivez les instructions à l'écran afin d'autoriser l'ordinateur à accéder aux données stockées sur votre périphérique. Si le mot **Activé** est affiché sur l'écran, cela signifie que cette fonctionnalité est déjà activée par défaut.
- **2** Le texte copié depuis votre périphérique peut alors être collé sur l'ordinateur, et vice-versa.

Cliquez sur l'icône PC Manager située dans le coin inférieur droit de l'écran de l'ordinateur, et sélectionnez **Presse-papiers** pour afficher le texte que vous avez copié.

#### **Répondre à des appels vocaux ou vidéos passés sur votre périphérique à l'aide d'un ordinateur portable**

Une fois que votre périphérique est connecté à un ordinateur portable pour la collaboration multi-écrans, vous pouvez répondre aux appels vocaux et vidéos en utilisant l'ordinateur portable.

Après avoir répondu à des appels sur des applications, telles que WeChat dans la fenêtre du périphérique sur l'ordinateur portable, la voix sera diffusée à partir de l'ordinateur portable ou du périphérique de sortie audio (tel qu'un casque ou des haut-parleurs) connecté à celuici.

Assurez-vous que le PC Manager 10.1 ou une version ultérieure a été installé sur l'ordinateur portable.

#### <span id="page-32-0"></span>Utiliser des applications installées sur un ordinateur portable pour ouvrir des fichiers **sur son périphérique**

Une fois que votre périphérique est connecté à un ordinateur portable pour une collaboration multi-écrans, vous avez la possibilité d'utiliser les applications installées sur l'ordinateur portable pour ouvrir et modifier des fichiers sur votre périphérique.

- Documents : vous pouvez utiliser une application de bureau installée sur votre ordinateur portable, telle que Microsoft Office.
- Images : vous pouvez utiliser une application pour visualiser ou modifier des photos sur votre ordinateur portable, telle que Photoshop.
- Fichiers audio et vidéo : vous pouvez utiliser un lecteur audio et vidéo sur votre ordinateur portable, tel que Windows Media Player.
- Pages Web : vous pouvez utiliser un navigateur installé sur votre ordinateur portable, tel qu'Internet Explorer.
- Fichiers compressés : vous pouvez utiliser une application de décompression de fichiers installée sur votre ordinateur portable, telle que WinRAR.
- Assurez-vous que le PC Manager 10.1 ou une version ultérieure a été installé sur l'ordinateur portable.

#### Afficher les notifications du périphérique sur un ordinateur portable

Une fois que votre périphérique est connecté à un ordinateur portable pour une collaboration multi-écrans, les notifications recues sur votre périphérique s'afficheront dans le **Centre de messages** de l'application PC Manager (doit être la version 10.1 ou une version ultérieure) à partir de laquelle vous pouvez les visualiser et les gérer.

- **1** Cliquez sur l'icône du PC Manager dans le coin inférieur droit de l'écran de l'ordinateur portable.
- **2** Ouvrez les notifications du périphérique affichées dans le Message et affichez-les dans la fenêtre du périphérique sur l'écran de l'ordinateur portable.

### **Huawei Share**

#### **Huawei Share**

Huawei Share est une technologie de partage sans fil qui vous permet de transférer rapidement des images, des vidéos, des documents et d'autres types de fichiers entre des périphériques. Cette technologie utilise Bluetooth pour découvrir les périphériques à proximité qui prennent en charge Huawei Share et Wi-Fi Direct pour transférer des fichiers sans utiliser de données mobiles.

#### **Activer ou désactiver Huawei Share**

Vous pouvez activer ou désactiver Huawei Share de l'une des manières suivantes :

• Faites glisser le doigt vers le bas depuis la barre d'état pour ouvrir le volet de notification,

puis touchez<sup>((•)</sup>) pour activer ou désactiver **Huawei Share**. Tenez les boutons-bascules enfoncés pour accéder à l'écran des paramètres de **Huawei Share**.

• Accédez à **Paramètres** > **Plus de paramètres de connectivité** > **Huawei Share**, et activez ou désactivez **Huawei Share**.

L'activation de Huawei Share allume automatiquement on Wi-Fi et le Bluetooth.

#### Partager rapidement des fichiers entre ses périphériques à l'aide de Huawei Share

Vous pouvez utiliser Huawei Share pour partager rapidement des fichiers entre des périphériques Huawei. Le destinataire peut afficher un aperçu des fichiers avant qu'ils ne soient envoyés, puis afficher l'intégralité du contenu des fichiers une fois que ceux-ci ont été réceptionnés. Par exemple, le destinataire peut visualiser les photos ou les vidéos reçus dans Galerie.

- **1** Sur le périphérique récepteur, activez **Huawei Share**.
- **2** Sur le périphérique émetteur, tenez enfoncé les fichiers, sélectionnez les fichiers que vous souhaitez partager, puis touchez . Touchez **Huawei Share**, puis touchez l'icône du périphérique récepteur pour envoyer les fichiers.
	- Ces étapes peuvent être différentes si vous partagez des fichiers directement à partir d'une application.
- **3** Sur le périphérique récepteur, touchez **Accepter** pour accepter le transfert.

Pour afficher les fichiers reçus, accédez à Fichiers, puis accédez à Stockage interne > **Huawei Share** sur l'onglet **Catégories**.

Les images ou les vidéos réceptionnées peuvent également être trouvées dans **Galerie** > **Album** > **Huawei Share**.

#### Transférer des fichiers entre son périphérique et son ordinateur à l'aide de Huawei **Share Huawei Share**

Vous pouvez utiliser la fonction Huawei Share pour partager facilement et rapidement des fichiers sans avoir recours à un câble entre votre périphérique et un ordinateur (Windows or macOS).

- **1** Assurez-vous que votre périphérique et votre ordinateur sont connectés au même réseau Wi-Fi.
- **2** Sur votre périphérique, accédez aux paramètres de l'écran **Huawei Share** et activez **Huawei Share** et **Partage avec ordinateurs**.
- **3** Notez le nom affiché à côté de **Nom de l'appareil** et le nom d'utilisateur et le mot de passe sous Vérification.
- **4** Sur votre ordinateur, accédez à :
	- Windows : **This PC (Computer)** > **Network**.
- macOS : **Finder** > **Go to** > **Network**.
	- Actuellement, cette fonctionnalité n'est disponible que sur les Mac fonctionnant sous macOS 10.8 à 10.14.
- **5** Sur votre ordinateur, double-cliquez sur le nom de votre périphérique et saisissez le nom d'utilisateur et le mot de passe notés précédemment.
- **6** Ouvrez un dossier partagé sur votre périphérique, tel que le Stockage interne ou le Dossier album pour afficher, modifier ou copier des fichiers de votre périphérique vers votre ordinateur ou vice versa.

Des modifications apportées aux fichiers dans les dossiers partagés sur votre ordinateur seront automatiquement synchronisées avec votre périphérique et vice versa.

#### **Impression monotouche avec Huawei Share**

Lorsqu'une imprimante qui prend en charge Huawei Share est située à proximité, vous pouvez utiliser Huawei Share pour trouver l'imprimante et imprimer des photos ou des fichiers PDF à partir de votre périphérique.

- **1** En fonction du type d'imprimante, vérifiez les points suivants :
	- Wi-Fi : l'imprimante doit être sous tension et connectée au même réseau que votre périphérique.
	- Wi-Fi Direct : l'imprimante doit être sous tension et avoir Wi-Fi Direct activé.
	- Imprimantes compatibles Bluetooth : L'imprimante doit être sous tension et détectable via le Bluetooth.
- **2** Sur votre périphérique, prévisualisez le fichier à imprimer, puis accédez à **Partager** > **Huawei Share**.
- **3** Une fois que l'imprimante a été détectée, touchez son nom sur votre périphérique et ajustez les paramètres sur l'écran de prévisualisation. Puis touchez **IMPRIMER** pour imprimer.

Si vous connectez une imprimante Bluetooth à votre périphérique pour la première fois, trouvez l'imprimante sur votre périphérique, touchez le nom de l'imprimante, puis tenez enfoncé le bouton d'alimentation sur l'imprimante pendant environ 1 seconde pour confirmer la connexion.

Pour obtenir la liste des imprimantes prises en charge, touchez **Aide** sur l'écran de partage Huawei Share, sélectionnez **Imprimantes**, touchez ensuite **Quelles imprimantes sont prises en charge ?**.

# <span id="page-35-0"></span>**Appareil photo et Galerie**

### **Lancer l'application Appareil photo**

#### **Lancer l'application Appareil photo**

Il existe de multiples façons d'ouvrir l'application Appareil photo.

#### **À partir de l'écran d'accueil**

Dans l'écran d'accueil, ouvrez **Appareil photo**.

#### **À partir de l'écran de verrouillage**

Lorsque l'écran est verrouillé, allumez l'écran, puis faites glisser vers le haut l'icône de l'appareil photo dans le coin inférieur droit pour ouvrir l'appareil photo.

#### **Utilisation de l'Instantané Ultra**

Lorsque cette option est activée, il vous suffit d'appuyer deux fois sur le bouton volume bas pour ouvrir l'appareil photo lorsque l'écran est éteint.

### **1** Ouvrez l' **Appareil photo**.

- **2** Accédez à > **Ultra instantané** et sélectionnez **Ouvrir Appareil photo** ou **Prendre une photo rapide**.
- **3** Vous pouvez maintenant ouvrir l'appareil photo ou prendre un instantané sans déverrouiller votre écran.

### **Prendre des photos**

**Prendre des photos**
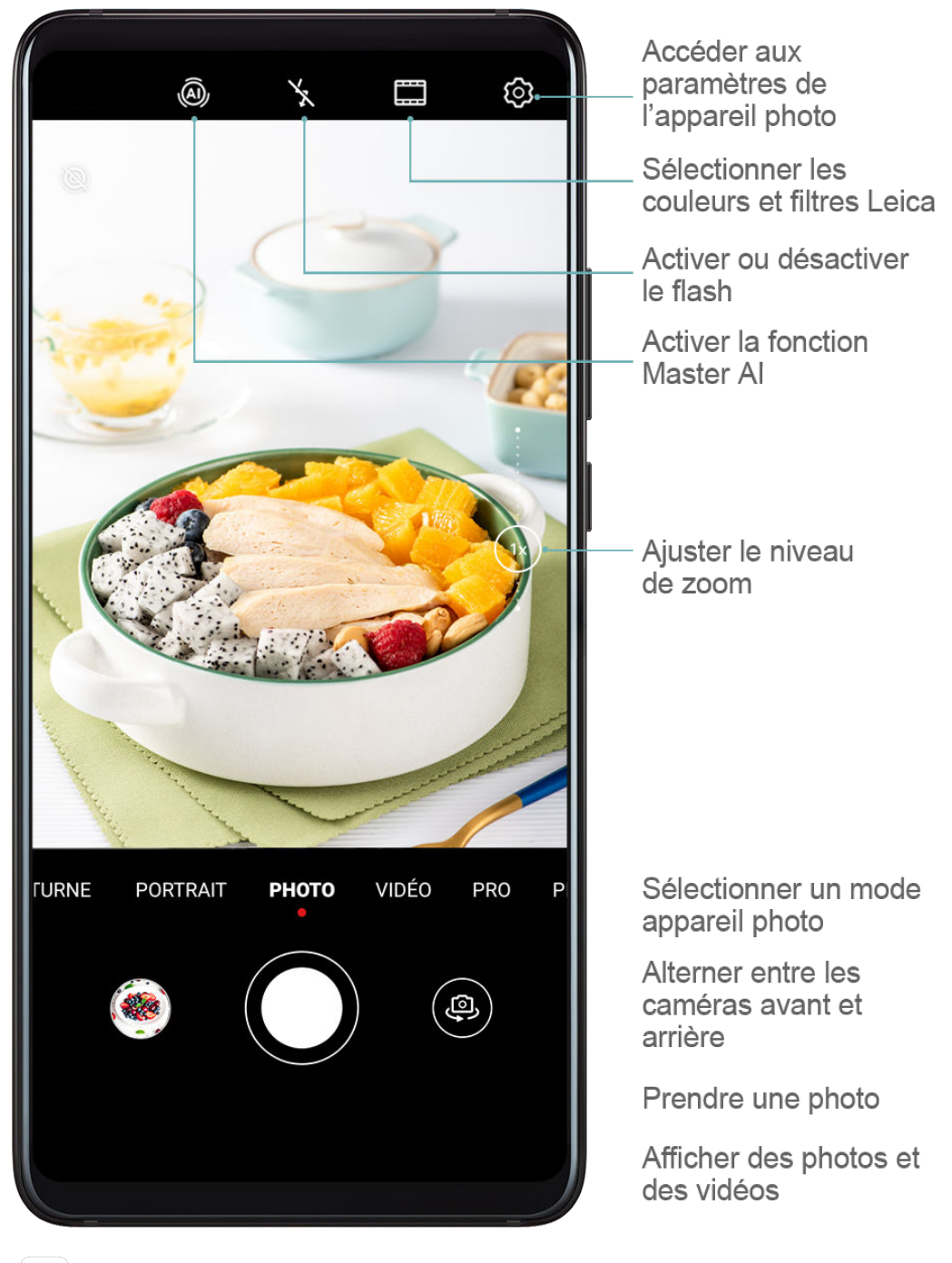

- **1** Ouvrez l'**Appareil photo**.
- **2** Vous pouvez ensuite :
	- Effectuer la mise au point : touchez l'emplacement sur lequel vous souhaitez faire la mise au point.

Pour régler la mise au point et la mesure séparément, tenez le viseur enfoncé et faites glisser le cadre ou l'anneau vers l'emplacement souhaité.

- Ajuster la luminosité : touchez le viseur. Lorsque le symbole  $\overrightarrow{O}$ : s'affiche à côté du cadre de mise au point, faites-le glisser vers le haut ou vers le bas.
- Faire un zoom avant ou arrière : sur le viseur, pincez vers l'avant ou l'arrière ou faites glisser le curseur du zoom.
- Sélectionner un mode appareil photo : faites glisser vers le haut, le bas, la gauche ou la droite à travers les options du mode appareil photo.
- Activer ou désactiver le flash : touchez  $\lambda$  et sélectionnez  $\lambda$  (Auto),  $\lambda$  (Activé),  $\mathbb{\hat{X}}$  (Désactivé), ou  $\subseteq$  (Toujours activé).
- Ces fonctionnalités peuvent ne pas être disponibles dans certains modes de l'appareil photo.
- **3** Touchez  $\bigcirc$  pour prendre une photo.

### **Prendre des photos en rafale**

Utilisez le mode Rafale pour prendre une séquence de photos en succession rapide afin que vous puissiez choisir la meilleure.

La prise de vue en rafale est uniquement disponible lors de l'utilisation de la caméra arrière.

- **1** Ouvrez **Appareil photo** et sélectionnez le mode **Photo**.
- **2** Tenez  $\bigcirc$  enfoncé ou appuyez sans relâcher sur l'un des boutons Volume pour prendre une photo en mode rafale.

Lors de la prise de vue, vous verrez un compteur qui indique le nombre de photos que vous avez prises jusqu'à présent.

**3** Soulevez votre doigt pour arrêter la prise de vue.

Une fois que vous avez terminé, sélectionnez les photos que vous souhaitez conserver parmi celles figurant dans la série de photos prises en rafale.

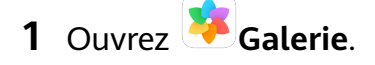

- **2** Touchez une photo en mode rafale (qui sera marquée comme  $\Box$ ), puis touchez
- **3** Faites défiler pour parcourir les photos en rafale, sélectionnez celles que vous souhaitez conserver, puis touchez  $\Box$  et suivez les instructions à l'écran.
- **4** Pour supprimer la photo prise en mode rafale en entier, tenez enfoncé pour sélectionner la photo, puis touchez  $\left| \right|$

## **Prendre des photos programmées**

Le retardateur de l'appareil photo vous permet de définir un temps de retard de pouvoir vous positionner après avoir touché le bouton de l'obturateur.

- **1** Ouvrez **O** Appareil photo.
- **2** Accédez à  $\overline{\{0\}}$  > **Minuteur** et sélectionnez une option de temps de retard.
- **3** Retournez sur le viseur et touchez le bouton de l'obturateur. Votre périphérique prendra une photo lorsque le compte à rebours s'arrêtera.

### **Utiliser les commandes vocales pour prendre des photos**

Vous pouvez utiliser votre voix pour prendre des photos sans avoir à toucher le bouton de l'obturateur.

- **1** Ouvrez **Appareil photo.**
- **2** Accédez à > **Contrôle audio**, activez **Contrôle audio**, et sélectionnez une option de contrôle audio.
- **3** Retournez sur le viseur, puis dites votre commande pour prendre une photo.

# **Fonctionnalité Master AI**

## **Fonctionnalité Master AI**

Master AI est une fonctionnalité pré-installée de l'appareil photo qui vous aide à prendre de meilleures photos en identifiant les objets et les scènes de manière intelligente et en optimisant les paramètres de l'appareil photo en conséquence.

Master AI est en mesure d'identifier des scènes, y compris les événements sur scène, les scènes de plage, de ciel bleu, de végétation et avec du texte. Celle-ci fonctionne uniquement avec la caméra arrière.

- **1** Ouvrez **Appareil photo** et sélectionnez le mode **Photo**.
- **2** Touchez  $\overline{a}$  pour vous assurer que la fonctionnalité Master AI est activée.
- **3** Cadrez l'objet dans le viseur. Une fois que Master AI identifie ce que vous être en train de filmer, la fonctionnalité recommandera automatiquement un mode (tel que le mode portrait, végétation, ou texte).
- **4** Pour désactiver le mode recommandé, touchez  $\lambda$  à côté du texte du mode ou touchez pour désactiver Master AI.

### **Utiliser le Mode scène Lune**

- **1** Ouvrez l' **Appareil photo** et sélectionnez le mode **Photo**.
- **2** Touchez  $\overline{a}$  pour vous assurer que la fonctionnalité Master AI est activée.
- **3** Dirigez l'appareil photo vers la lune et écartez vos doigts sur le viseur pour régler le zoom sur 10x ou plus.

Lorsque votre périphérique détecte la lune, il entre automatiquement en mode **Lune**.

- **4** Touchez  $\bigcirc$  pour prendre une photo.
- **f** Le modeLune ne peut identifier la lune que lorsque celle-ci est au moins à moitié pleine. Le mode**Lune** peut ne pas être déclenché si la lune est enveloppée de nuages.

# **Faire un zoom pour prendre des photos**

## Prendre des photos avec différents paramètres de zoom

Les fonctions de zoom de l'appareil photo de votre périphérique vous permettent de capturer davantage de parties d'une scène, ou de paysages plus éloignés.

### **Prendre des photos avec un grand angle**

- **1** Ouvrez **Appareil photo** et sélectionnez le mode **Photo**.
- **2** Touchez  $\widehat{A}$  pour s'assurer que la fonction Master AI est activée.
- **3** Pointez l'appareil photo vers l'immeuble que vous souhaitez prendre en photo. L'appareil photo recommandera automatiquement le mode **Super grand angle** s'il détecte un bâtiment. Touchez **Large** pour avoir un angle de vue plus large. Vous pouvez également faire glisser le curseur de zoom dans le viseur ou pincer vers l'intérieur ou vers l'extérieur pour régler le niveau de zoom. Une valeur inférieure entraîne un angle de vue plus large.
- **4** Touchez  $\bigcirc$  pour prendre une photo.

### **Prendre des photos de loin**

- **1** Ouvrez **Appareil photo** et sélectionnez le mode **Photo**.
- **2** Pointez l'appareil photo vers un objet éloigné que vous souhaitez prendre en photo. Faites glisser le curseur de zoom ou pincer vers l'intérieur ou vers l'extérieur pour régler le niveau de zoom.
- **3** Dans le viseur, touchez la zone sur laquelle vous désirez faire la mise au point. Lorsque la

mise au point de l'appareil photo est correcte, touchez  $\mathbb C$ 

# **Super macro**

## **Super Macro**

Le mode Super macro facilite la prise de vue en gros plan de petits objets, tels que les gouttes de rosée et les feuilles, ainsi que d'autres objets de tous les jours, pour faire ressortir les détails facilement non identifiables à l'œil nu.

- 1 Ouvrez l'**CAppareil photo**, puis passez en mode Super macro en utilisant l'une des méthodes suivantes :
	- Automatique : déplacez progressivement votre appareil photo à proximité de l'objet et maintenez votre périphérique immobile. Lorsque votre appareil photo est

suffisamment proche, celui-ci effectuera automatiquement la mise au point. Si  $\overline{a}$  est activé, l'écran affichera Super macro.

Si celui-ci ne s'affiche pas, maintenez une distance de 2,5 - 10,0 cm (environ 1,0 - 3,9 po) par rapport à l'objet.

- Manuel : dans le viseur, faites glisser le curseur de zoom pour baisser de plus de 1x ou accédez à **Appareil photo** > **Plus** pour passer à **Super macro**.
- **2** Touchez  $\bigcirc$  pour prendre une photo.

# **Prendre des photos panoramiques**

## **Prendre des photos panoramiques**

Ajoutez une nouvelle dimension à votre paysage ou vos photos de groupe avec la fonctionnalité Panorama. L'appareil photo prend plusieurs photos d'objets au sein de votre champ de vision puis les rassemble pour former une seule photo panoramique.

### **Utiliser la caméra arrière pour prendre des photos panoramiques**

- **1** Accédez à **Le Appareil photo** > **Plus** et sélectionnez le mode **Panoramique**.
- **2** Touchez  $\overrightarrow{P}$  en bas du viseur pour configurer la direction panoramique.
- **3** Pointez l'appareil photo vers votre point de départ, puis touchez  $\mathbb O$  pour démarrer la prise de vue.
- **4** Déplacez lentement l'appareil photo dans le sens de la flèche affichée sur l'écran. Maintenez votre périphérique immobile et la flèche alignée avec la ligne centrale pendant la durée complète de l'opération.
- **5** Touchez  $\bigcup$  une fois que vous avez terminé.

# **Light Painting**

# **Light Painting**

Le mode Light Painting vous aide à capturer des traînées lumineuses en permettant à l'obturateur de rester ouvert plus longtemps. Aucun réglage manuel de l'ouverture et de l'obturateur n'est impliqué.

Il suffit de choisir parmi les options disponibles en fonction des objets et des conditions d'éclairage. Pour réduire le bougé de l'appareil photo, un trépied est recommandé pour stabiliser votre périphérique.

### Capturer les traînées lumineuses de la voiture en mode Trafic

Le mode Traînées lumineuses vous permet de créer des photos artistiques composées de traînées lumineuses laissées par les phares des automobiles la nuit.

- **1** Accédez à **Appareil photo** > **Plus** > **Light Painting** > **Traînées lumineuses**.
- **2** Trouvez un endroit où vous pourrez voir les traînées lumineuses créées par les voitures à distance. Assurez-vous que les phares des voitures ne pointent pas directement vers votre appareil photo, car ceci pourrait surexposer l'image.
- **3** Touchez  $\mathbb{Q}$  pour démarrer la prise de vue. Observez la prise de vue avec le viseur.

Lorsque l'exposition est correcte, touchez pour terminer la prise de vue.

### **Capturer des dessins lumineux en mode Graffiti lumineux**

Le mode Graffiti lumineux vous permet de créer des motifs ou d'écrire des mots en déplaçant une source lumineuse vers l'avant de l'appareil photo.

- **1** Accédez à **Appareil photo** > Plus > Light Painting > Graffiti lumineux.
- **2** Dans un environnement sombre sans sources lumineuses distrayantes, déplacez une source lumineuse appropriée, de couleur appropriée, telle qu'une petite torche ou un bâton lumineux, devant l'appareil photo. Évitez les mouvements exagérés du corps, car cela pourrait affecter les résultats de la prise de vue.
- **3** Touchez  $\overline{\mathbb{Q}}$  pour démarrer la prise de vue. Observez la prise de vue avec le viseur.

Lorsque l'exposition est correcte, touchez pour terminer la prise de vue.

### Capturer le flot des rivières et des cascades en mode Eau de soie (Effet mer d'huile)

Le mode Eau de soie vous permet de capturer le flot des cours d'eau et de cascades dans un effet de soie lisse.

- **1** Accédez à **Appareil photo** > **Plus** > Light Painting > Eau de soie.
- **2** Cette fonctionnalité est particulièrement utile lorsque vous prenez des photos d'un ruisseau ou d'une cascade où l'eau coule abondamment.
- **3** Touchez  $\overline{\mathbb{C}}$  pour démarrer la prise de vue. Observez la prise de vue avec le viseur.

Lorsque l'exposition est correcte, touchez pour terminer la prise de vue.

### **Capturer la beauté des étoiles en mode Poussières d'étoiles**

Le mode Poussières d'étoiles vous permet d'utiliser votre appareil photo pour capturer le mouvement des étoiles dans le ciel nocturne.

- **1** Accédez à **Appareil photo** > **Plus** > **Light Painting** > **Poussières d'étoiles**.
- **2** Pour de meilleurs résultats, choisissez une nuit claire dans un endroit exempt de pollution lumineuse avec une vue du ciel bien dégagée.

**3** Touchez pour démarrer la prise de vue. Observez la prise de vue avec le viseur.

Lorsque l'exposition est correcte, touchez pour terminer la prise de vue.

# **Prendre des photos en mode HDR**

## **Prendre des photos en mode HDR**

Lorsque vous prenez des photos avec un rétroéclairage ou un contraste élevé, le mode HDR (High Dynamic Range) peut vous aider à améliorer les effets de lumière et d'ombre sur vos photos, en offrant à vos photos des détails plus nets.

### **Utiliser HDR avec la caméra arrière**

- **1** Accédez à **Appareil photo** > **Plus** et sélectionnez **HDR**.
- **2** Stabilisez votre périphérique au moyen d'un trépied, au besoin.
- **3** Touchez  $\bigcirc$  pour prendre une photo.

# **Images animées**

### **Images animées**

Les images animées capturent une seconde de mouvement et de son avant de toucher l'obturateur et une seconde après.

### **Prendre des images animées**

Accédez à **Appareil photo** > **Plus** > **Image dynamique** et touchez pour prendre une photo.

### **Lire des images animées**

les images en mouvement sont enregistrées au format JPG dans **Galerie**.

Accédez à **Galerie** > **Album** > **Appareil photo**, touchez une image animée, puis touchez

 $\circledS$  en haut de l'image pour la voir.

L'image animée s'arrête automatiquement après une lecture complète. Vous pouvez également toucher l'écran pour arrêter la lecture.

### **Partager des images animées**

Vous pouvez partager des images animées avec des périphériques Huawei ou Honor en utilisant différentes méthodes, telles que Wi-Fi Direct, Bluetooth ou Huawei Share.

Accédez à **Galerie** > **Album** > **Appareil photo**, tenez enfoncée la touche pour

sélectionner les images animées que vous souhaitez partager, puis touchez  $\mathbb{Z}$ o pour les partager.

Si vous partagez des images animées avec des applications tierces ou des périphériques incompatibles, les images animées seront affichées sous forme d'images statiques.

# **Ajouter des autocollants aux photos**

# **Ajouter des autocollants aux photos**

Ajoutez un filigrane tel que l'heure, l'emplacement, la météo ou l'humeur pour agrémenter votre photo.

**1** Accédez à **Appareil photo** > **Plus** > **Filigrane**.

Si ce mode n'est pas disponible, touchez  $\blacktriangleright$ , puis téléchargez **Filigrane**.

- **2** Touchez  $\stackrel{\Omega}{=}$  et sélectionnez un Filigrane. Le filigrane sélectionné sera affiché dans le viseur.
- **3** Faites glisser le filigrane pour changer sa position. Vous pouvez également modifier le texte de certains types de filigranes.
- **4** Touchez  $\bigcirc$  pour prendre une photo.

# **Mode Documents**

# **Mode Documents**

Les images prises en angle souffrent toujours du problème de perspective. Si vous ne pouvez pas prendre une photo parfaitement droite d'un document, utilisez le mode Documents. L'appareil photo ajustera automatiquement les images biaisées prises en mode Documents.

## **Prendre des photos en mode Documents**

**1** Accédez à **Appareil photo** > **Plus**, puis touchez **Documents**.

Si vous ne trouvez pas l'option, touchez  $\vee$ , puis téléchargez **Documents**.

- **2** Cadrez le document que vous souhaitez filmer dans le viseur, puis touchez  $\mathbb {R}$
- **3** L'appareil photo identifie automatiquement la zone de texte dans le viseur et désactive l'image.

## **Ajuster la zone de texte**

Si vous trouvez que la correction d'inclinaison fournie par le mode Documents est insatisfaisante, vous pouvez également ajuster manuellement la zone de texte.

Ceci est uniquement disponible pour les photos prises en mode **Documents**.

- **1** Accédez à **Galerie** > **Album** > **Appareil photo**, puis touchez la photo que vous souhaitez ajuster.
- **2** Touchez  $\equiv$  au-dessus de la photo.
- **3** Faites glisser les quatre coins pour personnaliser la zone de correction. Puis touchez  $\checkmark$ .

# **Mode Pro**

## **Mode Pro**

Le mode Pro vous offre un contrôle complet sur le mode de mise au point, la mesure, la compensation de l'exposition, et bien plus encore lors de la prise de vue, de sorte que les photos et les vidéos semblent plus professionnelles.

Certains des paramètres ci-dessus ne sont pas disponibles lorsque vous filmez des vidéos en mode Pro.

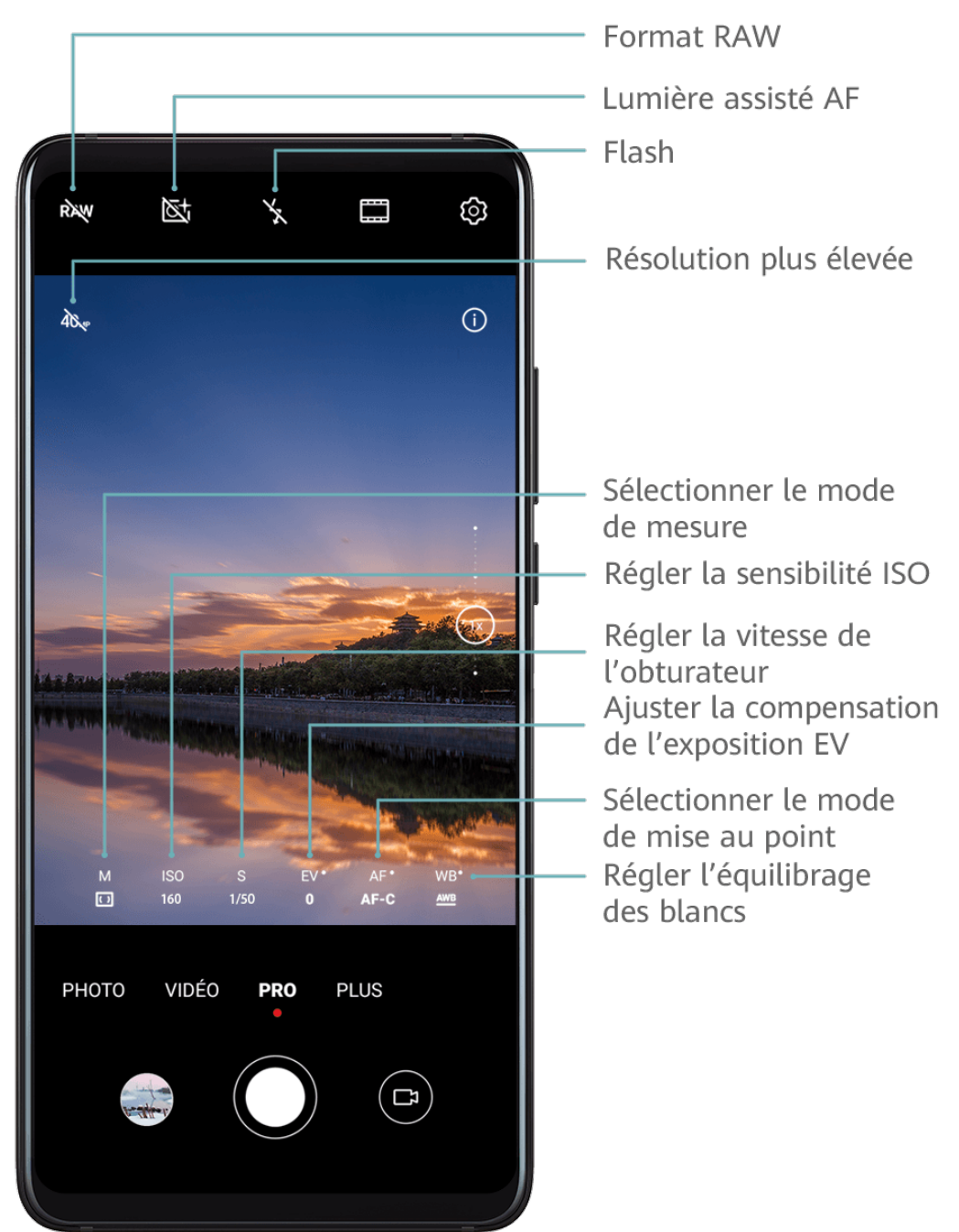

- **1** Ouvrez l' **Appareil photo** et sélectionnez le mode **Pro**.
- **2** Personnalisez les paramètres de l'appareil photo pour capturer des photos uniques au rendu professionnel. Vous pouvez également filmer des vidéos de qualité supérieure en

touchant  $\Box$ 

• Régler le mode de mesure : touchez **M** et sélectionnez un mode de mesure.

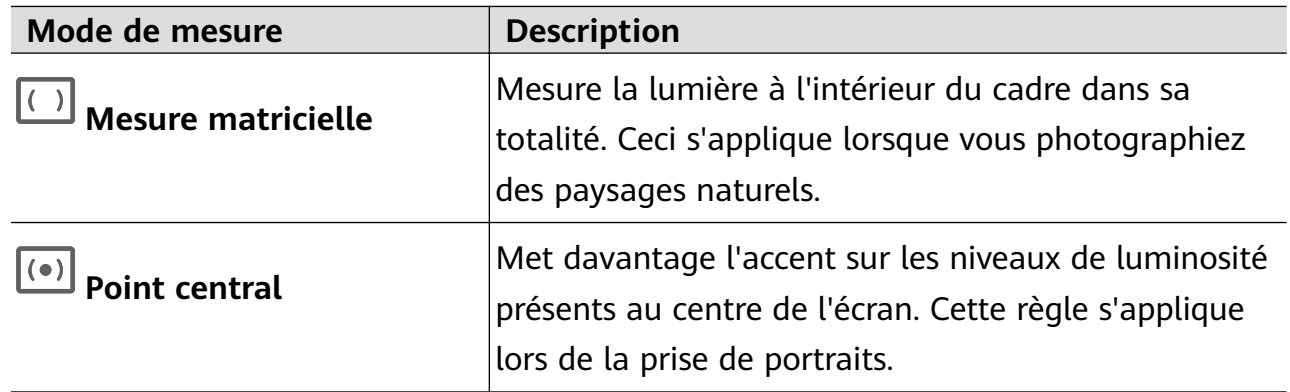

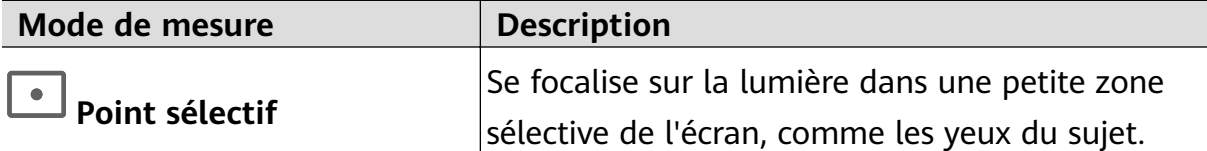

- Régler la sensibilité ISO : touchez **ISO** et sélectionnez un mode de mise au point. Dans des conditions de faible éclairage, augmentez la sensibilité ISO. Dans des environnements adéquatement éclairés, réduisez la sensibilité ISO pour éviter le bruit numérique.
- Régler la vitesse d'obturation : touchez **S** et faites glisser le curseur. La vitesse d'obturation affecte la quantité de lumière qui peut être filtrée dans l'objectif de l'appareil photo. Lorsque vous photographiez des scènes statiques ou des portraits, diminuez la vitesse d'obturation. Lorsque vous photographiez des scènes ou des sujets en mouvement, augmentez la vitesse d'obturation.
- Ajuster la compensation de l'exposition EV : touchez **EV** et faites glisser le curseur. Augmentez la valeur EV dans des conditions de faible éclairage, et diminuez-la dans des environnements adéquatement éclairés.
- Régler la mise au point : touchez **AF** et faites glisser le curseur.

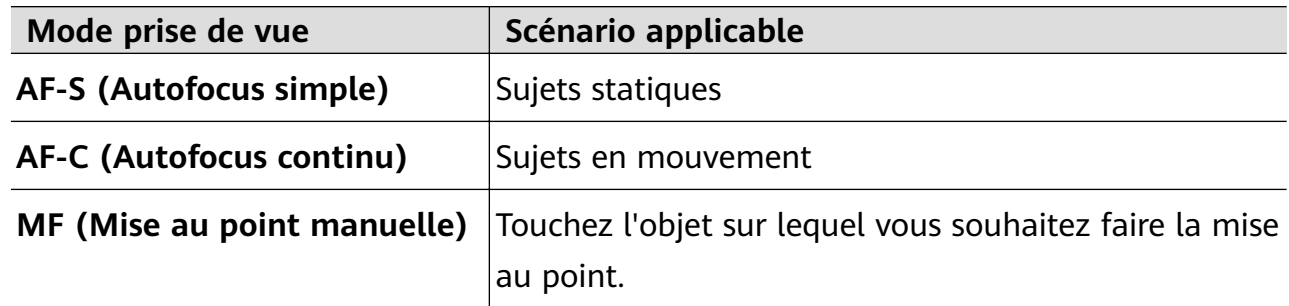

• Ajuster la dominante de couleur : touchez **WB** et sélectionnez un mode.

ECCE ENGLES SOFT ENGLES SOFT ENGLES AND SOME LOTS AUSTROUS SOFT ENGLES A faible luminosité, sélectionnez ...

Touchez pour ajuster la température de la couleur.

Utiliser la haute résolution : touchez  $\widehat{A}_{\mathcal{N}^p}$  pour prendre une photo avec la résolution la plus élevée possible.

Lorsque cette fonctionnalité est activée, l'appareil photo ne vous permet pas d'effectuer un zoom avant ou arrière.

• Enregistrer des photos au format RAW : le format RAW enregistre davantage de détails et permet d'avoir accès à une large gamme d'options de post-traitement. Sur l'écran

du mode Pro, touchez  $\overline{R}$ <sup>RAW</sup> pour activer le format RAW.

Par la suite, les photos que vous avez prises seront enregistrées au format RAW et aux formats standards. Les photos au format RAW seront enregistrées dans l'album photo RAW dans **Galerie**.

Les photos au format RAW prennent plus d'espace de stockage que les photos standards. Assurez-vous que votre périphérique dispose de suffisamment d'espace de stockage.

• Activer la lumière à assistance AF : afin d'obtenir une meilleure mise au point dans un

environnement avec un faible éclairage, touchez  $\overline{\mathbb{S}^+}$  pour activer la lumière à assistance AF.

**3** Touchez le bouton de l'obturateur pour prendre une photo ou filmer une vidéo.

# **Enregistrer des vidéos**

## **Enregistrer des vidéos**

**1** Ouvrez l' **Appareil photo** et sélectionnez le mode **Vidéo**.

**2** Ajustez les paramètres suivants :

- Faites un zoom avant ou arrière : dans le viseur, pincez ou écartez deux doigts, ou faites glisser le curseur de zoom.
- Effectuer la mise au point : touchez l'emplacement sur lequel vous souhaitez effectuer la mise au point. Tenez enfoncé le viseur pour verrouiller l'exposition et la mise au point.
- Activer ou désactiver le flash : touchez  $\searrow$ , puis touchez  $\supseteq$  pour que le flash reste activé, ou  $\searrow$  pour le désactiver.
- Ajuster l'effet beauté : touchez  $\bigodot$  puis faites glisser le curseur pour ajuster les paramètres de beauté.
- Ajuster la résolution vidéo et la fréquence d'images par seconde : accédez à  $\{Q\}$  > **Résolution vidéo** et sélectionnez la résolution désirée. Une résolution plus élevée se traduira par une meilleure qualité vidéo avec une taille de fichier plus importante. Touchez **Fréquence d'images** pour sélectionner une fréquence d'image.
- Sélectionner un format vidéo qui permet d'économiser de l'espace de stockage :

touchez  $\overline{\text{Q}}$  et activez **Format vidéo efficient**.

Lorsque cette fonctionnalité est activée, votre périphérique se connectera à un format vidéo qui occupe moins d'espace de stockage. Toutefois, d'autres périphériques pourraient se retrouver incapables de lire la vidéo. Faites preuve de prudence lors de la sélection de cette option.

**3** Touchez  $\odot$  pour lancer l'enregistrement.

Pendant l'enregistrement, tenez enfoncé  $\begin{array}{c} \begin{array}{c} \text{per} \\ \text{ou} \end{array}$  pour effectuer un zoom avant ou arrière en douceur.

Touchez  $\bigcirc$  pour prendre une photo pendant l'enregistrement.

**4** Touchez  $\bigcirc$  pour interrompre et  $\bigcirc$  pour mettre fin à l'enregistrement.

# **Enregistrement au ralenti**

# **Enregistrement au ralenti**

Utilisez le mode ralenti (Slow-mo) pour capturer quelques moments fugaces dans les détails. Réglez la vitesse de ralenti en fonction du niveau de lenteur avec lequel vous souhaitez que vos vidéos apparaissent.

- Super-ralenti (Super slow-mo) 32x : lorsque l'appareil photo détecte un objet en mouvement dans le viseur, celui-ci enregistrera une vidéo épique en mode super-ralenti (Super slow-mo). Ce mode est adapté pour filmer avec des mouvements accélérés en super haute vitesse, comme une bulle qui éclate et de l'eau qui gicle.
- Ralenti (Slow-mo) 4x ou 8x : vous pouvez personnaliser la durée globale du tournage et la longueur de la portion filmée au ralenti. Ce mode est adapté pour filmer des décompositions de mouvements rapides, comme des plongeons et un coup de pied donné dans un ballon de soccer.

### **Prendre des vidéos au ralenti en 32x**

- **1** Accédez à **Appareil photo** > **Plus**, puis touchez **Ralenti**.
- **2** Assurez-vous que la vitesse sélectionnée est **32X** et que la détection du mouvement est activée ( $\begin{bmatrix} \overline{\mathbf{q}} & \overline{\mathbf{q}} \\ \overline{\mathbf{q}} & \overline{\mathbf{q}} \end{bmatrix}$  doit s'afficher en haut de l'écran).
- **3** Positionnez votre objet dans le viseur, puis touchez  $\bigodot$  pour lancer l'enregistrement. Lorsque l'appareil photo détecte un objet en mouvement dans le viseur, il enregistre une vidéo épique, extrêmement ralentie

Pour enregistrer une vidéo manuellement, touchez **pour désactiver la détection de** 

mouvement, puis touchez  $\odot$  pour lancer l'enregistrement.

### **Filmer des vidéos au ralenti**

- **1** Accédez à **Appareil photo** > **Plus**, puis touchez **Ralenti**.
- **2** Touchez **et** sélectionnez une vitesse.
- **3** Touchez  $\odot$  pour lancer l'enregistrement.

**4** Touchez  $\left( \blacksquare \right)$  pour mettre fin à l'enregistrement.

# Photographie en mode « effet d'accéléré » (time**lapse)**

# Photographie en mode « effet d'accéléré » (time-lapse)

Vous pouvez utiliser le mode enregistrement avec « Effet d'accéléré » (time-lapse) pour capturer des images lentement sur plusieurs minutes, voire plusieurs heures, puis les condenser en une courte vidéo. Cela vous permet de capturer la beauté du changement : fleurs en floraison, nuages à la dérive, etc.

- **1** Accédez à **La Appareil photo** > **Plus**, puis touchez **Time-lapse**.
- **2** Positionner votre périphérique. Pour réduire le mouvement de l'appareil photo, utilisez un trépied pour stabiliser votre périphérique.
- **3** Touchez  $\langle \bullet \rangle$  pour lancer l'enregistrement. Si aucune durée d'enregistrement n'est définie, touchez pour mettre fin à l'enregistrement

La vidéo enregistrée sera automatiquement enregistrée dans Galerie.

# **Mode Dual-view**

## **Mode Dual-View**

La fonctionnalité mode Dual-view divise l'écran d'enregistrement en deux vues distinctes, ce qui vous permet de regarder la vue ordinaire côte à côte avec une vue agrandie.

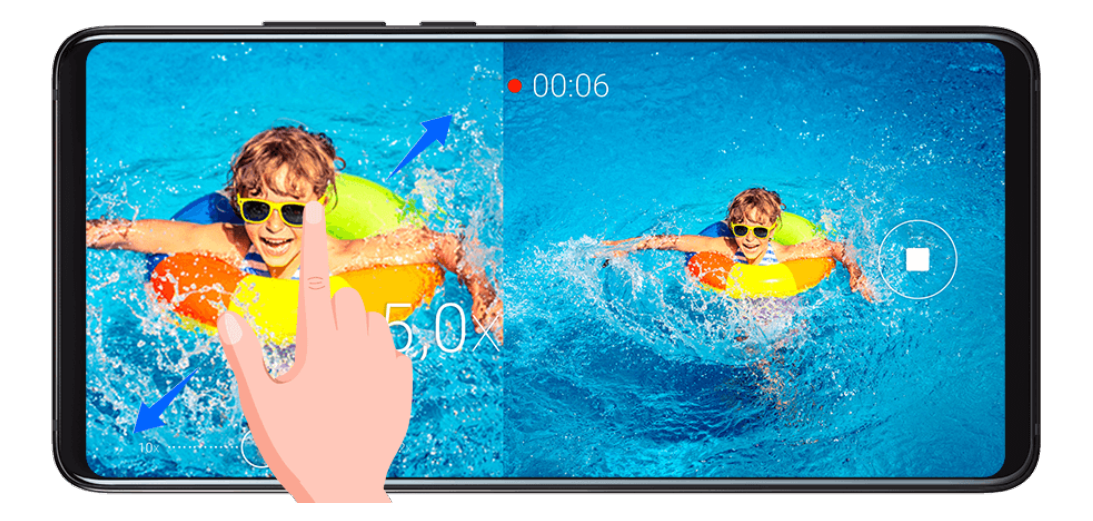

- **1** Accédez à **Appareil photo** > **Plus**, puis touchez **Dual-view**.
- **2** Cadrez votre sujet dans le viseur, puis touchez  $\bigcirc$  pour démarrer l'enregistrement.

La vue ordinaire et la vue agrandie s'affichent côte à côte sur l'écran, avec la zone agrandie correspondant au centre de la vue régulière. Vous pouvez régler le niveau de zoom en pinçant ou en écartant deux doigts sur la vue agrandie.

**3** Touchez  $\bigcup$  pour mettre fin à l'enregistrement.

# **Filtres**

# **Filtres**

- **1** Ouvrez **Appareil photo** et sélectionnez **Photo** ou le mode **Vidéo**.
- **2** Touchez **de la de la de la de la de la de la de la de la de la de la de la de la de la de la de la de la de la de la de la de la de la de la de la de la de la de la de la de la de la de la de la de la de la de la de la**

Certains périphériques ne disposent pas de l'icône  $\Box$ .

**3** Touchez le bouton de l'obturateur pour prendre une photo ou filmer une vidéo.

# **Ajuster les paramètres de l'appareil photo**

## **Ajuster les paramètres de l'appareil photo**

Vous pouvez ajuster les paramètres de l'appareil photo pour prendre des photos et vidéos plus rapidement.

Les fonctionnalités suivantes peuvent ne pas être disponibles dans certains modes de l'appareil photo.

### **Ajuster le format d'image**

- **1** Ouvrez **O** Appareil photo et touchez  $\bigodot$  pour accéder à l'écran des Paramètres.
- **2** Touchez **Format d'image** pour sélectionner le format d'image (par exemple, 1:1 ou 4:3).

Cette fonctionnalité n'est pas disponible dans certains modes.

### **Activer le marqueur de localisation**

Activez **Étiquette de localisation** pour marquer votre emplacement dans les photos.

Faites glisser une photo ou une vidéo dans la Galerie pour afficher son emplacement de prise de vue.

### **Ajouter des Filigranes propres au périphérique**

Activez Ajout d'un filigrane. Les photos prises et les vidéos filmées au moyen de la caméra arrière seront dotées d'un filigrane propre au périphérique.

**C** L'ajout d'un filigrane propre au périphérique aux vidéos n'est pas pris en charge sur certains périphériques.

### **Utiliser la grille d'aide pour composer ses photos**

Utilise la grille d'aide pour vous aider à aligner la prise parfaite.

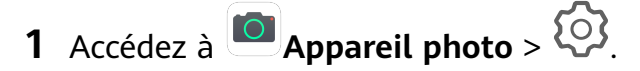

- **2** Activez **Grille de composition**.
- **3** Les lignes de grilles apparaîtront sur le viseur. Placez l'objet de votre photo sur l'un des points d'intersection, puis touchez le bouton de l'obturateur.

### Activer la réflexion du miroir

Lors de l'utilisation de la caméra avant, touchez <sup>(</sup>2) pour activer ou désactiver **Réflexion miroir**.

#### **Mettre l'obturateur sous silence**

Activez **Silencieux** si nécessaire.

#### **Croquer des sourires**

Activez **Capture des sourires**. L'appareil photo prendra automatiquement une photo lorsqu'un sourire est détecté dans le viseur.

#### **Utiliser le niveau horizontal pour mieux rédiger de nouveaux messages**

- 1 Touchez  $\{ \circ \}$  pour accéder à l'écran des **Paramètres**.
- **2** Activez le **Niveau horizontal** pour afficher une ligne de guidage horizontale sur le viseur. Lorsque la ligne pointillée se superpose à la ligne continue, cela indique que l'appareil photo est parallèle au niveau horizontal.

# **Gérer Galerie**

### **Afficher des photos et des vidéos**

Dans Galerie, vous pouvez visualiser, éditer et partager vos photos et vidéos, ainsi que parcourir les clips générés automatiquement à partir celles-ci.

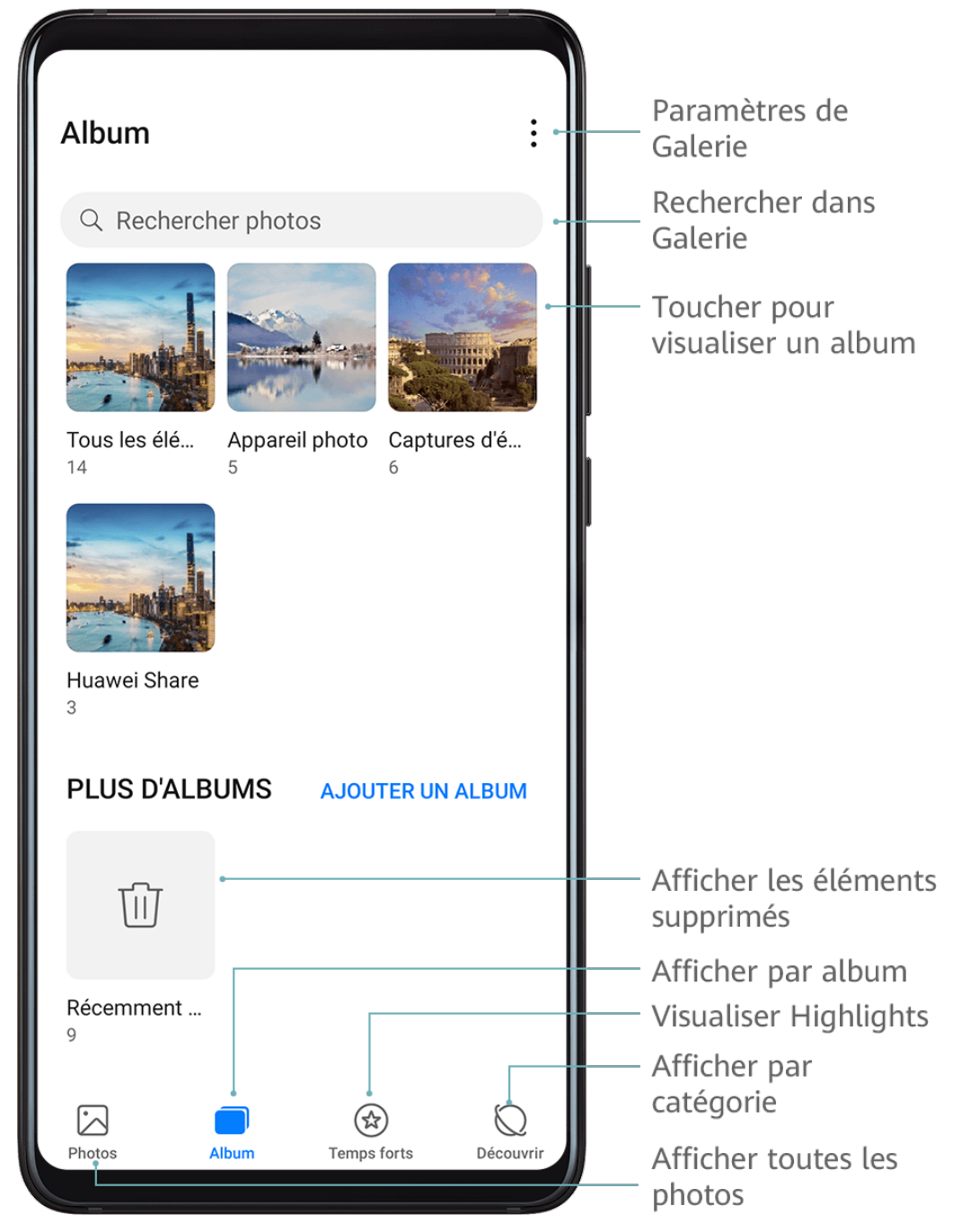

### Afficher par heure de prise de vue

Toutes les photos et vidéos sont stockées dans **Galerie** et peuvent être affichées par heure, emplacement ou album.

Sur l'onglet **Photos**, pincez deux doigts sur l'écran pour passer à la vue mensuelle et écartezles pour passer à la vue quotidienne.

### **Afficher par album**

Vous pouvez visualiser des photos et des vidéos par album dans l'onglet **Album**.

Certaines photos et vidéos sont stockées dans des albums par défaut. Par exemple, les vidéos enregistrées avec l'appareil photo sont enregistrées dans l'album **Appareil photo**. Les captures d'écran et les enregistrements d'écran sont enregistrés dans l'album **Captures d'écran**.

### **Afficher par catégorie**

Galerie trie les photos par catégorie de manière intelligente, vous permettant de passer rapidement au crible des albums de grande taille par catégorie.

Touchez un album de catégorie sur l'onglet **Découvrir** (tel que nourriture, portrait ou paysage) pour afficher les photos de cet album.

### Afficher des détails à propos des photos et vidéos

- **1** Touchez une photo ou vidéo pour l'afficher en mode Plein écran. Touchez l'écran à nouveau pour masquer le menu.
- **2** Lorsque vous vous trouvez mode Plein écran, touchez  $\bigcup$  pour afficher les détails à propos de la photo ou de la vidéo, tels que le chemin de stockage, la résolution et la taille.

## **Rechercher des photos**

Localisez rapidement une photo en recherchant des mots-clés dans Galerie.

- **1** Ouvrez **Galerie**, puis touchez la zone de recherche.
- **2** Saisissez un mot clé (comme « aliment », « paysage », ou « fleur »).
- **3** Les photos associées à ce mot clé seront affichées. Touchez un mot-clé suggéré ou saisissez plusieurs mots-clés pour trouver davantage de résultats.

# **Éditer des photos et des vidéos**

Galerie propose un large éventail de fonctionnalités d'édition pour les photos et les vidéos.

### **Modification de base**

- **1** Ouvrez la **Galerie**, touchez la miniature de la photo que vous souhaitez éditer, puis touchez  $\mathbb Z$  pour accéder aux fonctionnalités d'édition.
	- Fig. (Fig. 1)<br>Rogner et faire pivoter : touchez , sélectionnez un cadre, puis faites glisser la grille, ou ses coins, afin d'effectuer votre sélection.

Pour faire pivoter la photo, touchez  $\overrightarrow{P}$  et faites glisser la roue à angle jusqu'à atteindre l'orientation désirée.

Pour faire pivoter la photo de 90 degrés, touchez  $\bigcirc$   $\Box$ . Pour créer un effet miroir de la photo, touchez  $\mathbb{R}^2$ .

- Ajouter un effet filtre : touchez  $\bigotimes$  pour sélectionner un filtre.
- Ajuster des effets photos : touchez  $\overline{\overline{25}}$  pour ajuster la luminosité, le contraste, la saturation et les autres qualités de la photo.
- Autre : touchez pour éditer la photo d'autres façons, notamment ajouter un jet de couleurs, un effet de flou, un griffonnage ou un élément de texte.
- **2** Touchez  $\checkmark$  pour enregistrer vos modifications ou touchez  $\Xi$  pour enregistrer la photo.

### **Ajouter des autocollants aux photos**

- **1** Touchez une photo, puis accédez à  $\angle$  >  $\Box$  > **Filigranes**.
- **2** Sélectionnez le type d'autocollant que vous souhaitez ajouter, tel que **Date**, **Lieu**, **Météo**, ou **Humeur**.
- **3** Sélectionnez un autocollant et faites-le glisser pour changer sa position. Vous pouvez aussi modifier le texte de certains types d'autocollants.
- **4** Touchez  $\checkmark$  pour enregistrer vos modifications et touchez  $\Xi$  pour enregistrer la photo.

### **Pixéliser des photos**

- **1** Touchez une photo, puis accédez à  $\mathbb{Z}$  >  $\Box$  > **Mosaïque**.
- **2** Sélectionner un style et une taille de mosaïque afin de couvrir certaines parties d'une photo.
- **3** Pour supprimer la mosaïque, touchez **Gomme** et supprimez-la de la photo.
- **4** Touchez  $\checkmark$  pour enregistrer vos modifications et touchez  $\Xi$  pour enregistrer la photo.

### **Renommer des photos**

- **1** Dans **Galerie**, touchez la miniature de la photo que vous souhaitez renommer.
- **2** Accédez à > **Renommer** et saisissez un nouveau nom.
- **3** Touchez **OK**.

### **Éditer des vidéos**

- **1** Accédez à **Galerie** > **Album** > **Vidéos** puis touchez la vidéo que vous souhaitez éditer.
- **2** Touchez  $\mathbb{Z}$ . Vous pouvez ensuite:
	- Sélectionner un modèle de vidéo : touchez  $\overleftrightarrow{v}$ .
	- Rogner la vidéo : touchez  $\infty$ , puis faites glisser le curseur aux deux fins du clip vidéo pour sélectionner quelle partie vous souhaitez garder. Touchez  $\bigodot$  pour prévisualiser la vidéo rognée.
	- Réglez la résolution de l'image et de la vidéo : touchez  $\infty$ , touchez ensuite **Cadre** pour sélectionner un cadre et **Résolution** pour sélectionner la résolution de la vidéo.

Une résolution plus élevée se traduira par une qualité vidéo supérieure, mais occupera également plus d'espace de stockage.

 $\overline{E}$ éditer la musique de fond : touchez  $\overline{E}$  et choisissez à partir de la musique de fond prédéfinie ou de votre musique enregistrée localement.

Pour désactiver les sons vidéo d'origine, touchez  $\Box$ )).

- Ajouter des effets du filtre : touchez  $\bullet$  pour sélectionner un filtre. Faire glisser le curseur pour régler l'effet filtre.
- Éditer une intro et une outro : touchez  $\left(\Gamma\right)$  pour sélectionner une intro et une outro. Une fois l'aperçu terminé, touchez l'écran pour modifier le contenu du texte et le style de l'intro.
- **3** Une fois cette opération réalisée, touchez  $\Box$  pour exporter la vidéo. Les vidéos éditées sont enregistrées dans l'album **Video Editor**, et la vidéo originale est laissée inchangée.

## **Partager des photos et des vidéos**

Il existe plusieurs façons de partager les photos et les vidéos de partir de Galerie.

- **1** Ouvrez **Galerie**.
- **2** Utilisez l'une des méthodes de suivantes :
	- Partager une seule photo ou vidéo : touchez la photo ou la vidéo, puis touchez  $\mathcal{L}_0$ .
	- Partager plusieurs photos ou vidéos : Dans un album, tenez le bouton enfoncé pour

sélectionner plusieurs photos et vidéos, puis touchez ...

## **Gérer la Galerie**

Organisez vos photos et vidéos en albums afin de les passer rapidement au crible.

### **Ajouter des albums**

- **1** Ouvrez **Galerie**, puis touchez **Album**.
- **2** Touchez **Ajouter un album**, puis attribuez un nom à l'album.
- **3** Touchez **OK**.
- **4** Sélectionnez les photos ou les vidéos que vous désirez partager.

### **Déplacer des photos et des vidéos**

- **1** Ouvrez un album, puis touchez et tenez-le enfoncé pour sélectionner les photos et les vidéos que vous souhaitez déplacer.
- **2** Touchez > **Déplacer** pour sélectionner l'album désiré.
- **3** Une fois que les éléments sont déplacés, ceux-ci ne pourront plus être conservés dans leur albums d'origine.
- **1** Les albums **Tous les éléments** et **Vidéos** affichent tous les photos et les vidéos stockées sur votre périphérique.

Le fait de déplacer des éléments entre les albums n'affectera aucunement l'affichage dans ces albums.

### **Supprimer des photos et des vidéos**

Tenez enfoncé pour sélectionner les éléments que vous souhaitez supprimer, puis accédez à

# $\widehat{\mathbf{I}\cup\mathbf{I}}$  > Supprimer.

Les albums **Tous les éléments**, **Mes favorites**, **Vidéos**, et **Appareil photo** ne peuvent pas être supprimés.

Les photos et les vidéos supprimées seront temporairement déplacées vers l'album Récemment supprimées avant d'être définitivement supprimées après 30 jours.

Pour supprimer définitivement une photo ou une vidéo de manière manuelle, tenez enfoncé

sa miniature dans l'album **Récemment supprimées**, puis accédez à  $\overline{11}$  > **Supprimer**.

### **Récupérer des photos et des vidéos supprimées**

Dans l'album **Récemment supprimées**, tenez enfoncé pour sélectionner les éléments que

vous souhaitez récupérer, puis touchez  $\bigcup$  pour les restaurer dans leurs albums d'origine.

Si l'album d'origine a été supprimé, un nouvel album sera créé.

### **Ajouter des photos ou des vidéos aux favoris**

Ouvrez une photo ou une vidéo, puis touchez  $\bigvee$ .

L'élément apparaîtra à la fois dans son album d'origine et l'album **Mes favorites**.

### **Masquer les albums**

Les albums système tels que **Appareil photo**, **Vidéos**, **Mes favorites** et **Captures d'écran** ne s'affichent pas.

Depuis l'onglet **Album**, allez à > **Éléments cachés** aet basculez les boutons pour les albums que vous souhaitez masquer.

Les photos et les vidéos d'albums masqués le sont également dans Galerie.

### **Bloquer des albums**

Pour empêcher que des albums provenant d'applications tierces ne s'affichent dans la galerie, bloquez ces albums.

**1** Sur l'onglet **Album**, touchez **Autres**.

**2** Touchez un album, et si  $\sum$  est affiché dans la partie supérieure, accédez à  $\sum$  > **Dissimuler**.

Déplacez les photos et les vidéos que vous souhaitez bloquer vers des albums bloqués. Les albums bloqués ne peuvent pas être visualisés dans des applications autres que Fichiers.

- **3** Pour débloquer un album, accédez à **Autres**, touchez **Voir les albums dissimulés**, puis touchez **Ne plus dissimuler** à côté de l'album.
- Seuls certains albums dans **Autres** peuvent être bloqués.

# **Catégorisation intelligente des photos**

## **Catégorisation intelligente des photos**

Galerie trie automatiquement vos photos dans des catégories telles que les portraits, les lieux, les paysages et les aliments afin que vous puissiez trouver rapidement ce que vous cherchez.

Ouvrez **Galerie**, puis touchez l'onglet **Découvrir** pour visualiser vos photos classées par catégories.

Pour supprimer une photo d'un album, tenez enfoncé pour sélectionner la photo, puis

touchez  $\bigcirc$  (ou  $\bigcirc$  pour des portraits).

Les photos ne peuvent pas toutes être supprimées des albums de la catégorie concernée.

### Afficher et définir des Albums de gens

Une fois que vous avez pris un nombre suffisant de photos, Galerie créera automatiquement des Albums de gens pour des personnes ou des groupes de personnes en identifiant leurs visages sur vos photos. Cela se produira lorsque votre périphérique est en cours de chargement et que l'écran est éteint.

Vous pouvez nommer vos Albums de gens et définir la relation des personnes avec vous.

Les Albums de photos de groupe nécessitent un nombre spécifique de photos qui contiennent de 2 à 10 visages qui ont déjà été nommés dans les Albums de gens.

- **1** Accédez à **Galerie** > **Découvrir** et visualisez les Albums de gens générés.
- **2** Touchez un album, accédez à  $\cdot$  > **Modifier** > Ajouter un nom, puis définissez le nom et la relation (tels que Bébé ou Maman).

Une fois que vous avez terminé, vous pourrez retrouver vos Albums de gens en saisissant le nom ou de la relation dans la barre de recherche.

# **Highlights**

# **Highlights**

Galerie crée automatiquement des albums Highlights à partir de vos meilleures photos et vidéos en fonction des informations concernant l'heure, le lieu et le thème, et génère même un court clip vidéo afin que vous puissiez instantanément revivre les bons moments.

- Pour commencer à utiliser Highlights, accédez à **Appareil photo** >  $\bigodot$  et activez **Étiquette de localisation**.
- Les albums Highlights sont créés automatiquement lorsque votre périphérique est en cours de chargement, que l'écran est éteint et que le niveau de charge de la batterie est au moins à 50 %. Ce processus peut prendre un certain temps.

Les albums Highlights ne seront pas créés s'il y a moins de 10 photos ou vidéos dans Galerie.

### **Visionner des vidéos Highlights**

- **1** Accédez à **Galerie** > **Temps forts** et touchez un album.
- **2** Touchez **pour lire la vidéo.**

## **Éditer les vidéos de faits saillants**

- **1** Pendant la lecture d'une vidéo de faits saillants, touchez la vidéo afin de sélectionner un modèle prédéfini au bas de l'écran.
- **2** Pour réaliser encore plus de personnalisations, vous pouvez :
	- Sélectionner un modèle de vidéo : touchez .
	- $\epsilon$ éditer des vidéoclips : touchez  $\infty$  pour régler le cadrage et la longueur de la vidéo, ou ajouter ou supprimer des vidéoclips.
	- $\cdot$  Éditer la musique de fond : touchez  $\sqrt{d}$  et choisissez à partir de la musique de fond présélectionnée ou de votre musique enregistrée localement.
	- Ajouter des effets filtres : touchez  $\bullet$  pour sélectionner un filtre. Faites glisser le curseur pour régler l'effet de filtre.
	- Éditer une intro et une outro : touchez  $\mathbb{\mathbb{C}}$  pour sélectionner une intro et une outro. Une fois la prévisualisation terminée, touchez le texte de l'intro pour éditer son contenu et style.
- **3** Une fois que vous avez terminé, touchez  $\Box$  pour enregistrer la vidéo et suivre les instructions à l'écran pour l'exporter.

### **Partager des vidéos Highlights**

- **1** Accédez à **Galerie** > **Album** > **Video Editor**, où vous retrouverez toutes vos vidéos exportées.
- 2 Tenez enfoncé pour sélectionner les vidéos que vous souhaitez partager, puis touchez  $\mathcal{L}_{\circ}$ .

### **Ajouter ou supprimer des photos et des vidéos dans les albums Highlights**

- **1** Sur l'onglet **Temps forts**, touchez un album.
- **2** Vous pourrez ensuite :
	- Ajouter des photos ou des vidéos : touchez  $\Box$ , sélectionnez la éléments que vous souhaitez ajouter, puis touchez
	- Retirer des photos ou des vidéos : tenez enfoncé pour sélectionner les photos ou les vidéos que vous souhaitez retirer, touchez  $\Box$ , puis touchez **Retirer**.

### **Renommer des albums Highlights**

- **1** Sur l'onglet **Temps forts**, touchez un album.
- **2** Accédez à > **Renommer** et saisissez un nouveau nom.

### **Supprimer des albums Hghlights**

- **1** Sur l'onglet **Temps forts**, touchez un album.
- **2** Accédez à > **Supprimer** et touchez **Supprimer**.

# **Applications**

# **Applications**

# **Applications**

### **Trouver une application installée**

Glissez vers le bas depuis le milieu de l'écran d'accueil pour accéder à la barre de recherche,

et saisissez le nom de l'application. Lorsque l'application est trouvée, touchez  $\bigcirc$  à côté de son nom.

### **Désinstaller une application**

Vous pouvez désinstaller une application en utilisant l'une ou l'autre des méthodes suivantes :

- Tenez enfoncée l'icône de l'application que vous souhaitez désinstaller jusqu'à ce que votre périphérique se mette à vibrer, touchez **Désinstaller**, puis suivez les instructions à l'écran pour désinstaller l'application.
- Accédez à **Paramètres** > **Applications** > **Applications**, touchez l'application que vous souhaitez désinstaller, puis touchez **Désinstaller**.
- Certaines applications système pré-installées ne peuvent pas être désinstallées, étant donné que les désinstaller pourrait générer des erreurs système.

### **Gérer les applications qui s'exécutent en arrière-plan**

- **1** Accédez à l'écran des tâches récentes à l'aide de l'une ou l'autre des méthodes suivantes, selon la méthode de navigation que vous utilisez :
	- **Gestes**: faites glissez à partir de la partie inférieure de l'écran et maintenez en position.
	- **Navigation à trois touches**: touchez .
- **2** Sur l'écran des tâches récentes, vous pouvez :
	- Faire défiler pour afficher les aperçus de l'application.
	- Toucher l'aperçu d'une application pour accéder à une application.
	- Faire glisser vers le haut sur l'aperçu d'une application pour fermer une application.
	- Faire glisser vers le bas sur l'aperçu d'une application pour la verrouiller.  $\bigoplus$

apparaîtra sur la partie supérieure de l'aperçu d'une application. Toucher  $\overline{m}$  ne fermera pas cette application.

Faites glisser vers le bas à nouveau pour la déverrouiller.  $\bigoplus$  disparaîtra.

• Touchez pour fermer toutes les applications (à l'exception de celles que vous avez verrouillé).

### **ffr la mémoire cache d'une application**

Supprimez les fichiers de cache de l'application afin de libérer de l'espace de stockage.

Accédez à **Paramètres** > **Applications** > **Applications**, sélectionnez l'application pour laquelle vous souhaitez effacer la mémoire cache, puis accédez à **Stockage** > **Effacer le cache**.

# **Contacts**

## Créer et modifier des coordonnées

Vous pouvez créer des contacts de plusieurs manières. Vous pouvez également afficher et gérer votre liste de contacts.

### **Créer des contacts**

- **1** Ouvrez **Téléphone**, sélectionnez l'onglet **Contacts** en bas de l'écran, puis touchez . Si vous créez un contact pour la première fois, touchez **Créer un contact** pour commencer à ajouter un contact
- **2** Touchez l'image de l'appareil photo pour définir une photo de profil pour le contact, entrez des informations telles que le nom, l'organisation et le numéro de téléphone du

contact, puis touchez .

### **Importer les contacts**

- **1** Depuis l'écran **Contacts**, accédez à > **Paramètres** > **Importer/Exporter**.
- **2** Sélectionnez **Importer via Bluetooth**, **Importer via Wi-Fi Direct**, ou **Importer depuis une mémoire de stockage**, et suivez les instructions à l'écran pour importer les contacts.

### **Balayer des cartes professionnelles pour ajouter des contacts**

- **1** Depuis l'écran **Contacts**, accédez à > **Scanner** ou accédez à **Cartes de visite** > **Scanner**.
- **2** Placez une carte professionnelle sur une surface plane, réglez l'appareil photo de sorte que le contenu de la carte professionnelle soit clairement affiché dans le viseur, puis

touchez  $\mathbb O$  pour capturer une ou plusieurs cartes professionnelles à la suite.

**3** Une fois les photos prises, votre périphérique identifie automatiquement les informations

de contact. Touchez  $\checkmark$  pour enregistrer le contact.

Vous pouvez afficher les cartes professionnelles numérisées au format Cartes de visite.

### **Balayer un code QR pour ajouter un contact**

Si un code QR contient des informations de contact, vous pouvez le balayer pour ajouter rapidement un contact.

- **1** Depuis l'écran **Contacts**, accédez à > **Scanner** ou accédez à **Cartes de visite** > **Scanner**.
- **2** Prenez une photo d'un code QR ou sélectionnez une photo d'une carte QR depuis la Galerie. Les informations de contact contenues dans le code QR peuvent être identifiées et ajoutées.

### **Rechercher des contacts**

- **1** À partir de l'écran **Contacts**, accédez à  $\cdot$  > **Paramètres** > **Préférences d'affichage** et touchez **Tous les contacts** pour afficher tous vos contacts.
- **2** Recherchez des contacts en ayant recours à l'une des méthodes suivantes :
	- Faites glisser vers le bas depuis le milieu de l'écran d'accueil, saisissez un mot de passe pour le contact que vous souhaitez rechercher dans la zone de recherche (comme son nom, ses initiales ou une adresse de courriel).
		- Saisissez plusieurs mots clés pour votre recherche, tels que « John London », pour trouver rapidement les contacts correspondants.
	- Saisissez des mots-clés pour le contact que vous souhaitez rechercher dans la zone de recherche au dessus de la liste des contacts. Les résultats de la recherche seront affichés en dessous la zone de recherche.

### **Partager des contacts**

- **1** Depuis l'écran **Contacts**, sélectionnez le contact que vous souhaitez partager, puis accédez à > **Partager**.
- **2** Sélectionnez une méthode de partage, puis suivez les instructions à l'écran pour partager le contact.

### **Exporter des contacts**

- **1** Depuis l'écran **Contacts**, accédez à > **Paramètres** > **Importer/Exporter**.
- **2** Touchez **Exporter vers une mémoire de stockage** et suivez les instructions à l'écran pour exporter des contacts.

Par défaut, les fichiers **.vcf** exportés sont enregistrés dans le répertoire racine du stockage interne de votre périphérique. Vous pouvez ouvrir **Fichiers** pour voir les fichiers exportés dans le stockage interne.

### **Supprimer des contacts**

Supprimez des contacts à l'aide d'une des méthodes ci-dessous:

• Tenez enfoncée l'entrée que vous souhaitez supprimer, puis touchez **Supprimer**.

• Sur l'écran **Contacts**, accédez à > **Paramètres** > **Organiser les contacts** > **Supprimer de multiples contacts**, sélectionnez les entrées que vous souhaitez supprimer, puis touchez ۱ıı .

Pour restaurer les contacts supprimés, accédez à > **Paramètres** > **Organiser les contacts** > **Récemment supprimés**, tenez enfoncé un contact que vous souhaitez restaurer, sélectionnez les cases des autres contacts que vous souhaitez également restaurer, puis

touchez .

# **Faire fusionner les contacts en double**

- **1** Ouvrez **Téléphone**, sélectionnez l'onglet **Contacts** en bas de l'écran, puis touchez > **Paramètres** > **Organiser les contacts** > **Fusionner contacts en double**.
- 2 Sélectionnez les contacts en double à fusionner et appuyez sur  $\hat{\mathcal{R}}$ .

# **Gérer des groupes de contacts**

Vous pouvez facilement envoyer des courriels ou des messages à plusieurs contacts en créant et en gérant des groupes de contacts. Votre périphérique groupe automatiquement de contacts par entreprise, ville et dernière heure de contact, mais vous pouvez également créer de nouveaux groupes basés sur vos préférences.

### **Création d'un groupe de contacts**

- **1** Ouvrez **Téléphone**, sélectionnez l'onglet **Contacts**, en bas de l'écran, puis appuyez sur **Groupes**.
- **2** Touchez  $\dashv$ , saisissez le nom du groupe, tel que « Famille » ou « Amis », puis appuyez sur**OK**.
- **3** Suivez les instructions à l'écran pour ajouter des contacts, et touchez ensuite

### **Modification d'un groupe de contacts**

**1** Sur l'écran Groupes, sélectionnez le groupe que vous souhaitez modifier et appuyez sur

–<br>T pour ajouter un nouveau contact.

**2** Touchez • pour **Retirer des membres**, **Sonnerie groupe**, **Supprimer le groupe**, ou **Renommer**.

### **Envoyer des messages de groupe ou courriels**

Sur l'écran **Groupes**, ouvrez un groupe, puis touchez pour envoyer un message ou

touchez  $\bigcup$  pour envoyer un courriel.

### **Supprimer des groupes de contacts**

Sur l'écran **Groupes**, tenez enfoncé la touche du groupe à supprimer, puis touchez. **Supprimer**

## **Créer des renseignements personnels**

Vous pouvez créer une carte professionnelle contenant vos renseignements personnels à partager avec d'autres. Vous pouvez également ajouter des renseignements personnels d'urgence afin de pouvoir demander de l'aide rapidement en cas d'urgence.

### **Créer une carte professionnelle personnelle**

- **1** Ouvrez **Téléphone**, sélectionnez l'onglet **Contacts** au bas de l'écran, puis touchez **Ma carte**.
- **2** Configurez votre photo de profil, entrez des renseignements personnels tels que votre nom, votre adresse professionnelle et votre numéro de téléphone.
- **3** Touchez  $\vee$  pour créer automatiquement une carte professionnelle de QR code. Vous pouvez partager votre carte professionnelle en utilisant le QR code.

### **Ajouter des informations d'urgence**

- **1** Depuis l'écran **Contacts**, accédez à **Ma carte** > **Informations en cas d'urgence**.
- **2** Touchez **AJOUTER** et définissez vos renseignements personnels, médicaux et d'urgence.

Une fois que vous avez ajouté des contacts d'urgence et que vous vous retrouvez dans une situation d'urgence, accédez à l'écran de verrouillage pour saisir votre mot de passe, accédez à **Appel d'urgence** > **Informations en cas d'urgence** > **Contacts en cas d'urgence**, puis sélectionnez un contact à appeler en cas d'urgence pour passer un appel.

## **ffr les « traces » laissées par les contacts**

- **1** Ouvrez **Téléphone**, touchez l'onglet **Contacts** au bas de l'écran, puis touchez le contact dont vous souhaitez effacer les traces.
- **2** Accédez à > **Supprimer l'historique** > **Supprimer** pour supprimer tous les enregistrements d'appels et de messages pour ce contact.

# **Téléphone**

## *Effectuer* un appel

### **Composer un numéro ou sélectionner un contact à appeler**

Utilisez l'une des méthodes suivantes pour effectuer un appel:

• Ouvrez l'écran du **Téléphone**, saisissez une partie d'un numéro de téléphone, la première lettre du nom d'un contact ou les initiales du contact pour trouver un contact. • Sur l'écran du **Téléphone**, touchez l'onglet **Contacts** en bas, puis sélectionnez un contact pour passer un appel.

Touchez **pour mettre fin à un appel.** 

## **Utiliser la composition abrégée**

Une fois que vous avez configuré la composition abrégée pour un contact, vous pourrez appeler rapidement ce contact avec la touche numérique attribuée.

Accédez à **Téléphone** > > **Paramètres** > **Composition abrégée**, sélectionnez une touche numérique, puis configurez un contact pour ce numéro de composition abrégée.

## **Appuyer sur le bouton d'alimentation pour mettre fin à un appel**

En cours d'appel, appuyez sur le bouton latéral pour y mettre fin.

Accédez à **Téléphone** > > **Paramètres** > **Plus** et activez **Interruption d'appel via bouton marche/arrêt**.

## **fin²r un arrière-plan d'appel**

Vous avez la possibilité de définir un papier peint en tant qu'arrière-plan d'un appel.

- **1** Accédez à **Paramètres** > **Écran d'accueil & fond d'écran** > **Fonds d'écran**.
- **2** Sélectionnez une photo et définissez-la comme papier peint.

Vous pouvez également définir une photo de profil afin qu'un contact soit affiché sur l'arrière-plan de l'appel.

- **1** Sur l'écran **Téléphone**, touchez l'onglet **Contacts** en bas, puis sélectionnez le contact pour lequel vous souhaitez définir une photo de profil.
- **2** Touchez <u>e</u> puis touchez **pour définir** une photo de profil pour le contact.

## **Passer un appel international**

- **1** Contactez votre opérateur de téléphonie mobile pour activer et vous renseigner sur le service d'appels internationaux.
- **2** Ouvrez **Téléphone**, touchez l'onglet **Contacts** en bas, puis sélectionnez un contact pour passer un appel.

Pour les numéros qui ne figurent pas dans la liste de contacts, sur l'écran Téléphone, tenez enfoncée la touche 0 pour afficher +, saisissez le code pays et le numéro de

téléphone, puis touchez pour effectuer un appel international.

# **Gérer les journaux d'appels**

Vous pouvez faire fusionner les journaux d'appels du même contact ou du même numéro pour bénéficier d'une interface plus ordonnée et plus concise, ou supprimer des journaux d'appels si nécessaire.

### **Faire fusionner les journaux d'appels**

- **1** Accédez à **Téléphone** > > **Paramètres** > **Fusionner les entrées du journal d'appels**.
- **2** Sélectionnez **Par contact** votre périphérique fera fusionner automatiquement les journaux d'appels du même numéro ou du même contact.

### **Afficher les appels manqués**

- **1** Pour afficher tous les appels manqués, ouvrez **Téléphone**, faites glisser vers le bas sur la liste du journal des appels, puis touchez l'onglet **En absence**. Tous les appels manqués sont affichés en rouge dans la liste du journal des appels pour vous permettre de les identifier rapidement sur l'écran Tous.
- **2** Touchez  $\overline{u}$  à côté d'un journal des appels pour rappeler ou envoyer un message.

#### **Supprimer des journaux d'appels**

Supprimez des journaux d'appels en utilisant n'importe laquelle des méthodes suivantes :

- Sur l'écran Téléphone, tenez enfoncé une entrée, puis touchez Effacer l'historique **d'appels**.
- Sur l'écran **Téléphone**, accédez à > **Supprimer des entrées**, sélectionnez les entrées

que vous souhaitez supprimer, puis touchez  $\left| \bigcup \right|$ .

• Sur l'écran **Téléphone**, faites glisser vers la gauche sur l'entrée que vous souhaitez

supprimer, puis touchez  $\blacksquare$ .

### **fin²r une sonnerie pour les appels entrants**

Vous pouvez définir votre musique ou vidéo préférée comme sonnerie pour les appels entrants.

Si deux cartes SIM ont été insérées dans votre périphérique, configurez la sonnerie séparément pour la carte SIM 1 et la carte SIM 2.

#### **Configurer une sonnerie musicale**

- **1** Accédez à **Téléphone** > > **Paramètres** > **Sonnerie** ou **Paramètres** > **Son & vibration** > **Sonnerie du téléphone**.
- **2** Sélectionnez un système de sonnerie ou touchez **Musique sur l'appareil** pour sélectionner une chanson locale comme sonnerie.

#### **Configurer une sonnerie vidéo**

Configurez une vidéo comme sonnerie pour les appels entrants.

**1** Accédez à **Téléphone** > > **Paramètres** > **Sonnerie** ou **Paramètres** > **Son & vibration** > **Sonnerie du téléphone**.

- **2** Touchez **Sonneries vidéo** sélectionner une vidéo pour prévisualiser l'effet pour les appels entrants.
- **3** Touchez Définir pour configurer la vidéo comme sonnerie.

### Configurer une sonnerie pour un contact

- **1** Ouvrez **Téléphone**, touchez l'onglet **Contacts** au bas de l'écran, puis sélectionnez le contact pour lequel vous souhaitez configurer une sonnerie.
- **2** Sur l'écran des détails du contact, touchez **Sonnerie** et sélectionnez une sonnerie.

# **Utiliser VoLTE pour effectuer des appels**

VoLTE (Voice over LTE) est une technologie de transmission des données basée sur IP qui permet à la fois aux services d'appels et de données mobiles d'être fournis sur un même réseau 4G.

Une fois que VoLTE est activé, vous pouvez effectuer des appels tout en accédant à Internet. Si votre périphérique prend en charge la double carte SIM à double connexion VoLTE, vous pouvez recevoir un appel entrant sur une carte SIM, même si l'autre carte SIM est déjà en train de traiter un appel.

La technologie VoLTE permet également de vous fournir des temps de connexion d'appel plus rapides et une meilleure qualité des appels vocaux et vidéo.

### **Activer VoLTE**

- **1** Contactez votre opérateur de téléphonie mobile pour activer la 4G et les fonctionnalités VoLTE pour votre carte SIM. Si les plateaux de carte à la fois pour la carte SIM primaire et secondaire d'un périphérique prenant en charge deux cartes SIM prennent en charge la 4G et VoLTE, la 4G et VoLTE peuvent être activés pour les deux cartes SIM.
- **2** Accédez à **Paramètres** > **Réseau mobiles** > **Données mobiles**. Dans la zone des paramètres réseau de la SIM 1 ou de la SIM 2, activez le bouton-bascule **Appels via 4G**.
- *U* · Cette fonctionnalité peut varier selon votre opérateur.
	- Le réseau 4G est utilisé à titre d'exemple ici. Si votre périphérique prend en charge la 5G, les opérations sont les mêmes.
	- Les services 5G sont uniquement disponibles dans un certain nombre de pays et régions.

### **Effectuer un appel vidéo**

Les appels vidéo ne sont possibles que lorsque les deux parties utilisent des périphériques activés par VoLTE.

- **1** Ouvrez **Téléphone**, touchez l'onglet **Contacts** au bas de l'écran, puis sélectionnez le contact que vous souhaitez appeler.
- **2** Touchez  $\Box$ <sup>n</sup> pour effectuer un appel.

Pendant un appel vocal, vous pouvez également toucher  $\Box$  pour passer à un appel vidéo.

# **Utiliser VoWiFi pour effectuer des appels**

La fonctionnalité VoWiFi vous permet de passer des appels sur un réseau Wi-Fi. Vous pouvez même passer des appels VoWiFi en mode avion.

- **1** Cette fonctionnalité doit être prise en charge par votre opérateur de téléphonie mobile. Contactez votre opérateur pour activer la fonctionnalité VoWiFi.
- **2** Accédez à **Téléphone** > > **Paramètres** > **Appel via Wi-Fi (VoWiFi)**, puis activez **Appel via Wi-Fi (VoWiFi)**.

# **Gérer les appels entrants**

Vous pouvez utiliser la fonctionnalité d'appels en attente pour répondre aux appels entrants lorsque vous êtes déjà en communication avec un appel précédent. Si vous ne pouvez pas répondre à un appel parce que votre périphérique est défectueux ou que le signal du réseau est faible, vous pouvez également configurer le transfert d'appels pour transférer les appels vers un autre numéro ou périphérique.

## **Répondre à un appel entrant ou le rejeter**

Si vous recevez un appel lorsque l'écran est verrouillé :

- Faites glisser vers la  $\bigcup$  droite pour répondre à l'appel.
- Faites glisser vers la  $\bigcirc$  gauche pour rejeter l'appel.
- Touchez  $\bigcup$  pour rejeter l'appel et répondre en envoyant un SMS.
- Touchez  $\mathbb{Q}$  pour définir une notification de rappel.

Si vous recevez un appel lorsque l'écran est déverrouillé :

- Touchez pour répondre à l'appel.
- $\cdot$  Touchez  $\bullet$  pour rejeter l'appel.
- $\cdot$  Touchez  $\bigcup$  pour rejeter l'appel et répondre en envoyant un SMS.
- Touchez  $\mathbb{Q}$  pour définir une notification de rappel.

## **Activer la fonctionnalité d'appel en attente**

La fonctionnalité d'appels en attente vous permet de répondre aux appels entrants lorsque vous êtes déjà en ligne en mettant le premier appel en attente.

Cette fonctionnalité nécessite l'assistance de votre opérateur de téléphonie mobile. Pour obtenir tous les détails, contactez votre opérateur.

Accédez à **Téléphone** > > **Paramètres**. Sous la carte SIM sur laquelle vous souhaitez activer la fonctionnalité d'appel en attente, accédez à **Plus** > **Appel en attente**. Cette fonctionnalité peut varier selon votre opérateur.

### **Répondre à un nouvel appel entrant pendant un appel**

- **1** Lorsque vous recevez un appel alors que vous êtes déjà en ligne, touchez **verb** pour v répondre.
- **2** Touchez  $\equiv$  ou touchez un appel en attente dans la liste d'appels pour basculer d'un appel à l'autre.

### **Activer le transfert d'appels**

Une fois que la fonctionnalité de transfert d'appel est activée, les appels qui répondent aux conditions définies seront automatiquement transférés vers un numéro de téléphone spécifié.

- Cette fonctionnalité nécessite l'assistance de votre opérateur de téléphonie mobile. Pour obtenir tous les détails, contactez votre opérateur.
- **1** Sur l'écran **Téléphone**, accédez à > **Paramètres**, puis touchez **Transfert d'appels** sous la carte SIM sur laquelle vous souhaitez activer la fonctionnalité d'appel en attente.
- **2** Sélectionnez et activez une méthode de transfert, puis saisissez et confirmez le numéro cible.
- Cette fonctionnalité peut varier selon votre opérateur.

### **Désactiver le transfert d'appels**

- **1** Sur l'écran **Téléphone**, accédez à > **Paramètres**, puis touchez **Transfert d'appels** sous la carte SIM sur laquelle vous souhaitez désactiver la fonctionnalité d'appel en attente.
- **2** Sélectionnez le mode de transfert que vous souhaitez désactiver et désactivez-le.

Cette fonctionnalité peut varier selon votre opérateur.

# **Filtrer et bloquer les appels non sollicités**

Définissez différentes règles de blocage pour bloquer les ventes, la fraude et d'autres types d'appels non sollicités.

### **Filtrer les appels non sollicités**

- **1** Accédez à **C** Téléphone >  $\cdot$  > Interception >  $\cdot$  et configurez les règles de blocage. Sinon, accédez à **Optimisation** > **Interception** >  $\overbrace{Q}$  et configurez les règles de blocage.
- **2** Touchez **Règles d'interception des appels** et activez le(s) bouton(s)-bascule(s) des différentes règles de blocage correspondantes.

### Bloquer les appels entrants à partir de numéros spécifiques

Vous pouvez bloquer les appels entrants à partir de numéros spécifiques en utilisant l'une des méthodes suivantes:

- Accédez à **Téléphone** > > **Interception** > > **Liste de blocage**, touchez , puis ajoutez les numéros de téléphone que vous souhaitez bloquer.
- Sur l'écran **Téléphone**, touchez l'onglet **Contacts** en bas, touchez le contact que vous souhaitez bloquer, puis accédez à > **Ajouter à la liste noire**.

### Définir si vous souhaitez recevoir des notifications pour les appels bloqués

Accédez à **U** Téléphone >  $\cdot$  > Interception >  $\cdot$  > Réception de notifications et définissez si vous souhaitez recevoir des notifications pour les appels bloqués.

# **Appels d'urgence et SOS**

### **Utiliser le SOS d'urgence**

Si vous rencontrez une urgence, vous pouvez rapidement et secrètement envoyer un message SOS à vos contacts d'urgence.

- **1** Activez le GPS et autorisez la fonctionnalité SOS d'urgence pour accéder à votre position.
- **2** Accédez à **Paramètres** > **Sécurité** > **Urgence**, activez **Envoi d'un message d'urgence**, puis configurez vos contacts d'urgence.

Une fois que vous avez activé la fonctionnalité SOS d'urgence, si vous rencontrez une urgence, appuyez sur le bouton d'alimentation (Power) cinq fois de suite pour que votre périphérique envoie automatiquement un message indiquant votre position actuelle à vos contacts d'urgence.

Une fois le message envoyé, votre périphérique affiche l'écran des appels d'urgence à partir duquel vous pouvez appeler rapidement un service d'urgence ou l'un de vos contacts en cas d'urgence.

### **Effectuer des appels d'urgence**

En cas d'urgence, vous pouvez passer des appels d'urgence directement depuis l'écran de verrouillage de votre périphérique, même s'il n'y a pas de signal.

- La fonctionnalité d'appel d'urgence est assujettie à la réglementation locale et aux exigences spécifiques à vos opérateurs de services mobiles individuels. Les problèmes de réseau ou les autres types d'interférences peuvent entraîner des situations où les appels d'urgence ne fonctionnent pas.
- **1** Depuis l'écran de verrouillage, accédez à l'écran pour saisir votre mot de passe, et touchez **Appel d'urgence**. Si vous vous trouvez dans une zone de réception cellulaire excellente et que votre périphérique est connecté à Internet, celui-ci obtiendra automatiquement votre position et l'affichera sur l'écran.

**2** Saisissez votre numéro d'urgence local et touchez pour appeler le numéro. Vous pouvez également toucher **Informations en cas d'urgence** et sélectionner un contact d'urgence à appeler.

# **Effectuer des opérations pendant un appel**

Pendant un appel, un menu en cours d'appel s'affiche.

- Touchez  $\left(\left(\frac{1}{2}\right)\right)$  pour activer le mode mains libres.
- $\cdot$  Touchez  $\Box$  pour initier un autre appel (disponible uniquement après l'activation de la conférence à trois). Cette fonctionnalité nécessite l'assistance de votre opérateur de téléphonie mobile. Pour obtenir tous les détails, contactez votre opérateur.
- $\cdot$  Touchez  $\ddot{\bullet}$  pour utiliser le composeur.
- Pendant un appel, vous pouvez masquer l'écran de l'appel et accéder à d'autres applications en revenant à l'écran précédent ou à l'écran d'accueil à l'aide du mode de navigation actuel.

Pour retourner à l'écran d'appel, touchez la barre verte située sur la barre d'état.

 $\cdot$  Touchez  $\bigodot$  pour mettre fin à l'appel.

# **Utiliser la messagerie vocale**

Redirigez des appels vers votre messagerie vocale lorsque votre périphérique est éteint ou lorsqu'il n'y a pas de couverture cellulaire. Les appelants peuvent laisser un message vocal que vous pouvez écouter plus tard.

Cette fonctionnalité nécessite l'assistance de votre opérateur de téléphonie mobile. Contactez votre opérateur de téléphonie mobile pour plus de détails.

## **Activer la messagerie vocale**

- **1** Accédez à **Téléphone** > > **Paramètres** > **Plus**. Si votre périphérique possède deux cartes SIM, configurez des paramètres distincts pour la carte SIM 1 et la carte SIM 2.
- **2** Accédez à **Messagerie vocale** > **Numéro de messagerie vocale**, composez le numéro de messagerie vocale obtenu auprès de votre opérateur et touchez **OK**.

### **Écouter une messagerie vocale**

Tenez enfoncée la touche 1 du composeur et saisissez votre numéro de messagerie vocale.

# **Messagerie**
## **Filtrer et bloquer les pourriels**

Définissez différentes règles comme votre liste de blocage pour bloquer les ventes, la fraude et d'autres types de pourriels.

## **Bloquer les pourriels**

Accédez à **Messagerie** >  $\cdot$  > **Interception** >  $\cdot$  et définir des règles pour bloquer. Vous pouvez aussi aller à **Optimisation** > **Interception** > fin²r des règles de blocage.

### Bloquer les messages provenant de numéros spécifiques

- **1** Accédez à **Messagerie** > > **Interception** > > **Liste de blocage**.
- **2** Touchez **F** et ajoutez les numéros que vous souhaitez bloquer. Les messages SMS et MMS envoyés par ces numéros seront tous bloqués.

#### Bloquer les messages contenant des mots-clés spécifiques

- **1** Accédez à **Messagerie** > > **Interception** > > **Liste de blocage de mots clés**.
- **2** Touchez  $\overline{\phantom{a}}$  et ajoutez les mots-clés à filtrer. Tous les messages contenant ces mots-clés seront bloqués.

### Définir s'il faut recevoir des notifications pour les messages bloqués

Accédez à **Messagerie** >  $\cdot$  > Interception >  $\cdot$  > Réception de notifications et définissez si vous souhaitez recevoir des notifications lorsque les messages sont bloqués.

## **Calendrier**

## **Ajouter et gérer des événements**

Les événements vous aident à planifier et à gérer les activités de votre vie quotidienne et de votre travail, tels que la participation à des réunions d'entreprise, l'organisation de rencontres sociales et le remboursement de cartes de crédit. Vous pouvez ajouter des événements et définir des rappels pour vous aider à organiser votre horaire à l'avance.

### **Créer un événement**

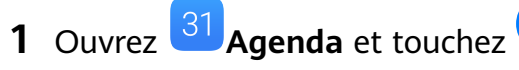

- **2** Entrez les détails de l'événement, tels que le titre, l'emplacement et les heures de début et de fin.
- **3** Touchez **Ajouter un rappel** pour régler l'heure de rappel de l'événement.

**4** Touchez *pour enregistrer l'événement.* 

#### **Importer des rappels de réunions**

- **1** Accédez à <sup>31</sup> Agenda >  $\cdot$  > Gérer les comptes.
- **2** Touchez **Ajouter un compte**, puis suivez les instructions à l'écran pour ajouter vos courriels professionnels (à partir de votre compte Exchange) à l'agenda pour afficher des rappels de réunion.

#### **Rechercher des événements**

- **1** Sur l'écran **Agenda**, touchez
- **2** Entrez les mots-clés de votre événement dans la zone de recherche, tels que le titre et l'emplacement.

#### **Partager un événement**

- **1** Sur l'écran, **Agenda** touchez un événement sur le calendrier ou dans le cadre du programme.
- **2** Touchez  $\sim$  et suivez les instructions à l'écran pour partager l'événement en utilisant la méthode de votre choix.

#### **Supprimer les événements**

Vous pouvez supprimer les événements grâce aux méthodes suivantes :

- Sur l'écran **Agenda** puis touchez l'événement à supprimer et touchez  $\boxed{11}$ .
- Sur l'écran **Programme**, tenez enfoncé l'événement, sélectionnez les événements que vous

souhaitez supprimer, puis touchez  $\overline{u}$ .

## **Configurer une notification de calendrier**

Configurez le type de notification du calendrier en fonction de vos besoins. Vous pouvez définir des notifications dans la barre d'état, des notifications de bannière, des notifications de son et bien plus encore.

Vous pouvez également modifier l'heure de rappel par défaut pour contrôler la période à laquelle votre périphérique vous enverra un rappel.

- **1** Accédez à **Agenda** > > **Paramètres**.
- **2** Dans les paramètres de rappel, définissez Rappel par défaut et Heure de rappel pour les **évènements d'une journée entière**.
- **3** Touchez **Notifications** et activez **Autorisation de notifier**. Suivez ensuite les instructions à l'écran pour configurer un type de notification.

## Personnaliser l'affichage du calendrier

Définissez le jour de début de la semaine, s'il faut afficher ou non les numéros de la semaine, et davantage dans les paramètres d'affichage de l'agenda.

- **1** Accédez à **Agenda** > > **Paramètres**.
- **2** Définissez le jour de début de la semaine, s'il faut afficher ou non les numéros de la semaine, etc.

## **fin²r d'autres calendriers**

Configurez le calendrier pour qu'il affiche également d'autres calendriers, tels que le calendrier lunaire chinois ou le calendrier islamique.

Accédez à **Agenda** > > **Paramètres** > **Autres calendriers** et sélectionnez un autre calendrier.

## Afficher les jours fériés nationaux/régionaux

Affichez les jours fériés nationaux/régionaux dans le calendrier pour vous aider à planifier votre voyage.

- **1** Accédez à **Agenda** > > **Paramètres** > **Jours fériés nationaux/régionaux**.
- **2** Activez le commutateur d'un pays ou d'une région et votre périphérique téléchargera automatiquement les informations sur les vacances de ce pays/région et les affichera dans le calendrier.

## **Horloge**

## **Alarme**

Vous pouvez définir des alarmes pour émettre un son ou vibrer à des moments précis.

### **Régler une alarme**

- **1** Accédez à **Horloge** > **Alarme**, touchez  $\bigoplus$ , et configurez une heure.
- **2** Sélectionnez une sonnerie pour l'alarme. Le son sera joué lorsque vous le sélectionnerez. Vous pouvez appuyer les boutons Volume pour régler son volume
- **3** Réglez les options suivantes en fonction de vos préférences :
	- Répéter
	- Vibrer
	- Durée de la sonnerie
	- Durée de rappel d'alarme
	- **Étiquette**

## **4** Lorsque vous avez terminé, touchez  $\checkmark$ .

#### **Modifier et supprimer une alarme**

Touchez une alarme existante pour la modifier ou la supprimer.

#### **Mettre une alarme en mode de rappel**

Si vous ne souhaitez pas vous lever lorsqu'une alarme retentit, touchez simplement le bouton de rappel d'alarme (Snooze) ou appuyez sur le bouton d'alimentation (Power). La durée du rappel d'alarme est définie lorsque vous créez l'alarme.

### **Éteindre une alarme**

Lorsqu'une alarme retentit, faites défiler vers la gauche ou la droite sur le bouton qui apparaît en bas de l'écran pour l'éteindre.

## **Retardateur et chronomètre**

Vous pouvez utiliser le retardateur pour faire le décompte à partir d'une heure spécifiée. Vous pouvez également utiliser le chronomètre pour mesurer la durée d'un événement.

### **Retardateur**

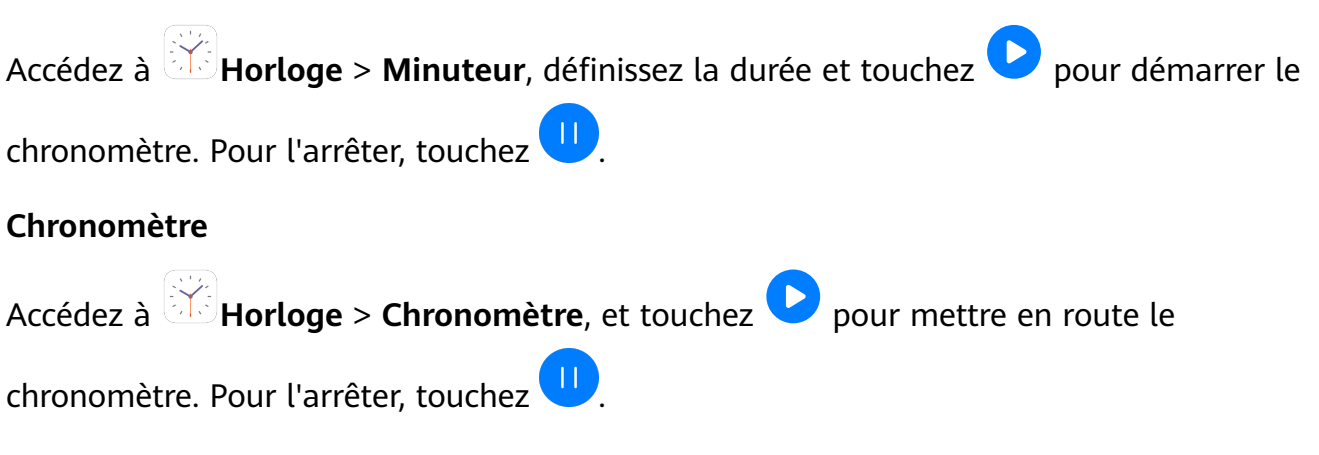

## **Afficher l'heure dans les villes du monde entier**

Utilisez **Horloge** pour voir l'heure locale dans différents fuseaux horaires dans le monde.

Accédez à **Horloge** > **Horloge** mondiale, touchez **+**, et saisissez le nom d'une ville ou sélectionnez une ville dans la liste des villes.

## Afficher les doubles horloges sur l'écran de verrouillage

Lorsque vous n'êtes pas dans votre fuseau horaire local, utilisez les touches **Double horloge** pour afficher l'heure de votre ville de résidence et votre position actuelle sur l'écran de verrouillage.

Accédez à **Paramètres** > **Système & mises à jour** > **Date & heure**, activez **Double** horloge, et configurez une Ville de résidence. L'heure de votre ville de résidence et votre position actuelle s'afficheront désormais sur l'écran de verrouillage.

**O** Une seule horloge s'affichera sur l'écran de verrouillage si votre position actuelle se situe dans le même fuseau horaire que votre ville de résidence. Applications

## **Bloc-notes**

## **Gérer son Bloc-notes**

Vous pouvez trier les articles de votre Bloc-notes par catégorie et les placer dans différents dossiers, supprimer les articles non désirés et en partager avec d'autres personnes.

Lorsque vous visualisez une liste d'articles ou un article individuel dans le Bloc-notes, touchez la barre d'état en haut de l'écran pour revenir rapidement au premier article ou au début de l'article que vous êtes en train de visualiser.

## **Créer une note**

Vous pouvez créer des notes pour écrire vos pensées et inspirations.

- 
- **1** Accédez à **Bloc-notes** > **Notes**, puis touchez **...**

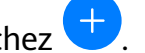

- **2** Saisissez le titre et le contenu de la note.
- **3** Touchez **b** pour insérer une image dans la note selon vos besoins. Tenez enfoncée l'image, puis faites-la glisser vers l'emplacement désiré dans la note.
- **4** Si vous souhaitez organiser vos notes pour en faciliter l'accès et l'affichage, touchez l pour ajouter un marqueur à votre note après l'avoir terminée.
- **5** Touchez  $\checkmark$  pour enregistrer la note.

## **Créer des « choses à faire »**

Vous pouvez créer des « choses à faire » avec une heure définie défini afin de vous rappeler de les compléter.

Si vous ajoutez une heure, votre périphérique vous enverra une notification de rappel à l'heure spécifiée.

- **1** Accédez à **Bloc-notes** > **À faire**, puis touchez .
- **2** Saisissez votre « chose à faire ».
- **3** Touchez  $\Box$ , définissez une heure de rappel, puis touchez OK.
- **4** Touchez **Enregistrer**.

## **Trier les éléments du bloc-notes par catégorie**

Catégorisez les éléments du bloc-notes pour les rendre plus faciles à trouver. Les notes des différentes catégories sont affichées dans des couleurs différentes.

Vous pouvez trier des éléments du bloc-notes grâce à l'une des méthodes suivantes:

• Sur l'écran **Toutes les notes** ou **Toutes les tâches**, faites glisser le curseur vers la gauche

sur un élément, touchez  $\overline{\bullet}$ , puis sélectionner une catégorie.

• Tenez une note ou une tâche enfoncée, sélectionnez celles que vous voulez classer dans la

même catégorie, puis touchez pour sélectionner une catégorie.

#### **Partager des éléments du Bloc-notes**

Vous pouvez partager les éléments de votre Bloc-notes les éléments en tant que fichiers texte ou images.

Sur l'écran **Toutes les notes** ou **Toutes les tâches**, touchez l'élément à partager, touchez

, puis suivez les instructions à l'écran pour le partager.

### **Supprimer des éléments du Bloc-notes**

Vous pouvez supprimer des éléments du Bloc-notes en utilisant l'une des méthodes suivantes :

• sur l'écran **Toutes les notes** ou **Toutes les tâches**, faites glisser vers la gauche sur une note

or une « chose à faire », puis touchez  $\Box$  pour le supprimer.

• tenez enfoncée une note ou une « chose à faire » que vous souhaitez supprimer, sélectionner ou faire glisser la souris sur les cases à cocher des notes ou des « choses à

faire » que vous souhaitez également supprimer, puis touchez

Pour restaurer un élément du Bloc-notes, touchez **Toutes les notes** ou **Toutes les tâches**, sélectionnez l'élément que vous souhaitez restaurer dans **Récemment supprimées**, puis

touchez $\mathcal{L}$ 

## **Enregistreur**

## **Enregistreur**

- **1** Dans le dossier **Outil**, ouvrez **Enreg. sonore**, et touchez **D** pour démarrer l'enregistrement.
- **2** durant un enregistrement, vous pouvez toucher  $\Box$  pour ajouter un marqueur.
- **3** Une fois cette opération réalisée, touchez  $\Box$  pour mettre fin à l'enregistrement.
- **4** Vous pouvez également tenir enfoncé un enregistrement, puis le partager, le renommer ou le supprimer.

Les enregistrements sont sauvegardés sous **Fichiers** > **Catégories** > **Stockage interne** > **Sounds**.

### **Lire un enregistrement**

Les fichiers d'enregistrement sont répertoriés sur l'écran d'accueil **Enreg. sonore**. Touchez un enregistrement pour le lire.

Sur l'écran de lecture de l'enregistrement, vous pouvez :

- Toucher  $\overrightarrow{\mathbb{Q}_{\times}}$  pour ignorer les pièces « mutées ».
- Toucher  $\overline{1.0}$  pour ajuster la vitesse de lecture.
- Toucher  $\Box$  pour ajouter un marqueur.
- Toucher un marqueur pour le renommer.

#### **Éditer un enregistrement**

- **1** Sur l'écran d'accueil **Enreg. sonore** touchez un enregistrement.
	-
- **2** Touchez **of pour afficher l'onde de l'enregistrement.**
- **3** Faites glisser le début et la fin des barres pour ajuster la longueur du clip. Pincez vos doigts sur l'onde pour effectuer un zoom avant ou arrière afin d'ajuster la longueur du clip avec plus de précision.
	- alinti.
- **4** Touchez et sélectionnez **Conserver la portion sélectionnée** ou **Supprimer la portion sélectionnée**.

#### **Partager des enregistrements**

- **1** Sur l'écran d'accueil de l' **Enreg. sonore**, touchez l'enregistrement que vous souhaitez partager pour le faire jouer.
- **2** accédez à > **Partager**.
- **3** Sélectionnez votre méthode de partage préférée et suivez les instructions à l'écran pour partager l'enregistrement.

## **Courriel**

#### **Ajouter des comptes de courriel**

Ajoutez votre compte de courriel à **Email** et vous pourrez utiliser votre périphérique pour un accès pratique à tout moment.

#### **Ajoutez un compte de courriel personnel**

**1** Ouvrez **Email** sur votre périphérique et sélectionnez parmi les fournisseurs de boîtes aux lettres disponibles ou touchez **Autre**.

**2** Entrez l'adresse de courriel et le mot de passe, touchez **Se connecter**, puis suivez les instructions à l'écran pour configurer les paramètres du serveur. Le système va alors se connecter automatiquement au serveur et vérifier les paramètres de ce dernier.

### **Ajouter un compte Exchange**

Microsoft Exchange permet d'activer la messagerie numérique au sein d'une entreprise. Si votre boîte aux lettres professionnelle utilise le serveur Exchange, vous pouvez vous connecter à votre compte de courriel professionnel sur votre périphérique.

- **1** Contactez l'administrateur du serveur de la messagerie de l'entreprise afin d'obtenir le nom de domaine, l'adresse du serveur, le numéro de port et le type de sécurité.
- **2** Ouvrez **Email**, et sélectionnez **Exchange**.
- **3** Saisissez l'adresse de courriel, le nom d'utilisateur et le mot de passe.
- **4** Touchez Manuelle. Sur l'écran Configurer un compte, définissez des paramètres tels que le nom de domaine de courriel, l'adresse de serveur, le numéro de port et le type de sécurité.
- **5** Touchez **Suivant**, puis suivez ensuite les instructions à l'écran pour terminer la configuration. Le système se connectera automatiquement au serveur et vérifiera les paramètres de ce dernier.

## **Envoyer des courriels**

Sélectionnez un compte de courriel et rédigez des courriels pour les envoyer aux adresses de courriel des destinataires.

### **Envoyer un courriel**

- **1** Ouvrez **Email**, puis touchez  $+$ .
- **2** Saisissez le courriel du destinataire  $\overline{a}$  pour sélectionner un contact ou un groupe, puis touchez  $\vee$ .
- **3** Ajoutez les adresses de tous les destinataires auxquels vous souhaitez envoyer le courriel en copie. Si vous possédez plusieurs comptes de courriel, vous devrez également sélectionner l'adresse de courriel à partir de laquelle vous souhaitez envoyer le courriel.
- **4** Rédigez le courriel et saisissez l'objet, puis touchez  $\triangleright$ .

## **Enregistrer un courriel comme brouillon**

À l'écran de **Nouvel e-mail**, entrez l'adresse de courriel, l'objet ou le contenu du courriel du

 $\alpha$  destinataire, puis touchez  $\leftarrow$  pour enregistrer le courriel comme brouillon.

Accédez à **Boîte de réception > Afficher tous les dossiers > Brouillons** pour afficher les brouillons de courriels.

### **Réponse à un courriel**

- **1** Sur l'écran **Boîte de réception**appuyez sur le message que vous voulez lire.
- **2** Touchez  $\mathbb{R}$  pour répondre à l'expéditeur du courriel ou touchez  $\mathbb{R}$  pour répondre à tout le monde sur le fil.
- **3** Lorsque vous avez terminé votre réponse, touchez  $\triangleright$ .

#### Définir le mode de chiffrement pour les courriers sortants

Vous pouvez chiffrer les messages sortants pour protéger vos informations confidentielles. Les courriels chiffrés ne peuvent être consultés que par les destinataires disposant des certificats numériques requis, assurant ainsi la sécurité des informations.

- **1** Faire une demander de certificat numérique et l'installer.
	- <sup>1</sup> Vous devrez effectuer une demande de certificat numérique auprès d'une autorité de certification (AC) indépendante digne de confiance avant de l'installer. La procédure de traitement varie entre les différentes autorités de certification. Pour plus de détails, reportez-vous au site Web de l'autorités de certification pertinente.
- **2** Depuis l'écran **Boîte de réception**, accédez à > **Paramètres**.
- **3** Touchez le compte pour lequel vous souhaitez définir le chiffrement, touchez Cryptage **des e-mails**, puis activez **Cryptage des e-mails sortants**.
- **4** Si le certificat a été installé, sélectionnez **Certificat de cryptage** et définissez Algorithme **de cryptage** selon vos préférences. Si aucun certificat n'a été installé, activez Envoi des e-mails cryptés sans certificats **installés**.

#### Configurer des réponses automatiques pour un compte Exchange

- **1** Accédez à **Email** > > **Paramètres**.
- **2** Sélectionnez le compte Exchange pour lequel vous souhaitez configurer des réponses automatiques, touchez **Réponses automatiques**, et activez le bouton-bascule **Réponses automatiques**.
- **3** Configurez l'heure ou le contenu de la réponse automatique, puis touchez OK.

### Définir des notifications de courriel

Définissez un mode de notification pour vos courriels en fonction de vos besoins.

- **1** Accédez à **Email > :** > Paramètres > Paramètres généraux > Notifications et activez **Autorisation de notifier**.
- **2** Sélectionnez le compte de courriel pour lequel vous souhaitez définir des notifications, activez le bouton-bascule **Autorisation de notifier**, puis sélectionnez un mode de notification.

## **Afficher et gérer les courriels**

Recevez, consultez et gérez vos courriels dans la boîte de réception.

#### **Afficher un courriel**

**1** Ouvrez **Email**, faites glisser vers le bas de l'écran **Boîte de réception** pour actualiser la liste des courriels.

Si vous avez plusieurs comptes de messagerie, touchez **Boîte de réception** et sélectionnez le compte de messagerie que vous souhaitez afficher.

**2** Ouvrez un courriel pour le lire, y répondre, le transférer ou le supprimer.

Si vous êtes informé(e) d'un événement important par courriel, touchez  $\rightarrow$  > Ajouter à **l'agenda** pour importer l'événement dans votre calendrier.

**3** Faites glisser vers la gauche ou la droite pour lire le courriel précédent ou suivant.

#### **Organiser les courriels par objet**

Sur l'écran **Boîte de réception**, accédez à > **Paramètres** > **Paramètres généraux**, puis activez **Organisation par sujet**.

#### **Ajouter un contact de courriel à un groupe**

Vous pouvez créer des groupes de messagerie pour communiquer plus efficacement.

- **1** Sur l'écran **Boîte de réception** , ouvrez un courriel et touchez **Ajouter à un groupe**.
- **2** Choisissez d'ajouter l'expéditeur ou le destinataire du courriel au groupe, puis touchez **OK**.
- **3** Sur l'écran de sélection du groupe, sélectionnez un groupe existant, puis touchez  $\vee$  pour enregistrer le contact dans le groupe. Sinon, touchez **Créer un groupe**, saisissez le nom du groupe, puis touchez **Enregistrer**.

Une fois que vous avez créé un groupe, vous pourrez sélectionner le groupe à partir de la liste déroulante des destinataires pour envoyer des courriels aux membres du groupe.

#### **Synchroniser des courriels**

Une fois la synchronisation automatique des courriels activée, les courriels de votre périphérique seront automatiquement synchronisés avec ceux du serveur de la messagerie.

- **1** Sur l'écran **Boîte de réception**, accédez à > **Paramètres**.
- **2** Touchez le compte pour lequel vous souhaitez synchroniser les courriels, puis activez le bouton-bascule **Synchronisation des e-mails**.
- **3** Touchez **Fréquence de synchronisation** pour définir la période de synchronisation automatique.

#### **Recherche d'un courriel**

Sur l'écran **Boîte de réception**, touchez la zone de recherche et saisissez les mots-clés comme l'objet du courriel et son contenu.

### **Supprimer des courriels**

Sur l'écran **Boîte de réception**, touchez et maintenez le courriel à supprimer, faites glisser la

souris sur les cases à cocher des autres courriels à supprimer, puis touchez  $\overline{\mathsf{uJ}}$ .

## **Gérer des comptes de courriel**

Vous pouvez ajouter plusieurs comptes de courriel pour pouvoir les gérer en même temps.

### **Ajouter des comptes de courriel**

- **1** Accédez à **Email** > > **Paramètres** > **Ajouter un compte**.
- **2** Sélectionnez un fournisseur de service de messagerie existant ou touchez, **Autre**, puis suivez les instructions à l'écran pour ajouter un compte de courriel. Répétez l'opération pour chacun des comptes que vous souhaitez ajouter.

#### **Basculez d'un compte de courriel à l'autre**

Sur l'écran **Boîte de réception**, touchez **Boîte de réception** sélectionnez le compte de courriel que vous souhaitez utiliser.

#### **Changer le nom du compte et la signature**

Sur l'écran **Boîte de réception**, accédez à  $\cdot$  > **Paramètres** et sélectionnez un compte. Vous pouvez ensuite définir ou modifier le **Nom du compte, Signature**, et **Compte par défaut**.

#### **Déconnexion d'un compte de courriel**

Sur l'écran **Boîte de réception**, accédez à > **Paramètres**, sélectionnez un compte et touchez **Supprimer le compte**.

### **Gérer les contacts VIP**

Les contacts de courriel importants peuvent être ajoutés en tant que contacts VIP. Les courriels des contacts VIP seront automatiquement stockés dans la boîte de réception VIP.

### **Ajouter un contact VIP**

Vous pouvez ajouter des contacts VIP en utilisant l'une des méthodes suivantes :

- Accédez à **Email** > > **Paramètres** > **Contacts VIP**. Sur l'écran **Liste VIP**, accédez à **Ajouter** > **Créer** ou touchez **Ajouter depuis Contacts**, puis suivez les instructions à l'écran.
- Ouvrez un courriel, touchez le nom du compte de l'expéditeur ou du destinataire, puis touchez **Ajouter à la liste VIP**.

### **Supprimer un contact VIP**

- **1** Accédez à **Email** > > **Paramètres** > **Contacts VIP**.
- **2** Sur l'écran Liste VIP, touchez  $\boxed{11}$ .

**3** Sélectionnez le contact VIP à supprimer, puis touchez  $\boxed{\text{II}}$ .

## **Calculatrice**

## **Calculatrice**

Utilisez la calculatrice de votre périphérique pour effectuer des calculs mathématiques de base et pour calculer des fonctions exponentielles, logarithmiques et trigonométriques.

### **Utilisez la calculatrice de base**

Vous pouvez ouvrir la calculatrice grâce à l'une des méthodes suivantes :

- faites glisser vers le bas depuis le milieu de l'écran d'accueil pour afficher la zone de recherche. Rechercher **Calculatrice**, et le premier résultat sera l'application **Calculatrice** préinstallée.
- Trouver **Calculatrice** dans le dossier **Outil**.
- Faites glisser votre doigt depuis le bas de l'écran de verrouillage pour afficher le volet des

raccourcis, puis touchez  $\left(\begin{array}{c} \pm \pm \\ \pm \end{array}\right)$  pour ouvrir la calculatrice.

### **Copier, supprimer et effacer les numéros**

- Copier un résultat de calcul : tenez enfoncé le résultat de calcul, touchez **Copier**, puis collez le résultat ailleurs, par exemple dans une note ou un message.
- Supprimer le dernier numéro : touchez  $\overline{\mathbf{X}}$ .
- Effacez l'affichage : touchez  $\mathbb C$  . Vous pouvez également toucher  $\overline{\mathbb X}$  pour effacer

l'affichage après avoir touché pour terminer le calcul.

## **Lampe de poche**

## **Lampe de poche**

Vous pouvez activer la lampe de poche grâce à l'une des méthodes suivantes :

- Faites glisser le doigt vers le bas depuis la barre d'état pour ouvrir le volet de notification, puis touchez  $\mathbb G$  pour allumer ou éteindre la lampe de poche.
- Faites glisser votre doigt depuis le coin inférieur de l'écran de verrouillage pour afficher le volet des raccourcis, puis touchez pour allumer ou éteindre la lampe de poche. Lorsqu'elle est allumée, une notification indiquant que la lampe de poche a été allumée

s'affiche sur l'écran de verrouillage. Touchez  $\bigcup_{n=1}^{\infty}$  pour éteindre la lampe de poche.

## **App Twin**

## **App Twin**

App Twin vous permet de vous connecter simultanément à deux comptes d'une application sans le souci d'avoir constamment à alterner entre eux, ce qui vous permet de dissocier votre professionnelle de votre vie privée.

**Application jumelle** ne fonctionnera qu'avec certaines applications.

- **1** Accédez à **Paramètres** > **Applications** > **Application jumelle**, et activez ou le boutonbascule pour l'application pour laquelle vous souhaitez créer une application jumelle.
- **2** Deux icônes pour la même application s'afficheront sur l'écran d'accueil pour vous permettre de vous connecter simultanément à vos comptes distincts.
- **3** Pour désactiver App Twin, tenez enfoncée la version jumelle de l'application, puis touchez **Supprimer**. Toutes les données de l'application double seront supprimées.

# **Accéder rapidement aux fonctionnalités de l'application fréquemment utilisées**

## **Accéder rapidement aux fonctionnalités de l'application fréquemment utilisées**

Vous pouvez accéder aux fonctionnalités fréquemment utilisées de certaines applications à partir des icônes d'applications de l'écran d'accueil, et même ajouter des raccourcis pour ces fonctionnalités sur l'écran d'accueil.

### **Accéder rapidement aux fonctionnalités des applications fréquemment utilisées**

Touchez et maintenez une icône d'application jusqu'à ce qu'un menu contextuel s'affiche. Puis touchez une fonctionnalité fréquemment utilisée pour y accéder.

Par exemple, tenez enfoncée l'icône  $\Box$ , puis touchez un mode de prise de vue dans le menu contextuel pour y accéder.

Si aucun menu contextuel ne s'affiche après que vous ayez tenu enfoncée une icône d'application, l'application ne prendra pas en charge cette fonctionnalité.

## **Ajouter les fonctionnalités d'applications fréquemment utilisées à partir de l'écran d'accueil**

Tenez enfoncée l'icône d'une application sur votre écran d'accueil pour faire apparaître le menu contextuel. Tenez enfoncée la fonctionnalité désirée, puis faites-la glisser sur votre écran d'accueil pour créer un raccourci.

## **Optimiseur**

## **Nettoyage du système**

Vous pouvez utiliser **Nettoyage** dans **Optimisation** pour rechercher des fichiers redondants ou volumineux, tels que des résidus d'application, des paquets d'installation non désirés, des données WeChat, et plus. Une fois détecté, vous pouvez choisir de supprimer ou non les fichiers tel que suggéré.

- **1** Ouvrez **Optimisation**, puis touchez **Nettoyage**.
- **2** Une fois le balayage terminé, touchez **Nettoyer** après chaque article et supprimez tous les fichiers inutiles.

#### **Supprimer les fichiers en double**

**Optimisation** Est en mesure d'identifier les fichiers dupliqués sur votre périphérique.

Sur l'écran Nettoyage, touchez Fichiers en double (groupes), puis sélectionnez les fichiers que vous ne souhaitez pas garder afin de les supprimer.

## **Gérer son utilisation des données**

Ouvrez **Optimisation**, puis touchez **Consommation de données** pour visualiser l'utilisation des données et gérer l'accès au réseau.

#### **Visualiser et gérer les applications à consommation élevée de données**

- **1** Vous pouvez connaître la quantité de données que vos applications utilisent les unes par rapport aux autres en accédant à **Consommation de données ce mois** l'écran d'utilisation des données.
- **2** Touchez une application à consommation élevée de données mobiles pour définir les données mobiles, les données en itinérance ou les limites d'utilisation des données en arrière-plan pour celle-ci.

### Visualiser et définir les autorisations d'accès au réseau d'une application

Sur l'écran d'utilisation des données, touchez **Accès réseau**, puis modifiez les paramètres pour les applications qui consomment une grande quantité de données (telles que les applications de diffusion vidéo en temps réel) de façon à ce qu'elles ne puissent être utilisées que lorsque vous êtes connecté(e) à un réseau Wi-Fi.

### **Activer ou désactiver le mode Économiseur intelligent de données**

Activez le mode Économiseur intelligent de données pour éviter d'utiliser les données mobiles en arrière-plan.

## **1** Sur l'écran d'utilisation des données, touchez **Économiseur de données intelligent**, puis

activez-le. L'icône **(1)** s'affichera ensuite sur la barre d'état.

**2** Si vous souhaitez autoriser l'accès sans restriction aux données pour certaines applications, même lorsque celles-ci s'exécutent en arrière-plan, activez les boutonsbascules pour ces applications.

## **Ajouter des rappels d'utilisation de données mobiles**

Ajoutez des forfaits de données pour vos cartes SIM et des rappels d'utilisation dans Optimizer pour vous tenir au parfum de votre consommation de données.

- **1** Sur l'écran Utilisation des données, accédez à **Plus de paramètres données** > **Limite de consommation mensuelle de données mobiles** et suivez les instructions à l'écran pour ajouter un plan de données.
- **2** Sur l'écran **Plus de paramètres données**, touchez **Rappels de consommation**. À partir de là, vous pouvez définir si une notification sera envoyée ou si les données mobiles seront désactivées une fois que la limite de données mensuelle ou la limite de données en itinérance aura été dépassée.
- **3** Sur l'écran **Plus de paramètres données**, vous pouvez choisir d'afficher ou non les données utilisées lorsque l'écran est verrouillé.

## **Filtrer et bloquer les appels non sollicités**

Définissez différentes règles de blocage pour bloquer les ventes, la fraude et d'autres types d'appels non sollicités.

### **Filtrer les appels non sollicités**

- **1** Accédez à **C** Téléphone >  $\cdot$  > Interception >  $\cdot$  et configurez les règles de blocage. Sinon, accédez à **Optimisation** > **Interception** >  $\overbrace{Q}$  et configurez les règles de blocage.
- **2** Touchez **Règles d'interception des appels** et activez le(s) bouton(s)-bascule(s) des différentes règles de blocage correspondantes.

## Bloquer les appels entrants à partir de numéros spécifiques

Vous pouvez bloquer les appels entrants à partir de numéros spécifiques en utilisant l'une des méthodes suivantes:

- $\cdot$  Accédez à **C** Téléphone >  $\cdot$  > Interception >  $\bigcirc$  > Liste de blocage, touchez  $\leftarrow$ puis ajoutez les numéros de téléphone que vous souhaitez bloquer.
- Sur l'écran **Téléphone**, touchez l'onglet **Contacts** en bas, touchez le contact que vous

souhaitez bloquer, puis accédez à > **Ajouter à la liste noire**.

## Définir si vous souhaitez recevoir des notifications pour les appels bloqués

Accédez à **U**Téléphone >  $\cdot$  > Interception >  $\cdot$  > Réception de notifications et définissez si vous souhaitez recevoir des notifications pour les appels bloqués.

## **Filtrer et bloquer les pourriels**

Définissez différentes règles comme votre liste de blocage pour bloquer les ventes, la fraude et d'autres types de pourriels.

## **Bloquer les pourriels**

Accédez à **Messagerie** >  $\cdot$  > **Interception** >  $\cdot$  et définir des règles pour bloquer. Vous pouvez aussi aller à **Optimisation** > **Interception** >  $\overbrace{S}$  définir des règles de blocage.

### Bloquer les messages provenant de numéros spécifiques

- **1** Accédez à **Messagerie** > > **Interception** > > **Liste de blocage**.
- **2** Touchez **F** et ajoutez les numéros que vous souhaitez bloquer. Les messages SMS et MMS envoyés par ces numéros seront tous bloqués.

#### Bloquer les messages contenant des mots-clés spécifiques

- **1** Accédez à **Messagerie** > > **Interception** > > **Liste de blocage de mots clés**.
- **2** Touchez  $\overline{\phantom{a}}$  et ajoutez les mots-clés à filtrer. Tous les messages contenant ces mots-clés seront bloqués.

### Définir s'il faut recevoir des notifications pour les messages bloqués

Accédez à **Messagerie** >  $\cdot$  > Interception >  $\cdot$  > Réception de notifications et définissez si vous souhaitez recevoir des notifications lorsque les messages sont bloqués.

## **Optimisation monotouche**

Utilisez la fonctionnalité **OPTIMISER** de **Optimisation** fin de conserver votre périphérique dans un état optimal.

- **1** Ouvrez **Optimisation** et touchez **OPTIMISER**.
- **2** Les résultats et les recommandations seront affichés une fois l'optimisation terminée.

## **Phone Clone**

## **Phone Clone**

**Phone Clone** vous permet de déplacer toutes les données de base (y compris les contacts, le calendrier, les images et les vidéos) rapidement et sans difficulté à partir de votre ancien périphérique vers votre nouveau périphérique.

## **Cloner des données à partir d'autres périphériques Android**

- **1** Sur votre nouveau périphérique, ouvrez **Phone Clone**. Sinon, accédez à **Paramètres** > **Système & mises à jour** > **Phone Clone**, touchez **Ceci est l'appareil de destination (nouvel appareil)**, puis touchez **Huawei** ou **Autre Android**.
- **2** Suivez les instructions à l'écran pour télécharger et installer **Phone Clone** sur votre ancien périphérique.
- **3** Sur votre ancien périphérique, ouvrez **Phone Clone** et touchez **Ceci est l'appareil d \'origine (ancien appareil)**. Suivez les instructions à l'écran pour connecter votre ancien périphérique à votre nouveau périphérique en balayant un code ou en vous connectant manuellement.
- **4** Sur votre ancien périphérique, sélectionnez les données que vous souhaitez cloner, puis touchez **Transférer** pour démarrer le clonage.
- Phone Clone est uniquement disponible sur les périphériques fonctionnant avec Android 5.0 ou version ultérieure.

#### **Cloner des données depuis un iPhone ou un iPad**

- **1** Sur votre nouveau périphérique, ouvrez **Phone Clone**. Sinon, accédez à **Paramètres** > **Système & mises à jour** > **Phone Clone**, touchez **Ceci est l'appareil de destination (nouvel appareil)**, puis touchez **iPhone/iPad**.
- **2** Suivez les instructions à l'écran pour télécharger et installer **Phone Clone** sur votre ancien périphérique.
- **3** Sur votre ancien périphérique, ouvrez **Phone Clone** et touchez **Ceci est l'appareil d \'origine (ancien appareil)**. Suivez les instructions à l'écran pour connecter votre ancien périphérique à votre nouveau périphérique en balayant un code ou en vous connectant manuellement.
- **4** Sur votre ancien périphérique, sélectionnez les données que vous souhaitez cloner, puis suivez les instruction à l'écran pour terminer le clonage.
- Phone Clone est uniquement disponible sur les périphériques fonctionnant avec iOS 8.0 ou version ultérieure.

## **HiSuite**

## **Présentation de HiSuite**

Huawei **HiSuite** est un outil sur PC utilisé pour gérer les périphériques Android intelligents Huawei (y compris les téléphones et les tablettes).

Une fois que vous avez installé **HiSuite** sur votre ordinateur, vous pouvez gérer des données comme vos contacts, messages, images, vidéos et applications. Vous pouvez également sauvegarder des données à partir de et restaurer des données sur votre périphérique et mettre à jour votre périphérique à la dernière version.

- **1** Visitez le site web officiel Huawei sur votre ordinateur, rechercher **HiSuite**, puis téléchargez et installez la version la plus récente de **HiSuite**.
- **2** Utilisez un câble USB pour connecter votre périphérique à l'ordinateur. Lorsqu'une boîte de dialogue intitulée **Mode de connexion USB** apparaît sur votre périphérique, sélectionnez **Transférer des fichiers.**
- **3** Sur l'ordinateur, ouvrez **HiSuite**, réglez le mode de connexion sur câble USB. Suivez ensuite les instructions à l'écran pour établir une connexion entre votre périphérique et votre ordinateur.

## **Effectuer une sauvegarde des données et les restaurer en utilisant HiSuite**

Après avoir installé **HiSuite** sur votre ordinateur et connecté votre ordinateur avec votre périphérique, vous pouvez utiliser **HiSuite** pour effectuer une sauvegarde des données (telles que les contacts, messages, journaux d'appels, photos, vidéos, fichiers audio et documents) depuis votre périphérique vers votre ordinateur. Vous pouvez également restaurer des données sur votre périphérique depuis votre ordinateur.

#### **Effectuer une sauvegarde de données vers un ordinateur**

- **1** Sur la page d'accueil de **HiSuite**, cliquez sur **Sauvegarde**.
- **2** Sélectionnez les éléments que vous souhaitez sauvegarder.
- **3** Cliquez sur **Sauvegarde**, suivez les instructions à l'écran pour définir le mot de passe et l'indice du mot de passe, et confirmez les paramètres. Les données de sauvegarde ne seront pas en mesure d'être restaurées si vous oubliez le mot de passe.
- **4 HiSuite** effectuera alors une sauvegarde des données que vous avez sélectionnées. Laissez le câble USB branché lorsque les données sont en train d'être sauvegardées.
- **5** Cliquez sur **Terminé** une fois que toutes les données ont été sauvegardées.

Les données de sauvegarde sont enregistrées sous **C:\Users\**User name**\Documents\Hisuite**

**\backup** sur l'ordinateur par défaut. Pour changer le répertoire de sauvegarde sur

l'ordinateur, accédez à > **Paramètres** > **Sauvegarde**.

#### **Restaurer des données**

- **1** Sur la page d'accueil de **HiSuite**, cliquez sur **Restaurer**.
- **2** Cliquez sur **Fichiers de sauvegarde**, sélectionnez les éléments à restaurer sur votre périphérique, puis cliquez sur **Restaurer**.
- **3** Saisissez le mot de passe pour les données de sauvegarde et cliquez sur **OK**.
- **4 HiSuite** restaurera alors les éléments que vous avez sélectionnées. Maintenez le câble USB connecté tout au long du processus de restauration des données.
- **5** Cliquez sur **Terminé** lorsque toutes les données ont été restaurées avec succès.

## **Mettre à jour ou restaurer le système en utilisant HiSuite**

Après avoir installé **HiSuite** sur votre ordinateur et connecté votre ordinateur avec votre périphérique, vous pourrez utiliser **HiSuite** pour mettre à jour le système de votre périphérique.

#### **Mettre le système à jour**

- **0** · Il se peut que vos données personnelles soient effacées pendant la mise à jour du système. Il est recommandé de sauvegarder vos données avant de mettre à jour votre périphérique.
	- Assurez-vous que votre périphérique est chargé à au moins 20 % et laissez le câble USB connecté tout au long du processus de mise à jour. N'éteignez et ne redémarrez pas votre périphérique. Ne retirez ni n'insérez une carte mémoire.
	- Certaines applications tierces, telles que les applications bancaires en ligne et les applications de jeux, peuvent ne pas être compatibles avec la dernière version du système. Le lancement d'une version d'application compatible peut prendre un certain temps aux développeurs d'applications.

Sur la page d'accueil **HiSuite**, cliquez sur **Mettre à jour**. Si une nouvelle version est détectée, le numéro de version sera affiché et vous pourrez cliquer sur le numéro de version pour lancer la mise à jour du système.

Une fois la mise à jour terminée, votre périphérique redémarrera automatiquement.

## **Astuces**

# **Paramètres**

# **Rechercher des éléments parmi les paramètres**

## **Rechercher des éléments parmi les paramètres**

Cela vous fatique d'avoir à parcourir péniblement des tonnes de paramètres? Il vous suffit de les rechercher à l'aide de la zone de recherche.

- Faites glisser le doigt vers le bas depuis le milieu de l'écran pour afficher la zone de recherche. Saisissez le nom d'un paramètre pour obtenir des résultats de recherche.
- Ouvrez **Paramètres**, et saisissez le nom d'un paramètre dans la zone de recherche en haut de l'écran pour obtenir les résultats de notre recherche.

## **Wi-Fi**

## **Se connecter au réseau Wi-Fi**

La connexion à internet via le Wi-Fi est une façon efficace de enregistrer des données mobiles. Vous pouvez également activer la surveillance de la sécurité Wi-Fi pour éviter les points d'accès à risque et assurer un accès Internet sécurisé.

## **Se connecter à un réseau Wi-Fi**

- A Faites preuve d'une prudence toute particulière lorsque vous vous connectez à un point d'accès Wi-Fi public et gratuit afin d'éviter tout risque susceptible d'affecter la sécurité et des pertes économiques résultant de la fuite de vos données personnelles.
- **1** Accédez à **Paramètres** > **Wi-Fi**, et activez **Wi-Fi**.
- **2** Connectez-vous à un réseau Wi-Fi sur l'écran **Wi-Fi** en utilisant l'une des méthodes suivantes :
	- Sélectionnez un réseau Wi-Fi auquel vous connecter sous **Réseaux disponibles**. Un mot de passe est requis pour des réseaux chiffrés.
	- Pour ajouter manuellement un réseau Wi-Fi, faites défiler vers le bas de l'écran, touchez **Ajouter un réseau**, puis saisissez le SSID et le mot de passe lorsque vous êtes invité(e) à établir la connexion.

L'icône  $\widehat{\widehat{\,\bullet\,}}$  affichée dans la barre d'état indique que le périphérique est connecté au Wi-Fi.

## **Wi-Fi Direct**

Vous pouvez utiliser le Wi-Fi Direct pour transférer des données entre les périphériques Huawei. Wi-Fi Direct peut transférer des fichiers plus volumineux plus rapidement que le Bluetooth, sans avoir à jumeler les périphériques.

- **1** Sur le périphérique récepteur, accédez à **Paramètres** > **Wi-Fi** et activez **Wi-Fi**.
- **2** Accédez à **Plus de paramètres** > **Wi-FiDirect** pour commencer à rechercher les périphériques à proximité qui ont la fonction Wi-Fi Direct activée.
- **3** Sur le périphérique émetteur, tenez la touche enfoncée pour sélectionner les fichiers que

vous souhaitez partager, touchez , et sélectionnez **Wi-Fi Direct**.

- Ces étapes peuvent être différentes si vous partagez des fichiers directement à partir d'une application.
- **4** Touchez l'icône du périphérique récepteur pour établir une connexion, puis partagez les fichiers.
- **5** Sur le périphérique récepteur, acceptez la demande de transfert Wi-Fi Direct.

Pour afficher les fichiers reçus, ouvrez Fichiers, puis accédez à Stockage interne > Wi-Fi **Direct** sur l'onglet **Catégories**.

## **Wi-Fi+**

Une fois que le modeWi-Fi+ est activé, lorsque votre périphérique détecte un réseau Wi-Fi auquel il a été connecté précédemment ou qui est gratuit, celui-ci activera automatiquement le Wi-Fi et se connectera au réseau. Votre périphérique évaluera également la stabilité des réseaux WI-Fi et passera aux données mobiles lorsque le signal Wi-Fi est faible. Veuillez noter que cela peut entraîner des frais supplémentaires.

- **1** Accédez à **Paramètres** > **Wi-Fi**.
- **2** Accédez à **Plus de paramètres** > **Wi-Fi+** et activer ou désactiver **Wi-Fi+**.

## **Bluetooth**

## **Fonctionnalités de base de Bluetooth**

Vous pouvez connecter votre périphérique à des casques d'écoute Bluetooth, des hautparleurs et des kits mains libres. Vous pouvez également utiliser Bluetooth pour partager des données entre votre périphérique et les autres périphériques.

Assurez-vous que votre périphérique est situé à moins de 10 m (environ 33 pi) d'autres périphériques Bluetooth.

## **Activer ou désactiver Bluetooth**

Vous pouvez activer ou désactiver Bluetooth de l'une des façons suivantes :

• Faites glissez vers le bas depuis la barre d'état pour ouvrir le volet de notification, puis

touchez  $\mathcal{X}$  pour activer ou désactiver **Bluetooth**. Tenez les boutons-bascules enfoncés pour accéder à l'écran des paramètres **Paramètres Bluetooth**.

## • Accédez à **Paramètres** > **Paramètres Bluetooth**, puis activez ou désactivez **Activer Bluetooth**.

## **fin²r un nom Bluetooth**

Définissez un nom Bluetooth pour votre périphérique afin de facilement l'identifier pendant la connexion.

- **1** Sur l'écran des paramètres **Paramètres Bluetooth**, activez le(s) bouton(s)-bascule(s) **Activer Bluetooth**.
- **2** Touchez **Nom de l'appareil**, saisissez un nom, puis touchez **OK**.

#### **Appariement avec un périphérique Bluetooth**

- **1** Activez Bluetooth sur le périphérique cible et le réglez-le sur détectable. Pour obtenir des instructions détaillées, reportez-vous au guide de l'utilisateur du périphérique.
- **2** À partir de votre périphérique, accéder à l'écran des paramètres **Paramètres Bluetooth**, et activez **Activer Bluetooth** pour que votre périphérique recherche automatiquement les périphériques Bluetooth situés à proximité.
- **3** Dans la liste des **Appareils disponibles**, sélectionnez celui que vous souhaitez jumeler à votre périphérique, et suivez les instructions à l'écran pour mettre fin jumelage.

Sur l'écran des paramètres **Paramètres Bluetooth**, touchez  $\binom{?}{?}$  pour afficher des conseils pour connecter différents périphériques Bluetooth.

### **Transfert des fichiers via Bluetooth**

Vous pouvez utiliser Bluetooth pour transférer des vidéos, des photos, des contacts, des etc., vers un autre périphérique à condition que les deux périphériques se trouvent dans la portée effective de Bluetooth.

- **1** Jumelez les périphériques émetteurs et récepteurs via Bluetooth.
- **2** Sur le périphérique émetteur, tenez enfoncé un fichier, sélectionnez les fichiers que vous

souhaitez partager, touchez , et sélectionnez **Bluetooth**.

- **C** Les opérations peuvent varier si vous partagez des fichiers directement à partir d'applications.
- **3** Touchez le nom Bluetooth du périphérique récepteur pour lancer le jumelage.
- **4** Sur le périphérique récepteur, acceptez la demande de transfert Bluetooth.

### **Désappairer un périphérique Bluetooth**

- **1** Sur l'écran des paramètres **Paramètres Bluetooth**, activez le bouton-bascule **Activer Bluetooth**.
- **2** Dans la liste des **Périphériques associés**, touchez  $\{0\}$  à côté du nom du périphérique que vous souhaitez supprimer, puis touchez **Supprimer le couplage**.

## **Données mobiles**

## **Se connecter en utilisant des données mobiles**

- **1** Assurez-vous que les données mobiles sont disponibles sur votre carte SIM.
- **2** Connectez-vous aux données mobiles à l'aide d'une des méthodes ci-dessous :
	- faites glisser votre doigt vers le bas dans la barre d'état pour ouvrir le volet de notification, puis faites-le glisser davantage pour afficher tous les raccourcis. Touchez
		- pour activer **Données mobiles**.
	- Accédez à **Paramètres** > **Réseau mobiles** > **Données mobiles** et activez **Données activées**.

Pour économiser la batterie et réduire l'utilisation des données, désactivez votre connexion de données mobiles lorsque vous n'en avez pas besoin.

## **Gérer les cartes SIM**

Vous pouvez activer ou désactiver les cartes SIM et les nommer pour en faciliter l'identification.

### **Activer ou désactiver une carte SIM**

Accédez à **Paramètres** > **Réseau mobiles** > **Gestion des cartes SIM**, et activez ou désactivez le bouton-bascule pour la SIM 1 ou la SIM 2 selon vos préférences.

Une fois désactivée, une carte SIM ne peut pas être utilisée pour les appels, la messagerie ou l'accès à Internet.

### **Nommer sa carte SIM**

Vous pouvez nommer votre carte SIM pour une gestion plus facile. Par exemple, vous pouvez marquer une carte SIM « Travail » et l'autre « Personnel ».

Accédez à **Paramètres** > **Réseau mobiles** > **Gestion des cartes SIM** et touchez pour modifier le nom de la carte SIM

## Configurer les paramètres de double carte SIM

Si votre périphérique possède deux cartes SIM insérées, vous avez la possibilité d'en définir une en tant que carte SIM par défaut pour les données mobiles et l'autre en tant que carte SIM par défaut pour les appels, ou de définir le transfert d'appels entre les deux cartes SIM. Cette fonctionnalité s'applique aux périphériques à double carte SIM uniquement.

## **fin²r une carte SIM par défaut pour les données mobiles et une carte SIM par défaut pour les appels**

Accédez à **Paramètres** > Réseau mobiles > Gestion des cartes SIM et définissez SIM 1 ou SIM 2 en tant que carte SIM par défaut pour les données mobiles ou carte SIM par défaut pour les appels.

### **Activer le transfert d'appels entre des cartes SIM**

Après avoir activé le transfert d'appels entre deux cartes SIM, les appels entrants vers une carte SIM non disponible seront acheminés vers l'autre.

- Cette fonctionnalité nécessite l'assistance de votre opérateur de téléphonie mobile. Pour les détails, contactez votre opérateur.
- **1** Accédez à **Paramètres** > **Réseau mobiles** > **Gestion des cartes SIM** > **Transfert d'appels entre cartes SIM**.
- **2** Sélectionnez un mode de transfert d'appels et activez le bouton-bascule correspondant. Le transfert d'appels entre les cartes SIM est activé lorsque les deux boutons-bascules sont activés.

## Point d'accès sans fil personnel

Une fois que **Point d'accès personnel** est activé, vous pouvez partager vos données mobiles ou le réseau Wi-Fi de votre périphérique est actuellement connecté à d'autres périphériques.

### Partager sa connexion réseau via un point d'accès sans fil personnel

- Les éléments énumérés ci-dessous ne sont disponibles que dans un certain nombre de pays et de régions. Si votre périphérique ne propose pas un élément spécifique, celui-ci indique que la fonctionnalité correspondante n'est pas prise en charge.
- **1** Accédez à **Paramètres** > **Réseau mobiles** > **Point d'accès personnel**.
- 2 Configurez Nom de l'appareil et Mot de passe.
- **3** Dans le cas d'un réseau Wi-Fi, vous pouvez définir la bande de fréquence AP du point d'accès sans fià Wi-Fi. Accédez à **Plus** > **Sélectionnez la bande AP** et touchez **2.4 GHz** ou **5 GHz**.
- **4** Dans le cas des données mobiles, vous pouvez définir une limite de données mobiles pour une seule session. Accédez à **Plus > Limiter les données consommées** et définissez la limite.

Une fois que cette limite est atteinte, votre périphérique désactivera automatiquement le point d'accès sans fil.

**5** Activez **Point d'accès personnel** et votre périphérique partagera vos données mobiles ou le réseau Wi-Fi auquel vous êtes actuellement connecté avec d'autres périphériques.

#### **Partager sa connexion réseau via Bluetooth**

- **1** Accédez à **Paramètres** > **Paramètres Bluetooth**, activez **Activer Bluetooth**, sélectionnez un périphérique, puis suivez les instructions à l'écran pour terminer le jumelage.
- **2** Accédez à **Paramètres** > **Réseau mobiles** > **Point d'accès personnel** > **Plus**, et activer **Partage de connexion via Bluetooth**.
- **3** Sur l'écran de paramètres **Paramètres Bluetooth** du périphérique jumelé, touchez à côté du nom de votre périphérique, puis activez Accès Internet pour configurer une connexion Internet et partager votre connexion réseau.

#### **Partager sa connexion réseau via la clé USB**

- **1** Utilisez un câble USB pour connecter votre périphérique à un ordinateur.
- **2** À partir de votre périphérique, accédez à **Paramètres** > **Réseau mobiles** > **Point d'accès personnel** > **Plus** et activez **Partage de connexion via USB** pour partager vos données mobiles ou votre réseau Wi-Fi.

## **Utiliser VoLTE pour effectuer des appels**

VoLTE (Voice over LTE) est une technologie de transmission des données basée sur IP qui permet à la fois aux services d'appels et de données mobiles d'être fournis sur un même réseau 4G.

Une fois que VoLTE est activé, vous pouvez effectuer des appels tout en accédant à Internet. Si votre périphérique prend en charge la double carte SIM à double connexion VoLTE, vous pouvez recevoir un appel entrant sur une carte SIM, même si l'autre carte SIM est déjà en train de traiter un appel.

La technologie VoLTE permet également de vous fournir des temps de connexion d'appel plus rapides et une meilleure qualité des appels vocaux et vidéo.

#### **Activer VoLTE**

- **1** Contactez votre opérateur de téléphonie mobile pour activer la 4G et les fonctionnalités VoLTE pour votre carte SIM. Si les plateaux de carte à la fois pour la carte SIM primaire et secondaire d'un périphérique prenant en charge deux cartes SIM prennent en charge la 4G et VoLTE, la 4G et VoLTE peuvent être activés pour les deux cartes SIM.
- **2** Accédez à **Paramètres** > **Réseau mobiles** > **Données mobiles**. Dans la zone des paramètres réseau de la SIM 1 ou de la SIM 2, activez le bouton-bascule **Appels via 4G**.
- **1** Cette fonctionnalité peut varier selon votre opérateur.
	- Le réseau 4G est utilisé à titre d'exemple ici. Si votre périphérique prend en charge la 5G, les opérations sont les mêmes.
	- Les services 5G sont uniquement disponibles dans un certain nombre de pays et régions.

### **Effectuer un appel vidéo**

Les appels vidéo ne sont possibles que lorsque les deux parties utilisent des périphériques activés par VoLTE.

- **1** Ouvrez **Téléphone**, touchez l'onglet **Contacts** au bas de l'écran, puis sélectionnez le contact que vous souhaitez appeler.
- **2** Touchez  $\Box$ <sup>0</sup> pour effectuer un appel.

Pendant un appel vocal, vous pouvez également toucher  $\Box$  pour passer à un appel vidéo.

## **Gérer son utilisation des données**

Ouvrez **Optimisation**, puis touchez **Consommation de données** pour visualiser l'utilisation des données et gérer l'accès au réseau.

### **Visualiser et gérer les applications à consommation élevée de données**

- **1** Vous pouvez connaître la quantité de données que vos applications utilisent les unes par rapport aux autres en accédant à **Consommation de données ce mois** l'écran d'utilisation des données.
- **2** Touchez une application à consommation élevée de données mobiles pour définir les données mobiles, les données en itinérance ou les limites d'utilisation des données en arrière-plan pour celle-ci.

### Visualiser et définir les autorisations d'accès au réseau d'une application

Sur l'écran d'utilisation des données, touchez **Accès réseau**, puis modifiez les paramètres pour les applications qui consomment une grande quantité de données (telles que les applications de diffusion vidéo en temps réel) de façon à ce qu'elles ne puissent être utilisées que lorsque vous êtes connecté(e) à un réseau Wi-Fi.

### **Activer ou désactiver le mode Économiseur intelligent de données**

Activez le mode Économiseur intelligent de données pour éviter d'utiliser les données mobiles en arrière-plan.

- **1** Sur l'écran d'utilisation des données, touchez **Économiseur de données intelligent**, puis activez-le. L'icône  $\bigoplus$  s'affichera ensuite sur la barre d'état.
- **2** Si vous souhaitez autoriser l'accès sans restriction aux données pour certaines applications, même lorsque celles-ci s'exécutent en arrière-plan, activez les boutonsbascules pour ces applications.

### **Ajouter des rappels d'utilisation de données mobiles**

Ajoutez des forfaits de données pour vos cartes SIM et des rappels d'utilisation dans Optimizer pour vous tenir au parfum de votre consommation de données.

- **1** Sur l'écran Utilisation des données, accédez à **Plus de paramètres données** > **Limite de consommation mensuelle de données mobiles** et suivez les instructions à l'écran pour ajouter un plan de données.
- **2** Sur l'écran **Plus de paramètres données**, touchez **Rappels de consommation**. À partir de là, vous pouvez définir si une notification sera envoyée ou si les données mobiles seront désactivées une fois que la limite de données mensuelle ou la limite de données en itinérance aura été dépassée.
- **3** Sur l'écran **Plus de paramètres données**, vous pouvez choisir d'afficher ou non les données utilisées lorsque l'écran est verrouillé.

## **Activer l'itinérance des données**

Une fois que vous avez activé le service d'itinérance internationale, vous pouvez activer cette fonctionnalité pour utiliser les données mobiles lorsque vous voyagez dans un pays ou une région différent(e).

- <sup>6</sup> · Cette fonctionnalité nécessite l'assistance de votre opérateur de téléphonie mobile. Pour les détails, contactez votre opérateur.
	- Des frais pourraient s'appliquer lors de l'utilisation du service d'itinérance internationale. Pour obtenir des détails sur la façon dont les frais d'itinérance des données sont facturés, contactez votre opérateur.

Accédez à **Paramètres** > **Réseau mobiles** > **Données mobiles**. Sous la carte SIM pour laquelle vous souhaitez activer la fonctionnalité d'itinérance des données, activez **Données mobiles en itinérance**.

Si votre périphérique possède deux cartes SIM, configurez des paramètres distincts pour la carte SIM 1 et la carte SIM 2.

## **Plus de connexions**

## **Mode Avion**

Lorsque vous prenez un vol, vous pouvez activer le mode Avion si la compagnie aérienne vous le demande. En mode Avion, votre périphérique ne sera pas en mesure de passer des appels, d'envoyer ou de recevoir des messages SMS ou d'utiliser les données mobiles, mais vous pourrez utiliser toutes les autres fonctions.

Vous pouvez activer ou désactiver le mode Avion en utilisant l'une des méthodes suivantes :

• Faites glisser le doigt vers le bas depuis la barre d'état pour ouvrir le volet de notification,

puis faites-le glisser à nouveau vers le bas pour afficher tous les raccourcis. Touchez pour activer ou désactiver **Mode Avion**.

• Accédez à **Paramètres** > **Réseau mobiles**, et activez ou désactivez **Mode avion**.

Lorsque le mode Avion est activé, Wi-Fi et le Bluetooth sont automatiquement désactivés. Vous pouvez les réactiver si la compagnie aérienne vous en donne l'autorisation.

## **Technologie NFC**

La « Near Field Communication » (NFC) est une technologie de communication sans fil de courte portée qui permet aux périphériques mobiles et électroniques de se connecter d'innombrables façons.

Activez **Lire et écrire/P2P** sur l'écran des paramètres NFC, si disponible. Cette fonctionnalité peut varier selon votre opérateur.

### **Activer ou désactiver la technologie NFC**

Vous pouvez activer ou désactiver la technologie NFC comme suit :

• Faites glisser vers le bas depuis la barre d'état pour ouvrir le volet de notification, puis faites glisser encore plus bas pour afficher tous les boutons-bascules de raccourci. Touchez

 pour activer ou désactiver **NFC**. Tenez les boutons-bascules enfoncés pour accéder à l'écran des paramètres **NFC**.

• Accédez à **Paramètres** > **Plus de paramètres de connectivité** > **NFC**, et activez ou désactivez les boutons bascules **NFC**.

## **Effectuer des paiements rapides avec la technologie NFC**

Si vous avez installé une application de paiement (comme Alipay ou WeChat) sur votre périphérique et activé le service de paiement, vous pouvez effectuer des paiements avec la technologie NFC.

- **1** Accédez à **Paramètres** > **Plus de paramètres de connectivité** > **NFC**, et activez **NFC**.
- **2** Touchez **Application par défaut** sur l' **NFC** écran des paramètres, puis sélectionnez une application de paiement par défaut, comme WeChat.
- **3** Activez les paiements NFC dans l'application de paiement. Par exemple, dans WeChat, accédez à **Moi** > **Paramètres** > **Généralités** et activez **Activer l'option NFC**.
- **4** Maintenez le capteur NFC (situé près de la caméra arrière) de votre périphérique contre celle d'un terminal de PDV afin d'automatiquement accéder à l'écran de paiement. Finalisez votre paiement avec un mot de passe ou une empreinte digitale.

## **Projection sans fil**

Vous pouvez connecter votre périphérique à un écran externe (par exemple, un téléviseur) sans fil.

- **1** En fonction du modèle et des fonctionnalités de votre écran externe, procédez comme suit :
	- Si l'écran externe prend en charge l'application Miracast, activez la projection sans fil sur celle-ci.

Sinon, utilisez un adaptateur HDMI sans fil pour connecter votre périphérique et l'écran externe. Assurez-vous que l'adaptateur HDMI sans fil est raccordé à une alimentation électrique.

Afin de vérifier si votre écran externe prend en charge l'application Miracast et comment activer la projection sans fil sur celle-ci, consultez le quide de l'utilisateur ou le service à la clientèle du fabricant de l'écran externe.

- **2** Faites glissez vers le bas depuis la barre d'état pour ouvrir le volet de notification, puis touchez  $\widehat{\mathbb{R}}$  pour allumer **Wi-Fi**.
- **3** Faites glisser encore plus vers le bas sur le volet de notification pour activer **Projection** sans fil. Votre périphérique recherchera maintenant l'affichage externe ou l'adaptateur HDMI sans fil.

Vous pouvez également accéder à **Paramètres** > **Plus de paramètres de connectivité**  $>$  **Projection facile** et activer **Projection sans fil.** 

**4** Touchez le nom de l'écran externe ou de l'adaptateur HDMI sans fil sur la liste des résultats de recherche pour démarrer la projection.

## **Projection filaire**

Vous pouvez connecter votre périphérique à un écran externe (par exemple, un téléviseur) à l'aide d'une connexion filaire.

Nous vous recommandons de vous procurer les accessoires recommandés ou spécifiés par Huawei auprès d'une source autorisée.

## **Projection en utilisant un câble de type-C**

- **1** Assurez-vous de disposer d'un câble de Type-C. Utilisez un câble de Type-C vers HDMI, de Type-C DP ou de Type-C vers MiniDP selon la configuration de votre écran externe.
- **2** Branchez l'extrémité de Type-C sur votre périphérique et l'autre extrémité sur l'écran externe.
- **3** Sur l'écran externe, définissez l'entrée HDMI, DP ou MiniDP en tant que source du signal.

## **Projection en utilisant une station d'accueil**

Lorsque vous avez besoin de brancher votre périphérique sur un écran externe et d'utiliser une souris et un clavier filaires, utilisez une station d'accueil dotée d'un port USB.

- **1** Assurez-vous de disposer d'une station d'accueil. Plusieurs types de ports sont disponibles sur une station d'accueil. Si votre écran externe prend en charge les signaux HDMI et que vous avez besoin d'utiliser une souris et un clavier filaires, utilisez une station d'accueil dotée d'au moins un port HDMI et de deux ports USB.
- **2** Connectez votre périphérique et l'écran externe via la station d'accueil, puis connectez le clavier et la souris filaires à la station d'accueil.
- **3** Sur l'écran externe, définissez l'entrée HDMI, DP ou MiniDP en tant que source du signal.

## **Huawei Beam**

Vous pouvez tenir les capteurs NFC de deux périphériques Huawei contre celui d'un autre périphérique pour transférer rapidement des données entre ceux-ci sans qu'il soit nécessaire de jumeler les périphériques ou même de les toucher pour confirmer.

- Activez **Lire et écrire/P2P** sur l'écran des paramètres NFC, si disponible. Cette fonctionnalité peut varier selon votre opérateur.
- **1** Accédez à **Paramètres** > **Plus de paramètres de connectivité** et activez **NFC** et **Huawei Beam** sur les périphériques émetteurs et récepteurs.
- **2** Sur le périphérique émetteur, tenez enfoncé un fichier, sélectionnez les fichiers que vous souhaitez partager, touchez , et sélectionnez **Huawei Beam**.
	- **C** Les opérations peuvent varier si vous partagez des fichiers directement à partir d'applications.
- **3** Laissez les deux périphériques déverrouillés et l'écran allumé, puis maintenez ensemble leurs capteurs NFC (situés près de la caméra arrière) jusqu'à ce qu'un bip sonore retentisse et que l'écran de partage se rétrécisse, indiquant ainsi que la connexion est établie et que le transfert des fichiers a commencé.
	- Une fois le transfert démarré, vous pouvez séparer légèrement les deux périphériques, tout en les maintenant à moins de 10 cm (4 pi) l'un de l'autre.

## **Huawei Share**

Huawei Share est une technologie de partage sans fil qui vous permet de transférer rapidement des images, des vidéos, des documents et d'autres types de fichiers entre des périphériques. Cette technologie utilise Bluetooth pour découvrir les périphériques à proximité qui prennent en charge Huawei Share et Wi-Fi Direct pour transférer des fichiers sans utiliser de données mobiles.

### **Activer ou désactiver Huawei Share**

Vous pouvez activer ou désactiver Huawei Share de l'une des manières suivantes :

• Faites glisser le doigt vers le bas depuis la barre d'état pour ouvrir le volet de notification,

puis touchez (( $\bullet$ ) pour activer ou désactiver **Huawei Share**. Tenez les boutons-bascules enfoncés pour accéder à l'écran des paramètres de **Huawei Share**.

• Accédez à **Paramètres** > **Plus de paramètres de connectivité** > **Huawei Share**, et activez ou désactivez **Huawei Share**.

L'activation de Huawei Share allume automatiquement on Wi-Fi et le Bluetooth.

#### Partager rapidement des fichiers entre ses périphériques à l'aide de Huawei Share

Vous pouvez utiliser Huawei Share pour partager rapidement des fichiers entre des périphériques Huawei. Le destinataire peut afficher un aperçu des fichiers avant qu'ils ne soient envoyés, puis afficher l'intégralité du contenu des fichiers une fois que ceux-ci ont été

réceptionnés. Par exemple, le destinataire peut visualiser les photos ou les vidéos reçus dans Galerie.

- **1** Sur le périphérique récepteur, activez **Huawei Share**.
- **2** Sur le périphérique émetteur, tenez enfoncé les fichiers, sélectionnez les fichiers que vous

souhaitez partager, puis touchez . Touchez **Huawei Share**, puis touchez l'icône du périphérique récepteur pour envoyer les fichiers.

- Ces étapes peuvent être différentes si vous partagez des fichiers directement à partir d'une application.
- **3** Sur le périphérique récepteur, touchez **Accepter** pour accepter le transfert.

Pour afficher les fichiers recus, accédez à Fichiers, puis accédez à Stockage interne > **Huawei Share** sur l'onglet **Catégories**.

Les images ou les vidéos réceptionnées peuvent également être trouvées dans **Galerie** > **Album** > **Huawei Share**.

## Transférer des fichiers entre son périphérique et son ordinateur à l'aide de Huawei **Share Huawei Share**

Vous pouvez utiliser la fonction Huawei Share pour partager facilement et rapidement des fichiers sans avoir recours à un câble entre votre périphérique et un ordinateur (Windows or macOS).

- **1** Assurez-vous que votre périphérique et votre ordinateur sont connectés au même réseau Wi-Fi.
- **2** Sur votre périphérique, accédez aux paramètres de l'écran **Huawei Share** et activez **Huawei Share** et **Partage avec ordinateurs**.
- **3** Notez le nom affiché à côté de **Nom de l'appareil** et le nom d'utilisateur et le mot de passe sous Vérification.
- **4** Sur votre ordinateur, accédez à :
	- Windows : **This PC (Computer)** > **Network**.
	- macOS : **Finder** > **Go to** > **Network**.

Actuellement, cette fonctionnalité n'est disponible que sur les Mac fonctionnant sous macOS 10.8 à 10.14.

- **5** Sur votre ordinateur, double-cliquez sur le nom de votre périphérique et saisissez le nom d'utilisateur et le mot de passe notés précédemment.
- **6** Ouvrez un dossier partagé sur votre périphérique, tel que le Stockage interne ou le Dossier album pour afficher, modifier ou copier des fichiers de votre périphérique vers votre ordinateur ou vice versa.

Des modifications apportées aux fichiers dans les dossiers partagés sur votre ordinateur seront automatiquement synchronisées avec votre périphérique et vice versa.

#### **Impression monotouche avec Huawei Share**

Lorsqu'une imprimante qui prend en charge Huawei Share est située à proximité, vous pouvez utiliser Huawei Share pour trouver l'imprimante et imprimer des photos ou des fichiers PDF à partir de votre périphérique.

**1** En fonction du type d'imprimante, vérifiez les points suivants :

- Wi-Fi : l'imprimante doit être sous tension et connectée au même réseau que votre périphérique.
- Wi-Fi Direct : l'imprimante doit être sous tension et avoir Wi-Fi Direct activé.
- Imprimantes compatibles Bluetooth : L'imprimante doit être sous tension et détectable via le Bluetooth.
- **2** Sur votre périphérique, prévisualisez le fichier à imprimer, puis accédez à **Partager** > **Huawei Share**.
- **3** Une fois que l'imprimante a été détectée, touchez son nom sur votre périphérique et ajustez les paramètres sur l'écran de prévisualisation. Puis touchez **IMPRIMER** pour imprimer.

Si vous connectez une imprimante Bluetooth à votre périphérique pour la première fois, trouvez l'imprimante sur votre périphérique, touchez le nom de l'imprimante, puis tenez enfoncé le bouton d'alimentation sur l'imprimante pendant environ 1 seconde pour confirmer la connexion.

Pour obtenir la liste des imprimantes prises en charge, touchez **Aide** sur l'écran de partage Huawei Share, sélectionnez **Imprimantes**, touchez ensuite **Quelles imprimantes sont prises en charge ?**.

## **Se connecter à un ordinateur portable en utilisant un câble USB**

- **1** Connectez votre périphérique à un ordinateur à l'aide d'un câble USB. Après l'installation automatique du pilote sur l'ordinateur, une lettre du lecteur Drive correspondant à votre périphérique s'affiche.
- **2** Sur votre périphérique, faites glisser votre doigt vers le bas dans la barre d'état pour ouvrir le volet de notification, **Paramètres** > **Toucher pour plus d\'options**, et sélectionnez l'un des modes suivants :
	- **Transférer des photos** : utilise le protocole PTP (Picture Transfer Protocol) pour transférer des photos entre votre périphérique et votre ordinateur. Dans le nouveau lecteur Drive de l'ordinateur, vous pouvez afficher les photos stockées sur votre périphérique, ou copier et coller des photos entre les deux périphériques.
	- **Transférer des fichiers** : utilise le protocole MTP (Media Transfer Protocol) pour transférer des fichiers de média entre votre périphérique et votre ordinateur. Dans le nouveau lecteur Drive de l'ordinateur, vous pouvez afficher les fichiers stockés sur votre périphérique, ou copier et coller des fichiers entre les deux périphériques.
		- **1** Installez Windows Media Player 11 ou une version ultérieure sur votre ordinateur pour afficher des fichiers multimédia sur votre périphérique.

• **MIDI** : utilise l'interface MIDI (Musical Instrument Digital Interface) pour utiliser votre périphérique comme entrée audio pour lire de la musique sur votre ordinateur.

## **Impression**

Connectez votre périphérique à une imprimante certifiée Mopria via le Wi-Fi. Vous pourrez ensuite imprimer des images et des documents à partir de votre périphérique.

### **Connecter son périphérique à une imprimante**

- **1** Consultez le manuel de l'imprimante ou communiquez avec son fabricant pour vérifier que celui-ci est certifié Mopria. Si ce n'est pas le cas, communiquez avec son fabricant pour installer l'application ou le plugiciel correspondant sur votre périphérique.
- **2** Connectez votre périphérique et l'imprimante sur le même Wi-Fi grâce à l'une des méthodes suivantes :
	- Se connecter à un routeur : activez le Wi-Fi sur l'imprimante et connectez-le au routeur. Sur votre périphérique, activez **Wi-Fi**, connectez au même routeur Wi-Fi, puis suivez les instructions à l'écran pour terminer la configuration des paramètres.
	- Utilisez Wi-Fi Direct : si votre imprimante prend en charge le mode Wi-Fi Direct, suivez les instructions dans le manuel de l'imprimante afin d'activer cette fonctionnalité. Sur votre périphérique, accédez à **Wi-FiDirect**, puis touchez l'imprimante pour établir la connexion.
	- Connectez-vous au point d'accès sans fià de votre imprimante : si votre imprimante peut servir de point d'accès sans fil Wi-Fi, suivez les instructions dans le manuel de l'imprimante afin d'activer le point d'accès et de définir un mot de passe. Sur votre périphérique, activez **Wi-Fi**, touchez le point d'accès sans fià de l'imprimante, puis suivez les instructions à l'écran pour finir la configuration des paramètres.
- **3** Accédez à **Paramètres** > **Plus de paramètres de connectivité** > **Impression** > **Service d'impression par défaut**, et activez **Service d'impression par défaut**.
- **4** Sélectionnez l'imprimante à partir des résultats de la recherche et suivez les instructions à l'écran pour ajouter l'imprimante.

### **Imprimer des fichiers**

Pour imprimer des fichiers dans Galerie et Bloc-notes, vous devez procéder comme suit :

- Imprimer une image : Ouvrez **Galerie**. Ouvrez l'image que vous souhaitez imprimer, accédez à **Plus** > **Imprimer/exporter en PDF**, sélectionnez l'imprimante, puis suivez les instructions à l'écran pour terminer l'impression.
- Imprimer une note : ouvrez **Bloc-notes**. Ouvrez la note que vous souhaitez imprimer, accédez à **Imprimer**, sélectionnez l'imprimante, puis suivez les instructions à l'écran pour terminer l'impression.

## **Se connecter à un réseau VPN (Réseau privé virtuel)**

Un réseau privé virtuel (VPN) est une connexion temporaire qui étend un réseau privé par le biais d'un réseau public, en chiffrant la transmission des données afin de la sécuriser.

Lorsque vous travaillez à l'extérieur du bureau, vous pouvez utiliser un VPN pour accéder de manière sécurisée à l'Intranet de votre entreprise.

Les types de serveurs suivants sont pris en charge :

- PPTP : acronyme qui signifie « Point-to-Point Tunneling Protocol » (Protocole de tunnel point à point), et qui fournit un chiffrement MPPE.
- L2TP : acronyme qui signifie Layer 2 (Data Link Layer) Tunneling Protocol, et qui fournit un chiffrement IPSec PSK et IPSec RSA.
- IPSec Xauth : qui fournit un chiffrement PSK, RSA et Hybrid RSA.

#### **Se connecter à un serveur PPTP**

- **1** Obtenez le nom et l'adresse du serveur VPN auprès de votre administrateur de serveur VPN.
- **2** Accédez à **Paramètres** > **Plus de paramètres de connectivité** > **VPN** > **Ajouter un** profil VPN, saisissez le nom du VPN, configurez le type de serveur sur PPTP, puis saisissez l'adresse du serveur.
- **3** Si le serveur VPN ne dispose pas d'une adresse DNS, touchez Afficher les options **avancées**, puis saisissez le domaine DNS, l'adresse du serveur DNS et l'itinéraire de transfert.
- **4** Touchez **Enregistrer**.
- **5** Touchez le VPN que vous venez de configurer, saisissez votre nom d'utilisateur et mot de passe du VPN, puis touchez **Connexion**.

#### **Se connecter à un serveur L2TP/IPSec PSK**

- **1** Obtenez le nom du serveur VPN, l'adresse du serveur, la touche L2TP (facultatif), l'identificateur IPSec (facultatif), et la clé pré-partagée IPSec auprès de votre administrateur de serveur VPN.
- **2** Accédez à **Paramètres** > **Plus de paramètres de connectivité** > **VPN** > **Ajouter un** profil VPN, saisissez le nom du serveur VPN, configurez le type de serveur sur L2TP/IPSec PSK, puis saisissez l'adresse du serveur, la clé L2TP, l'identificateur Ipsec et la clé prépartagée IPsec.
- **3** Si le serveur VPN ne dispose pas d'une adresse DNS, touchez **Afficher les options avancées** et saisissez le domaine DNS, l'adresse du serveur DNS et l'itinéraire de transfert.
- **4** Touchez **Enregistrer**.
- **5** Touchez le VPN que vous venez de configurer, saisissez votre nom d'utilisateur et mot de passe du VPN, puis touchez **Connexion**.

# **Écran d'accueil et papier peint**

## **Gérer l'écran d'accueil**

Vous pouvez personnaliser la disposition de l'écran d'accueil en fonction des habitudes d'utilisation de votre périphérique.

## **Déplacer l'icône d'une application vers l'écran d'accueil**

Tenez enfoncée l'icône d'une application que vous souhaitez ajouter jusqu'à ce que votre périphérique se mette à vibrer, puis faites-la glisser vers un emplacement de votre choix sur l'écran d'accueil.

## **Garder les icônes de l'écran d'accueil alignées**

Pincez deux doigts sur l'écran d'accueil pour accéder au mode **Paramètres de l'écran d'accueil**, puis activez **Alignement automatique**. Lorsque cette fonctionnalité est activée, les espaces vides seront automatiquement remplis lorsque les applications seront supprimées.

## **Verrouiller les positions des icônes de l'écran d'accueil**

Pincez deux doigts sur l'écran d'accueil pour accéder au mode **Paramètres de l'écran d'accueil**, puis activez **Verrouillage de la disposition**.

### **Sélectionner le schéma de la disposition de l'écran d'accueil**

Pincez deux doigts sur l'écran d'accueil, accédez à **Paramètres de l'écran d'accueil** > **Disposition**, puis sélectionnez un schéma de disposition que vous préférez.

### **Placer des icônes d'application dans les dossiers**

Pour faciliter la gestion des icônes de vos applications sur l'écran d'accueil, vous pouvez empiler des applications similaires dans un dossier et nommer le dossier.

- **1** Tenez enfoncée une icône d'application jusqu'à ce que votre périphérique vibre, puis faites-la glisser sur une autre application. Un dossier sera automatiquement créé pour héberger ces deux applications.
- **2** Ouvrez un dossier, touchez son nom, puis nommez-le.

## **Ajouter des icônes d'application dans un dossier ou les supprimer**

Ouvrez un dossier et touchez . Vous pouvez ensuite :

- sélectionner une ou plusieurs applications et toucher **OK** pour les ajouter au dossier.
- désélectionner une ou plusieurs applications et toucher **OK** pour les retirer du dossier. Si vous désélectionnez toutes les applications, le dossier sera supprimé.

## **Tiroir d'applications**

Vous pouvez placer vos applications dans un tiroir et n'afficher que les applications fréquemment utilisées sur votre écran d'accueil afin d'optimiser votre écran d'accueil.

### **Activer le Tiroir d'applications**

## Accédez à **Paramètres** > **Écran d'accueil & fond d'écran** > **Style d'écran d'accueil**, et sélectionner **Tiroir**.

Une fois activé, vous pouvez glisser vers le haut sur l'écran d'accueil pour accéder à toutes vos applications dans le tiroir.

#### **Ajouter des applications dans le tiroir vers l'écran d'accueil**

En mode Tiroir, vous pouvez faire glisser vers le haut sur l'écran d'accueil afin d'afficher le Tiroir d'applications. Tenez enfoncée l'icône de l'application que vous souhaitez ajouter jusqu'à ce que votre périphérique se mette à vibrer, puis faites-la glisser vers un emplacement de votre choix sur l'écran d'accueil.

#### **Déplacer des applications dans le tiroir**

Tenez enfoncée une icône d'application jusqu'à ce que votre périphérique vibre, puis touchez **Retirer**. Cette opération ne fera que supprimer l'icône de l'application de votre écran d'accueil mais ne la désinstallera pas.

Vous pouvez toujours la trouver dans le tiroir de l'application.

#### **Désactiver le style de Tiroir**

Pour désactiver le style de tiroir, définissez Style d'écran d'accueil to Classique.

## **Affichage et luminosité**

## **Luminosité, couleur et température de la couleur**

Vous pouvez ajuster la luminosité de l'écran, le mode couleur et la température de la couleur selon vos besoins.

#### **Ajuster automatiquement la luminosité de l'écran**

## Accédez à **Paramètres** > Affichage & luminosité, et activez Automatique.

Votre périphérique ajustera alors automatiquement la luminosité de l'écran en fonction des conditions de l'éclairage ambiant.

#### **Ajuster manuellement la luminosité de l'écran**

Vous pouvez ajuster manuellement la luminosité de l'écran en utilisant l'une des méthodes suivantes :

• Faites glisser vers le bas depuis la barre d'état pour ouvrir le volet de notification. Dans la

section  $\widetilde{\cdot} \widetilde{Q}$ . faites glisser le curseur pour régler la luminosité de l'écran.

• Accédez à **Cappel de la paramètres** > **Affichage & luminosité**. Dans la section  $\bigcirc$ , faites glisser le curseur pour régler la luminosité de l'écran.
# **Mode Confort des yeux**

Le mode Confort des veux permet de réduire efficacement la lumière bleue et d'ajuster l'écran pour afficher des couleurs plus chaudes, soulageant ainsi la fatigue oculaire et protégeant votre vue.

- **1** Après chaque demi-heure de temps d'écran, reposez vos yeux pendant au moins 10 minutes.
	- Regardez au loin pour ajuster la mise au point des muscles de vos yeux et éviter ainsi la fatigue oculaire.
	- Cultiver de bonnes habitudes en matière de santé oculaire permettra de protéger votre vision et aidera à prévenir la myopie.

## **Mode sombre**

En cas de faible luminosité ou de nuit, vous pouvez activer **Mode sombre** pour appliquer une palette de couleurs plus foncée, ce qui évite que la lumière excessive de l'écran n'irrite vos yeux.

# Accédez à **Paramètres** > Affichage & luminosité, et activez ou désactivez Mode **sombre**.

## **Régler les paramètres de style de texte**

Vous pouvez ajuster la taille du texte du système et la taille d'affichage de l'application, ainsi que le style du texte.

### **Agrandir ou réduire la taille du texte**

Accédez à **<sup>2</sup> Paramètres > Affichage & luminosité > Taille de police et d'affichage, et** faites glisser le curseur pour **Taille de police**.

### Agrandir ou réduire la taille de l'affichage

Taille d'affichage détermine la taille du contenu (y compris le texte et les images) affiché dans les applications.

Accédez à *D* Paramètres > Affichage & luminosité > Taille de police et d'affichage, et faites glisser le curseur pourTaille d'affichage.

# **Affichage plein écran**

### Appliquer l'Affichage plein écran

- La plupart des applications installées sur votre périphérique s'adapteront automatiquement à l'affichage en mode plein écran sans aucun problème.
- Pour les applications qui ne le font pas, accédez à **<sup>1</sup> Paramètres** > **Affichage & luminosité** > Plus de paramètres d'affichage > Affichage plein écran, et activez leurs

boutons bascules. L'activation de l' Affichage plein écran peut entrainer des problèmes d'affichage au niveau de certaines applications, par exemple, en étant mal « étirées » en hauteur ou en largeur.

# Afficher le nom de l'opérateur et la vitesse du réseau dans la barre d'état

Vous pouvez vérifier le nom de l'opérateur et la vitesse du réseau d'un seul coup d'œil dans la barre d'état.

Accédez à **Paramètres** > Affichage & luminosité > Plus de paramètres d'affichage, et activez ou désactivez Affichage du nom de l'opérateur et Affichage de la vitesse de **connexion au réseau** selon vos préférences.

# **Alterner entre l'orientation Portrait et Paysage**

Le capteur de gravité intégré de votre périphérique vous permet de basculer automatiquement entre des orientations horizontales ou paysage lorsque vous faites pivoter l'écran.

Faites glissez vers le bas depuis la barre d'état pour ouvrir le volet de notification, puis faites

à nouveau glisser vers le bas pour afficher tous les raccourcis. Touchez  $\bigotimes$  pour activer ou désactiver cette fonctionnalité.

# **Sons et vibrations**

## **Ne pas déranger**

**Ne pas déranger** vous aide à éviter les interruptions lorsque vous devez vous concentrer. Lorsque ce mode est activé, les appels et les messages seront mis en sourdine et les notifications de bannière ne seront pas affichées.

### **Activer ou désactiver le mode Ne pas déranger**

Vous pouvez activer ou désactiver le mode Ne pas déranger en utilisant l'une des méthodes suivantes :

• Faites glisser le doigt vers le bas depuis la barre d'état pour ouvrir le volet de notification,

puis faites-le glisser à nouveau vers le bas pour afficher tous les raccourcis. Touchez  $\mathbb S$ 

pour activer ou désactiver **Ne pas déranger**. Vous pouvez tenir enfoncée la touche pour accéder à l'écran des paramètres du mode **Ne pas déranger**.

• Accédez à **Paramètres** > **Son & vibration** > **Ne pas déranger**, et activez ou désactivez **Ne pas déranger**.

Lorsque le mode Ne pas déranger est activé  $\searrow$  s'affichera dans la barre d'état. Vous pouvez vérifier les notifications sur l'écran de verrouillage ou faire glisser le doigt vers le bas depuis

la barre d'état pour ouvrir le volet de notification. Faites glisser le doigt vers la gauche sur

une notification et touchez  $\{ \bigcirc \}$  pour retarder la notification.

Lorsque vous recevez des appels, des notifications ou des messages, ils sont mis sous silence, l'écran ne s'allume pas et les bannières de notifications ne s'affichent pas.

### **fin²r un calendrier pour le mode Ne pas déranger**

- **1** Accédez à **Paramètres** > **Son & vibration** > **Ne pas déranger**, et désactivez **Ne pas déranger**.
- **2** Activez **Programmation**. Votre périphérique passera par défaut en mode Ne pas déranger à l'heure spécifiée les samedis et dimanches.
- **3** Touchez **Programmation** pour définir le laps de temps et le cycle de répétition.
- **4** Vous pouvez également toucher **Ajouter** pour définir plusieurs heures de départ.

### **fin²r des exceptions en mode Ne pas déranger (Do not disturb)**

Lorsque vous êtes en mode Ne pas déranger, vous pouvez activer votre périphérique afin qu'il sonne pour les appels et les messages provenant de certaines sources, de sorte que vous ne manquiez pas quoi que ce soit d'important.

# Accédez à **Paramètres** > **Son & vibration** > **Ne pas déranger**, et activez **Ne pas déranger** ou **Programmation**. Vous pourrez ensuite :

- toucher **Appels** ou **Messages** et sélectionner l'une des options. Si vous définissez une exception, votre périphérique sonnera pour les appels ou les messages provenant de la source sélectionnée.
- Une fois que **Appelants fréquents** activé, un deuxième appel provenant du même numéro dans un délai de 15 minutes ne sera pas mis sous silence.

## **fin²r une sonnerie pour les appels entrants**

Vous pouvez définir votre musique ou vidéo préférée comme sonnerie pour les appels entrants.

Si deux cartes SIM ont été insérées dans votre périphérique, configurez la sonnerie séparément pour la carte SIM 1 et la carte SIM 2.

### **Configurer une sonnerie musicale**

- **1** Accédez à **Téléphone** > > **Paramètres** > **Sonnerie** ou **Paramètres** > **Son & vibration** > **Sonnerie du téléphone**.
- **2** Sélectionnez un système de sonnerie ou touchez **Musique sur l'appareil** pour sélectionner une chanson locale comme sonnerie.

### **Configurer une sonnerie vidéo**

Configurez une vidéo comme sonnerie pour les appels entrants.

- **1** Accédez à **Téléphone** > > **Paramètres** > **Sonnerie** ou **Paramètres** > **Son & vibration** > **Sonnerie du téléphone**.
- **2** Touchez Sonneries vidéo sélectionner une vidéo pour prévisualiser l'effet pour les appels entrants.
- **3** Touchez Définir pour configurer la vidéo comme sonnerie.

### Configurer une sonnerie pour un contact

- **1** Ouvrez **Téléphone**, touchez l'onglet **Contacts** au bas de l'écran, puis sélectionnez le contact pour lequel vous souhaitez configurer une sonnerie.
- **2** Sur l'écran des détails du contact, touchez **Sonnerie** et sélectionnez une sonnerie.

# **Définir la tonalité des notifications**

Vous pouvez définir une tonalité de notification globale ou des tonalités pour des applications spécifiques, telles que le bloc-notes ou le calendrier.

### Définir la tonalité de notification par défaut

- **1** Accédez à **Paramètres** > **Son & vibration**, et touchez **Son de notification**.
- **2** Sélectionnez une tonalité préréglée ou touchez **Musique sur l'appareil** pour sélectionner une chanson locale en tant que tonalité de notification.

### Définir la tonalité de la notification pour une application spécifique

Vous pouvez définir la tonalité de la notification pour certaines applications en procédant comme suit :

- **1** Accédez à **Paramètres** > **Applications** > **Applications**.
- **2** Sélectionnez une application (par exemple, **Bloc-notes**).
- **3** accédez à **Notifications** > **Bloc-notes** > Son.
- **4** Sélectionnez une tonalité préréglée ou touchez **Musique sur l'appareil** pour sélectionner une chanson locale en tant que tonalité de la notification.

# **Notifications**

## **Badges de l'application**

Lorsque de nouvelles notifications sont reçues pour une application spécifique, un badge numéroté apparaîtra sur l'icône de l'application. Vous pouvez également définir un point en tant que badge, ou masquer le badge pour certaines ou la totalité des applications.

### **Désactiver les badges de l'application**

**1** Accédez à **Paramètres** > **Notifications**, et touchez **Badges d'icône d'application**.

**2** Désactivez le bouton-bascule pour certaines ou la totalité des applications.

### Changer le mode d'affichage du badge

Sur l'écran **Badges d'icône d'application**, touchez **Mode d'affichage des badges**, et sélectionnez **Numéros** ou **Témoins** selon votre préférence.

# Plus de paramètres de notification

Accédez à **Paramètres** > **Notifications** > Autres paramètres de notification et activez **Allumage de l'écran**. Votre périphérique s'allumera automatiquement sur l'écran lorsqu'il recoit une notification.

## Désactiver ou modifier les notifications de l'application

### Désactiver les notifications de l'application

Vous pouvez choisir de ne pas recevoir de notifications des applications de l'une des façons suivantes :

• Après avoir reçu une notification d'une application, trouvez-la dans le volet de notification,

faites glisser vers la gauche sur la notification, accédez à  $\{ \circ \}$  > **Plus de paramètres**, puis désactivez Autorisation de notifier.

- Accédez à **Cai Paramètres > Notifications**, trouvez l'application pour laquelle vous souhaitez désactiver les notifications, puis désactivez **Autorisation de notifier**.
- Accédez à **Paramètres** > **Applications** > **Applications**, touchez l'icône de l'application que vous voulez configurer, touchez Notifications, et désactivez Autorisation de notifier.

# **Données biométriques et mot de passe**

## **Identifiant d'empreintes digitales**

Vous pouvez enregistrer une empreinte digitale, puis l'utiliser pour déverrouiller l'écran et accéder à votre coffre-fort, à AppLock, etc.

### **Enregistrer une empreinte digitale à l'écran**

- **1** Accédez à **Paramètres** > Accès biométrique & déverrouillage > Identification via empreinte digitale, et suivez les instructions à l'écran pour définir ou saisir un mot de passe de l'écran de verrouillage.
- **2** Touchez **Enregistrer empreinte digitale via capteur intégré à l'écran** pour commencer l'enregistrement de votre empreinte.
- **3** Placez le bout de votre doigt sur le lecteur d'empreinte digitale à l'écran. Lorsque vous sentirez une vibration, soulevez votre doigt puis appuyez à nouveau. Déplacez votre doigt pour enregistrer différentes parties de celui-ci.

**4** Une fois que l'enregistrement a été effectué, touchez OK.

Lorsque l'écran est verrouillé, soulevez votre périphérique et le lecteur d'empreinte digitale à l'écran apparaîtra. Vous pouvez alors placer votre doigt sur le lecteur d'empreinte digitale pour déverrouiller l'écran.

### **Renommer ou supprimer une empreinte digitale**

- **1** Accédez à **Paramètres** > Accès biométrique & déverrouillage > Identification via **empreinte digitale** et saisissez un mot de passe de l'écran de verrouillage.
- **2** Dans la section **Liste d'empreintes digitales**, touchez une empreinte digitale enregistrée pour la renommer ou la supprimer.

### **Identifier une empreinte digitale**

L'identification de l'empreinte digitale vous permet de faire correspondre vos doigts avec les empreintes digitales enregistrées.

- **1** Accédez à **Paramètres** > Accès biométrique & déverrouillage > Identification via **empreinte digitale** et saisissez un mot de passe de l'écran de verrouillage.
- **2** Dans la section Liste d'empreintes digitales, touchez Identifier l'empreinte digitale.
- **3** Touchez le lecteur d'empreintes digitales avec votre doigt. L'empreinte digitale reconnue sera surlignée.

### Utiliser son empreinte digitale pour accéder au coffre-fort

- **1** Accédez à **Paramètres** > Accès biométrique & déverrouillage > Identification via **empreinte digitale** et saisissez un mot de passe de l'écran de verrouillage.
- **2** Activez le commutateur pour **Accès au coffre-fort** et suivez les instructions à l'écran pour lier votre empreinte digitale au coffre-fort.

Vous pouvez maintenant accéder à **Fichiers** > **Catégories**, toucher **Coffre-fort**, puis utiliser vos empreintes digitales pour y accéder.

### **Utiliser son empreinte digitale pour accéder à une application verrouillée**

- **1** Accédez à **Paramètres** > Accès biométrique & déverrouillage > Identification via **empreinte digitale** et saisissez un mot de passe de l'écran de verrouillage.
- **2** Activez le commutateur pour **Déverrouillage des applications** et suivez les instructions à l'écran pour lier votre empreinte digitale à AppLock.

Vous pouvez maintenant toucher une application verrouillée sur votre écran d'accueil et utiliser votre empreinte digitale pour y accéder.

### **Activer et utiliser le Paiement par empreinte digitale**

Vous pouvez utiliser votre empreinte digitale pour vérifier vos paiements dans une application de paiement.

Accédez à l'application de paiement et suivez les instructions à l'écran activer cette fonctionnalité.

## **Reconnaissance faciale**

La reconnaissance de visage vous permet de déverrouiller votre périphérique ou d'accéder à vos applications verrouillées avec les données de votre visage, même dans des environnements sombres.

Assurez-vous que vous êtes positionné(e) face à l'écran du périphérique lorsque vous utilisez la reconnaissance faciale.

### **Enregistrer des données faciales**

- **1** Accédez à **Paramètres** > **Accès biométrique & déverrouillage** > **Reconnaissance faciale** et saisissez votre mot de passe de l'écran de verrouillage.
- **2** Sélectionnez **Activer l'activation en soulevant**.
- **3** Touchez **Enregistrer un visage** et suivez les instructions à l'écran pour enregistrer vos données faciales.

### **Activer Face Unlock (Déverrouillage par reconnaissance faciale)**

Sur l'écran **Reconnaissance faciale**, touchez **Déverrouillage de l'appareil**, et sélectionnez une méthode de déverrouillage.

Si vous avez activé PrivateSpace ou ajouté plusieurs utilisateurs à votre téléphone, vous pouvez utiliser le Face Unlock (Déverrouillage par reconnaissance faciale) uniquement dans MainSpace ou avec le compte du Propriétaire.

### **Accéder à AppLock avec la Reconnaissance du visage**

Sur l'écran **Reconnaissance faciale**, activez **Déverrouillage des applications**, puis suivez les instructions à l'écran pour ajouter vos données faciales à AppLock.

Vous pouvez ensuite toucher une application sur votre écran d'accueil et utiliser la reconnaissance faciale pour accéder à l'application.

### **Désactiver ou supprimer des données faciales**

Sur l'écran **Reconnaissance faciale**, vous pouvez procéder de la manière suivante :

- Désactiver les données faciales de certaines fonctionnalités: Désactiver **Déverrouillage de l'appareil** ou **Déverrouillage des applications** selon les besoins. Ceci ne supprimera pas vos données faciales.
- Supprimer les données faciales: touchez **Supprimer les données relatives au visage** et suivez les instructions à l'écran pour supprimer les données relatives à la reconnaissance faciale.

# **Mot de passe de l'écran de verrouillage**

Vous pouvez définir un mot de passe numérique, un schéma de déverrouillage ou un mot de passe hybride, entant que mot de passe pour votre écran de verrouillage.

### Configurer le Mot de passe de l'écran de verrouillage

Vous pouvez définir un mot de passe numérique, un schéma de déverrouillage ou un mot de passe hybride.

- **1** Accédez à **Paramètres** > **Accès biométrique & déverrouillage** et touchez **Mode de déverrouillage**.
- **2** Saisissez un mot de passe contenant 6 caractères.
- **3** Vous pouvez également toucher **Modifier le mode de déverrouillage** et sélectionner un type de mot de passe, puis suivre les instructions à l'écran afin de saisir un nouveau mot de passe.

### **Changer le Mot de passe de l'écran de verrouillage**

- **1** Sur l'écran **Accès biométrique & déverrouillage**, accédez à **Changer le mode de déverrouillage de l'écran**.
- **2** Saisissez le mot de passe de l'écran de verrouillage original.
- **3** Saisissez un nouveau mot de passe, ou touchez **Modifier le mode de déverrouillage** pour sélectionner un type de mot de passe, puis suivez les instructions à l'écran pour saisir un nouveau mot de passe.

### **Désactiver le Mot de passe de l'écran de verrouillage**

Sur l'écran **Accès biométrique & déverrouillage**, accédez à **Désactiver le mode de déverrouillage de l'écran**.

# **Applications**

## **App Twin**

App Twin vous permet de vous connecter simultanément à deux comptes d'une application sans le souci d'avoir constamment à alterner entre eux, ce qui vous permet de dissocier votre professionnelle de votre vie privée.

**Application jumelle** ne fonctionnera qu'avec certaines applications.

- **1** Accédez à **Paramètres** > **Applications** > **Application jumelle**, et activez ou le boutonbascule pour l'application pour laquelle vous souhaitez créer une application jumelle.
- **2** Deux icônes pour la même application s'afficheront sur l'écran d'accueil pour vous permettre de vous connecter simultanément à vos comptes distincts.
- **3** Pour désactiver App Twin, tenez enfoncée la version jumelle de l'application, puis touchez **Supprimer**. Toutes les données de l'application double seront supprimées.

# Afficher ou changer les paramètres de l'application

Accédez à **Paramètres** > **Applications** > **Applications**, et touchez une application. Vous pouvez forcer son arrêt, la désinstaller, effacer sa mémoire cache, visualiser et changer les autorisations, définir les modes de notification, et plus encore.

Certaines applications ne peuvent pas être désinstallées.

# **Batterie**

## **Vérifier la consommation énergétique**

Accédez à **Paramètres** > **Batterie** (ou **Optimisation** > ). Vous pourrez :

- Toucher Niveau de consommation pour afficher les applications énergivores. Toucher une application énergivore pour activer ou désactiver les concernant la consommation d'énergie.
- Toucher **Détails sur l'utilisation de la batterie** pour en apprendre davantage au sujet de la consommation d'énergie des logiciels et du matériel.

# **Gestion de la consommation**

Sur l'écran **Batterie**, vous pouvez vérifier le temps de charge estimé de la batterie et activer un mode d'économie d'énergie pour prolonger la durée de vie de la batterie de votre périphérique.

### **Optimiser les paramètres d'alimentation du périphérique**

Accédez à **Paramètres** > **Batterie** (ou **Optimisation** > ) et touchez **Optimiser la consommation d'énergie**. Votre périphérique analysera automatiquement les problèmes actuels liés à la consommation énergétique, optimisera certains paramètres et recommandera d'autres optimisations au niveau des paramètres.

## **Activer le mode d'économie d'énergie**

**Optimisation** propose deux modes d'économie d'énergie :

- Le **Mode de gestion d'alimentation Économie** réduit la consommation énergétique en limitant l'activité de l'application s'exécutant en arrière-plan, les effets visuels et les sons.
- Le **Mode de gestion d'alimentation Ultra** contrôle strictement les applications en arrièreplan pour que votre périphérique puisse rester allumé aussi longtemps que possible. Dans ce mode, vous ne pourrez utiliser que les applications sélectionnées et tous les commutateurs système, à l'exception de Wi-Fi et des données mobiles, seront désactivés.

Sur l'écran **Batterie**, sélectionnez un mode d'économie d'énergie :

• Lorsque le niveau de charge de la batterie est extrêmement faible, activez le **Mode de gestion d'alimentation Ultra**. Votre périphérique affichera alors un écran d'accueil noir. Pour ajouter les applications que vous souhaitez utiliser dans **Mode de gestion**

d'alimentation Ultra, touchez  $\pm$  et sélectionnez les applications à partir de la liste. Vous

avez touchez  $\sum$  pour retirer les applications ou toucher  $\Rightarrow$  dans le coin supérieur droit pour quitter **Mode de gestion d'alimentation Ultra**.

• Lorsque le niveau de charge de la batterie n'est pas extrêmement bas, mais que vous souhaitez encore économiser de l'énergie, activez le **Mode de gestion d'alimentation**

**Économie**. L'icône  $\Box$  s'affichera ensuite dans la barre d'état.

**Mode de gestion d'alimentation Ultra** n'est pas disponible sur certains périphériques. Si cette option n'est pas affichée, cela indique que votre périphérique ne prend pas en charge la fonctionnalité.

## **Activer le mode Performance**

Le Mode performance règle les paramètres d'alimentation afin de fournir une performance maximale. Cela aura pour conséquence de décharger la batterie plus rapidement, surtout lorsque des applications gourmandes en ressources graphiques sont utilisées.

Lorsque le niveau de batterie est suffisant, accédez à **Paramètres** > Batterie (ou

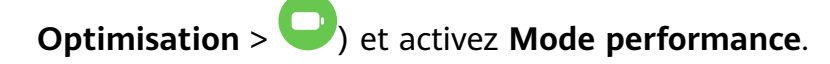

L'icône  $\sqrt{\sqrt{3}}$  s'affichera ensuite dans la barre d'état.

**Mode performance** n'est pas disponible sur certains périphériques. Si cette option n'est pas affiché dans **Optimisation**, cela indique que votre périphérique ne prend pas en charge la fonctionnalité.

## **Paramètres de la batterie**

Vous pouvez également définir d'afficher le pourcentage de charge de la batterie dans la barre d'état et de maintenir une connexion réseau lorsque l'écran du périphérique est éteint.

### Afficher le pourcentage de charge de la batterie dans la barre d'état

Accédez à **Paramètres** > Batterie (ou **Optimisation > 0**, touchez Niveau de batterie, et choisissez d'afficher le pourcentage de charge de la batterie, soit à l'intérieur ou à l'extérieur de l'icône de la batterie sur la barre d'état.

### **Rester connecté(e) pendant que son périphérique est en veille**

Si vous souhaitez votre périphérique continue de recevoir des messages ou télécharge des données lorsqu'il est en mode de veille, paramétrez-le afin qu'il reste connecté lorsqu'il est en veille. Veuillez noter que cela peut augmenter la consommation électrique.

Sur l'écran **Batterie**, touchez **Plus de paramètres batterie**, puis activez ou désactivez **Connexion maintenue lorsque l'appareil est en veille** selon les besoins.

# **Stockage**

# **Vérifier l'utilisation du stockage**

Accédez à **Paramètres** > Stockage pour vérifier l'utilisation du stockage et l'optimiser lorsque vous vous sentez que cela est nécessaire.

## **Nettoyage du système**

Vous pouvez utiliser **Nettoyage** dans **Optimisation** pour rechercher des fichiers redondants ou volumineux, tels que des résidus d'application, des paquets d'installation non désirés, des données WeChat, et plus. Une fois détecté, vous pouvez choisir de supprimer ou non les fichiers tel que suggéré.

- **1** Ouvrez **Optimisation**, puis touchez **Nettoyage**.
- **2** Une fois le balayage terminé, touchez **Nettoyer** après chaque article et supprimez tous les fichiers inutiles.

### **Supprimer les fichiers en double**

**Optimisation** Est en mesure d'identifier les fichiers dupliqués sur votre périphérique.

Sur l'écran Nettoyage, touchez Fichiers en double (groupes), puis sélectionnez les fichiers que vous ne souhaitez pas garder afin de les supprimer.

# **Sécurité**

# **Coffre-fort du mot de passe**

Le Coffre-fort du mot de passe enregistre vos noms d'utilisateur et mots de passe et les remplit automatiquement pour vous chaque fois que vous vous connectez à une application. Ces données sont à chiffrement matériel et sont uniquement stockées sur votre périphérique. Huawei n'y a pas accès et ne les téléversera pas vers le réseau ou le serveur.

- $\bullet\bullet\bullet\bullet$  Avant d'utiliser le Coffre-fort du mot de passe, définissez un mot de passe de l'écran de verrouillage pour votre périphérique.
	- Le Coffre-fort du mot de passe n'est compatible qu'avec certaines applications.

### Se connecter plus rapidement avec le coffre-fort de mots de passe

**1** Lorsque vous vous connectez à une application pour la première fois, votre périphérique vous invite automatiquement à enregistrer le mot de passe. Touchez **ENREGISTRER** lorsque vous y êtes invité(e).

Si vous touchez accidentellement **Ne jamais enregistrer**, vous pouvez toujours activer la

fonctionnalité de remplissage automatique pour cette application en accédant à **Paramètres** > **Sécurité** > **Trousseau d'accès** > **Paramètres de saisie automatique**, et en activant sur le bouton-bascule situé à côté de cette application. Lorsque le bouton-bascule est désactivé, la fonctionnalité de remplissage automatique est désactivée.

**2** Si vous vous déconnectez de l'application, la prochaine fois que vous vous connecterez, votre périphérique remplira automatiquement le nom d'utilisateur et le mot de passe une fois que vous aurez vérifié votre identité avec votre mot de passe, votre empreinte digitale ou l'identification du visage de votre écran de verrouillage.

Lorsque vous passez à un nouveau périphérique Huawei, vous pouvez utiliser Phone Clone pour transférer des données dans le coffre-fort de mots de passe vers votre nouveau périphérique.

### **Visualiser ou supprimer des noms d'utilisateur et des mots de passe stockés**

Vous pouvez visualiser ou supprimer les noms d'utilisateur et les mots de passe stockés dans le Coffre-fort du mot de passe à tout moment.

Accédez à **Paramètres** > **Sécurité** > **Trousseau d'accès** > **COMPTES** pour visualiser ou supprimer les noms d'utilisateur et les mots de passe stockés.

### Désactiver le Coffre-fort du mot de passe

Le Coffre-fort du mot de passe est activé par défaut, mais vous pouvez le désactiver si nécessaire.

# Accédez à **Paramètres** > **Sécurité** > **Trousseau d'accès**, et désactivez **Trousseau d'accès**.

# **AppLock**

Vous pouvez verrouiller les applications qui contiennent des données privées, telles que les forums de discussion et les applications bancaires, afin d'empêcher tout accès non autorisé.

### **Activer AppLock**

# Accédez à **Paramètres** > **Sécurité** > **Verrouillage des applications > Activer**, définissez le mot de passe d'AppLock et sélectionnez les applications à verrouiller.

Si vous avez activé le déverrouillage des visages ou des empreintes digitales, vous pouvez associer AppLock à un identifiant du visage ou à un identifiant d'empreintes digitales selon les instructions.

Les périphériques ne prennent pas tous en charge les fonctionnalités d'empreinte digitale.

### Modifier le mot de passe d'AppLock ou les questions de sécurité

Saisissez les paramètres d'écran **Verrouillage d'applications**, accédez à > **Type de mode d'accès**, et sélectionnez **Mode de déverrouillage de l'écran** ou **Code personnalisé** en tant que mot de passe d'AppLock.

Si vous sélectionnez **Code personnalisé**, vous pourrez définir un nouveau mot de passe et des questions de sécurité.

### **Annuler ou désactiver AppLock**

Sur les paramètres d'écran **Verrouillage d'applications**, procédez comme ce qui suit :

- Annuler AppLock : Dans la liste des applications verrouillées, désactivez le(s) bouton(s) bascule(s) situés à côté des applications pour lesquelles vous souhaitez annuler le verrouillage.
- Réinitialiser AppLock : Accédez à > **Désactiver le verrouillage des applications** > **DÉSACTIVER**. Cela annulera tous les verrous et effacera tous les paramètres de verrouillage des applications.

# **Déverrouillage intelligent (Smart unlock)**

Le déverrouillage intelligent (Smart unlock) vous permet de déverrouiller votre périphérique avec un périphérique Bluetooth, comme un bracelet intelligent. Lorsqu'un périphérique compatible Bluetooth compatible est détecté, vous pouvez déverrouiller votre périphérique sans avoir à besoin de vérifier votre identité à l'aide d'un mot de passe, par exemple.

**1** Configurez un mot de passe de l'écran de verrouillage pour votre périphérique.

- **2** Accédez à **Paramètres** > **Accès biométrique & déverrouillage** > **Déverrouillage intelligent**, et activez **Déverrouillage intelligent**.
- **3** Touchez<sup>((•)</sup>) pour jumeler avec un périphérique Bluetooth, comme un bracelet intelligent. Une fois le jumelage réussi, le nom du périphérique Bluetooth sera affiché dans la liste des **Appareils associés** sur l'écran **Déverrouillage intelligent** dans la liste des paramètres.
- **4** Touchez le nom du périphérique Bluetooth dans la liste **Appareils associés**, touchez **Ok**, et suivez les instructions à l'écran pour définir ce périphérique comme le Appareils de **déverrouillage**.

Ensuite, votre périphérique se déverrouillera automatiquement lorsque le périphérique Bluetooth est situé à proximité de celui-ci.

Pour en apprendre davantage sur le **Déverrouillage intelligent**, touchez  $\bigodot$  sur l'écran des paramètres de **Déverrouillage intelligent**.

# Chiffrer les données de la carte mémoire

Vous pouvez chiffrer les fichiers stockés sur la carte mémoire. Les fichiers chiffrés peuvent uniquement être visualisés et utilisés sur votre périphérique.

- **1** Insérez une carte mémoire dans votre périphérique et assurez-vous que la carte mémoire dispose de suffisamment d'espace de stockage.
- **2** Accédez à **Paramètres** > **Sécurité** > **Autres paramètres** > **Cryptage et références**.
- **3** Touchez Crypter la carte mémoire et suivez les instructions à l'écran pour chiffrer la carte mémoire.

Pendant le chiffrement, ne redémarrez pas votre périphérique ou n'enlevez pas la carte mémoire de force. Sinon, le chiffrement pourrait échouer ou des données pourraient être perdues.

Pour déchiffrer la carte mémoire, touchez **Décrypter la carte mémoire** et suivez les instructions à l'écran pour déchiffrer des fichiers sur la carte mémoire. Le formatage d'une carte mémoire peut également déchiffrer la carte mémoire, mais effacera toutes les données présentes sur la carte mémoire.

**f** Le chiffrement et le déchiffrement de la carte mémoire ne sera pas pris en charge si vous n'êtes pas connecté(e) en tant que Propriétaire.

# **Épingler un écran**

Vous pouvez épingler l'écran d'une application afin que vous puissiez rester concentré(e) sur celle-ci. Essayez cette fonctionnalité lorsque vous jouez à des jeux, regarder des vidéos et plus encore.

# Accédez à **Paramètres** > **Sécurité** > **Autres paramètres** > **Épinglage à l'écran**, et activez **Épinglage à l'écran**.

• Lorsque vous utilisez la navigation par gestes, faites glisser vers le haut à partir de la partie inférieure de l'écran et maintenez en position afin d'accéder à l'écran des tâches récentes,

puis touchez  $\widehat{\mathsf{S}}$  sur l'aperçu d'une application. Pour annuler l'ancrage, faites glisser vers le haut deux fois depuis la partie inférieure de l'écran.

• Lorsque vous utilisez la navigation à trois touches, touchez  $\Box$  pour accéder à l'écran des

tâches récentes, puis touchez  $\widehat{\mathsf{X}}$  sur l'aperçu d'une application. Pour désépingler, tenez  $_{\text{enfoncé}}$ 

# **Mode sans échec**

Le mode sans échec utilise un système d'exploitation simplifié doté uniquement des fonctionnalités de base et des applications pré-installées disponibles. Celui-ci peut être utilisé pour localiser des applications tierces causant des pannes système.

## **Fonctionnalités du Mode sans échec**

Après l'installation de certaines applications tierces, votre périphérique peut ne pas fonctionner correctement. Dans ce cas, vous pouvez entrer en Mode sans échec pour vérifier si le problème a été causé par une application tierce ou par le système lui-même.

• Si le système fonctionne correctement en Mode sans échec, le problème est probablement

causé par une application tierce. En Mode sans échec, accédez à **Paramètres** > **Applications** > **Applications**, recherchez l'application tierce en question, et désinstallez-la après être repassé en mode normal.

· Si le système ne fonctionne pas normalement en Mode sans échec, cela signifie que le système est défectueux. Sauvegardez vos données et apportez votre périphérique accompagné de la preuve d'achat dans un centre technique autorisé Huawei afin d'obtenir de l'aide.

### **Accéder au Mode sans échec et quitter celui-ci**

- Accédez au **Mode sans échec**: pendant le processus de démarrage, appuyez simultanément sur les boutons Alimentation (Power) et les boutons Volume haut et maintenez-les enfoncés jusqu'à ce que l'écran de sélection s'affiche. Appuyez sur le bouton Volume pour sélectionner **Safe mode** et appuyez sur le bouton Alimentation (power) pour entrer en Mode sans échec. En Mode sans échec, Mode sans échec est affiché dans le coin inférieur gauche.
- Quitter **Mode sans échec**: Redémarrez votre périphérique pour quitter.

# **Vie privée**

## **Gestion des autorisations**

Les applications peuvent nécessiter certaines autorisations, telles que les autorisations d'emplacement, afin de vous fournir les services correspondants.

Cependant, certaines applications peuvent obtenir trop d'autorisations inutiles, ce qui peut entraîner des risques pour la sécurité de votre vie privée et de vos informations. Vous pouvez surveiller les autorisations accordées à chaque application et rejeter celles que vous jugez inutiles.

## **Gérer l'autorisation de l'emplacement**

Avec l'autorisation de l'emplacement, les applications peuvent obtenir votre emplacement pour fournir des services basés sur l'emplacement. Par exemple, si une application cartographique obtient l'autorisation de l'emplacement, elle peut vous fournir des services d'emplacement et de navigation. Vous pouvez désactiver l'autorisation si vous n'avez pas besoin de ces services.

# **1** Accédez à **Paramètres** > **Applications** > **Gestion des autorisations**.

**2** Sur l'écran **Gestion des autorisations**, saisissez **Localisation**, touchez l'application que vous désirez gérer et sélectionnez une option.

### **Gérer les autorisations pour accéder à d'autres données privées**

Vous pouvez également gérer les autorisations d'accès à vos données personnelles, telles que Contacts, Messagerie, Journaux d'appels, Capteurs de corps, Agenda et Appareil photo, pour bénéficier de meilleurs services et protéger votre vie privée.

Sur l'écran **Gestion des autorisations**, touchez l'autorisation que vous souhaitez gérer et activez ou désactivez le commutateur pour chaque application selon vos besoins.

# **Services de localisation**

Certaines applications doivent obtenir vos informations de localisation pour fournir de meilleurs services. Vous pouvez activer ou désactiver les services de localisation et accorder ou refuser l'autorisation d'accéder aux informations de localisation pour des applications spécifiques, le cas échéant.

### **Activer ou désactiver les services de localisation**

Vous pouvez activer ou désactiver les services de localisation de l'une des manières suivantes :

• Faites glisser vers le bas depuis la barre d'état pour ouvrir le volet de notification, et faites

glisser encore plus bas pour afficher tous les boutons-bascules de raccourci. Touchez  $\circ$ pour activer ou désactiver cette fonctionnalité.

• Vous pouvez également accéder à **Paramètres** > **Position** et activer ou désactiver **Accès à ma position**.

Une fois les services de localisation désactivés, votre périphérique empêchera toutes les applications et tous les services de collecter et d'utiliser les informations de localisation, à l'exception de certaines applications intégrées. Lorsque ces applications ou services doivent utiliser des informations de localisation, votre périphérique vous rappellera d'activer à nouveau les services de localisation.

### **Augmenter la précision des services de localisation**

Vous pouvez améliorer la précision de positionnement de votre périphérique en permettant aux applications et aux services de rechercher les réseaux Wi-Fi et les périphériques Bluetooth situés à proximité.

# Accédez à **Paramètres** > **Position** > **Paramètres avancés**, puis définissez les options selon vos besoins.

### **Autoriser ou interdire aux applications d'obtenir des informations de localisation**

Vous pouvez autoriser ou interdire à une application d'accéder aux informations de localisation, notamment en accordant un accès unique ou permanent, ou en interdisant l'accès aux informations de localisation lors de l'utilisation de l'application.

- **1** Accédez à **Paramètres** > **Vie privée** > **Gestion des autorisations**, touchez **Localisation**, et vérifiez quelles applications ont été autorisées à accéder aux informations de localisation.
- **2** Touchez l'application pour laquelle vous souhaitez modifier les paramètres et suivez les instructions à l'écran pour accorder ou refuser des autorisations.

# **PrivateSpace**

Créez un PrivateSpace totalement indépendant du MainSpace (l'espace d'origine) de votre périphérique, auquel vous pouvez accéder à l'aide de votre identifiant d'empreintes digitales ou d'un mot de passe.

Vous pouvez déplacer des photos privées et des fichiers professionnels confidentiels vers votre PrivateSpace pour empêcher tout accès non autorisé. Vous pouvez également déplacer vos applications de paiement et de jeu vers le PrivateSpace pour les tenir hors de la portée de votre enfant.

### **Activer et accéder à PrivateSpace**

- **1** Accédez à **Paramètres** > **Vie privée** > **Espace privé** > **Activer**, et suivez ensuite les instructions à l'écran pour créer un PrivateSpace.
- **2** Vous pouvez accéder à votre PrivateSpace en utilisant l'une des méthodes suivantes :
	- Sur l'écran de verrouillage, accédez à PrivateSpace à l'aide de l'empreinte digitale ou du mot de passe défini pour l'espace.
	- Sinon, dans MainSpace, accédez à **Paramètres** > **Vie privée** > **Espace privé**, et touchez **Se connecter**.

Si vous redémarrez votre périphérique, vous devrez d'abord saisir le mot de passe pour accéder à MainSpace, puis basculer vers le PrivateSpace.

### **Masquer ou afficher l'entrée vers le PrivateSpace**

Vous pouvez masquer l'entrée vers le PrivateSpace dans les paramètres MainSpace afin que vous puissiez accéder à PrivateSpace uniquement à l'aide de l'empreinte digitale ou du mot de passe défini pour l'espace.

- Pour masquer le portail du PrivateSpace : dans PrivateSpace, accédez à **Paramètres** > **Vie privée** > **Espace privé**, puis activez **Dissimulation d'Espace privé**.
- Pour afficher l'entrée vers le PrivateSpace : dans MainSpace, accédez à **Paramètres** > **Sécurité** > **Autres paramètres**, puis accédez à **Afficher tous les paramètres** > OK.

### **Transfert de fichiers entre MainSpace et PrivateSpace**

- **1** Dans PrivateSpace, accédez à **Paramètres** > **Vie privée** > **Espace privé**, et touchez **De l'espace principal vers Espace privé** ou **D'Espace privé vers l'espace principal**.
- **2** Sélectionnez les fichiers (comme les photos, vidéos et fichiers audio, par exemple) que vous souhaitez transférer, touchez **Déplacer**, et suivez les instructions à l'écran pour transférer les fichiers.

Dans l'espace cible, accédez à **Galerie** > **Album** > **Autres** > **SharedImages**, ou **Galerie** > **Album** > **Autres** > **SharedVideos** pour afficher des photos et des vidéos.

### **Réinitialiser le mot de passe pour le PrivateSpace**

Vous pouvez définir une question de sécurité lors de la création du mot de passe pour le PrivateSpace, ce qui vous aidera à réinitialiser le mot de passe en cas d'oubli.

- **1** Dans PrivateSpace, accédez à **Paramètres** > **Vie privée** > **Espace privé**, touchez ensuite **Protection mode de déverrouillage**.
- **2** Suivez les instructions à l'écran pour terminer la vérification, sélectionnez et répondez à la question de sécurité, puis touchez **Terminer**.
- **3** Dans le MainSpace, accédez à **Paramètres** > **Vie privée** > **Espace privé**, puis accédez

à > **Toucher pour réinitialiser**, et suivez les instructions à l'écran pour terminer la vérification et réinitialiser le mot de passe.

### **Transférer des données stockées dans le PrivateSpace vers votre nouveau périphérique**

Vous pouvez rapidement transférer vos données PrivateSpace, telles que vos contacts, vos photos et vos fichiers, de l'ancien périphérique vers le nouveau périphérique.

- **1** Sur votre nouveau périphérique, créez et accédez à votre PrivateSpace, puis accédez à **Paramètres** > **Vie privée** > **Espace privé** > **Clonage d'espace**, et sélectionnez **Ceci est le téléphone de destination**.
- **2** Dans votre ancien périphérique, créez et accédez à votre PrivateSpace, puis accédez à **Paramètres** > **Vie privée** > **Espace privé** > **Clonage d'espace**, et sélectionnez **Ceci est le téléphone d'origine**.
- **3** Suivez les instructions à l'écran pour numériser le QR code ou connectez manuellement l'ancien périphérique au nouveau.
- **4** Sur votre ancien périphérique, sélectionnez les données à transférer. Vous pouvez annuler le transfert de données pendant le processus, puis le poursuivre une fois que vous avez reconnecté votre ancien périphérique au nouveau.

### **Supprimer le PrivateSpace**

Si vous supprimez le PrivateSpace, toutes les applications et les données stockées dans cet espace seront supprimées et ne pourront pas être restaurées. Veuillez faire preuve de prudence lorsque vous supprimez le PrivateSpace.

Vous pouvez supprimer le PrivateSpace de l'une des façons suivantes :

- dans MainSpace, accédez à **Paramètres** > **Vie privée** > **Espace privé**, puis accédez à
	- > **Supprimer Espace privé**.
- Par contre, dans PrivateSpace, accédez à **Paramètres** > **Vie privée** > **Espace privé**, puis touchez **Supprimer**.

# **Fonctionnalités d'accessibilité**

# **Mode avec une seule main**

Vous pouvez passer à un affichage mini écran afin que vous puissiez utiliser plus facilement votre périphérique avec une seule main.

- **1** Accédez à **Paramètres** > **Fonctionnalités d'accessibilité** > **Interface de navigation à une main**, et activez **Interface de navigation à une main**.
- **2** Accédez à **Interface de navigation à une main** à l'aide de l'une des méthodes suivantes en fonction du mode de navigation que vous utilisez sur votre périphérique.
	- Si vous utilisez les **Gestes**, faites glisser le doigt vers le haut en diagonale depuis l'un des coins inférieurs et maintenez-le.
	- Si vous utilisez la **Navigation à trois touches**, faites défiler vers la gauche ou la droite le long de la barre de navigation.
- **3** Touchez la zone vide pour quitter.

Le**Interface de navigation à une main** ne fonctionnera pas si l'agrandissement par gestes est activé sur votre périphérique.

# **Mode Étui intelligent (Smart Cover)**

Pour de meilleurs résultats, nous vous recommandons d'utiliser un étui à rabat Huawei standard.

### **Activer le mode Étui intelligent (Smart Cover)**

Accédez à **Paramètres** > **Fonctionnalités d'accessibilité** > **Étui intelligent**, et activez **Étui intelligent**. Si l'étui à rabat est livré avec une fenêtre d'affichage, activez Utilisation de la fenêtre d'affichage également.

### **Ouvrir ou fermer l'étui à rabat**

- En ouvrant l'étui à rabat votre périphérique se réveillera et affichera l'écran de verrouillage (ou l'écran de déverrouillage par magazine).
- Si un mot de passe de verrouillage de l'écran a été défini, le fait de fermer l'étui à rabat de votre périphérique verrouillera l'écran s'il est en veille.
- · Lorsqu'un étui à rabat avec une fenêtre d'affichage est fermé, vous pouvez vérifier la date, l'heure, la météo et bien plus encore dans la fenêtre.

# **Mode Gants**

Votre périphérique peut répondre à votre toucher même lorsque vous portez des gants.

# Accédez à **Paramètres** > **Fonctionnalités d'accessibilité**, et activez **Mode gants**.

**f** Afin d'assurer un taux plus élevé de succès, exercez une force adéquate lorsque vous touchez ou passez votre doigt sur l'écran.

# **Fonctionnalité d'allumage/extinction programmable**

Utilisez la fonctionnalité **Allumage/extinction programmés** d'allumage/arrêt programmé pour allumer et éteindre votre périphérique à des heures définies et éviter d'être interrompu(e) lorsque vous vous reposez.

- **1** Accédez à **Paramètres** > **Fonctionnalités d'accessibilité** > **Allumage/extinction programmés**, et activez **Allumage/extinction programmés**.
- **2** Définissez des heures d'allumage/arrêt ainsi que le cycle de répétition. Votre périphérique s'allumera ou s'éteindra automatiquement aux heures spécifiées.

Pour arrêter d'utiliser cette fonctionnalité, désactivez **Allumage/extinction programmés**.

# **Utilisateurs et comptes**

## **Configurer des utilisateurs**

- **1** Accédez à **Paramètres** > **Utilisateurs et comptes** > **Utilisateurs**, touchez **Créer un compte utilisateur** ou **Créer un compte invité**, puis suivez ensuite les instructions à l'écran pour ajouter un compte.
- **2** Touchez **Changer** pour basculer vers le compte utilisateur ou invité. Lorsque vous y êtes invité(e), configurez les paramètres pour le nouveau compte.
- **3** Installez les applications selon les besoins. Notez que si une version plus récente d'une application a été installée par un autre utilisateur, l'installation de l'application échouera.

Un maximum de trois comptes utilisateurs et d'un compte invité peuvent être ajoutés.

### **Autoriser un compte utilisateur ou invité à passer des appels et à envoyer des messages**

Vous avez la possibilité de définir s'il est possible d'autoriser un compte utilisateur ou invité à passer des appels, envoyer des messages SMS et plus encore.

- Après avoir accédé à votre périphérique en tant qu'administrateur, accédez à **Paramètres** > **Utilisateurs et comptes** > **Utilisateurs**.
- Touchez le compte associé et sélectionnez les autorisations que vous souhaitez autoriser.

### **Alterner entre Administrateur, Utilisateur Invité**

Vous pouvez basculer vers un autre compte en utilisant l'une des méthodes suivantes :

• Faites glisser vers le bas depuis la barre d'état pour ouvrir le volet de notification, touchez

 $\dot{)}$ , puis touchez la photo de profil du compte vers lequel vous souhaitez basculer.

• Accédez à **Paramètres** > **Utilisateurs et comptes** > **Utilisateurs**, puis touchez nom du compte vers lequel vous souhaitez basculer.

### **Supprimer un compte utilisateur ou invité**

La suppression d'un compte utilisateur ou invité permet de supprimer toutes ses données associées. Faites preuve de prudence.

Après avoir accédé à votre périphérique en tant qu'administrateur, utilisez l'une des méthodes suivantes pour supprimer un compte utilisateur ou invité :

- Accédez à **Paramètres** > **Utilisateurs et comptes** > **Utilisateurs**, touchez le nom du compte que vous souhaitez supprimer, puis suivez les instructions à l'écran pour le supprimer.
- Faites glisser vers le bas depuis la barre d'état pour ouvrir le volet de notification, touchez

 > **Plus de paramètres**, touchez nom du compte que vous souhaitez supprimer, puis suivez les instructions pour le supprimer.

# **Système et mises à jour**

# **Langue et région**

- **1** Accédez à **Paramètres** > **Système & mises à jour** > **Langue & saisie** > **Langue et région**, puis sélectionnez la langue que vous désirez utiliser.
- **2** Si la langue n'est pas répertoriée, touchez **Ajouter une langue**, puis localisez-la et touchez-la pour l'ajouter à la liste.
- **3** Touchez **Région** pour sélectionner un pays/une région, de façon à ce que l'affichage du contenu s'adapte à la culture et aux habitudes locales du pays/de la région que vous avez sélectionné(e).

## **Méthode de saisie**

Vous pouvez télécharger une méthode de saisie tierce et la définir comme méthode de saisie par défaut.

- **1** Téléchargez la méthode de saisie depuis un marché d'aPLications officiel.
- **2** Suivez les instructions à l'écran pour la définir comme méthode de saisie par défaut ou

accédez à **Paramètres** > **Système & mises à jour** > **Langue & saisie** > **Clavier par défaut** et sélectionnez le mode de saisie.

# **Date et heure**

Votre périphérique est capable de se synchroniser vers la date, l'heure locale et le fuseau horaire sur un réseau mobile. Vous pouvez également définir manuellement la date, l'heure et le fuseau horaire de votre périphérique.

Accédez à **Paramètres** > **Système & mises à jour** > **Date & heure**, puis définissez les options selon vos besoins.

### **Régler la date et l'heure automatiquement ou manuellement**

- Activez **Définition automatique**, et votre périphérique se synchronisera à la date et l'heure locales via un réseau mobile.
- Pour régler manuellement la date et l'heure, désactivez Définition automatique.

### **Changer le fuseau horaire**

- Activez Définition automatique, et votre périphérique se synchronisera avec le fuseau horaire local via un réseau mobile.
- Pour configurer manuellement le fuseau horaire, désactivez **Définition automatique**.

### **Changer le format horaire**

- Activez **Format heures** et votre périphérique affichera l'heure dans le format 24 heures.
- Désactivez Format heures et votre périphérique affichera l'heure dans le format 12 heures.

## **Phone Clone**

**Phone Clone** vous permet de déplacer toutes les données de base (y compris les contacts, le calendrier, les images et les vidéos) rapidement et sans difficulté à partir de votre ancien périphérique vers votre nouveau périphérique.

### **Cloner des données à partir d'autres périphériques Android**

- **1** Sur votre nouveau périphérique, ouvrez **Phone Clone**. Sinon, accédez à **Demographique Paramètres** > **Système & mises à jour** > **Phone Clone**, touchez **Ceci est l'appareil de destination (nouvel appareil)**, puis touchez **Huawei** ou **Autre Android**.
- **2** Suivez les instructions à l'écran pour télécharger et installer **Phone Clone** sur votre ancien périphérique.
- **3** Sur votre ancien périphérique, ouvrez **Phone Clone** et touchez **Ceci est l'appareil d \'origine (ancien appareil)**. Suivez les instructions à l'écran pour connecter votre ancien périphérique à votre nouveau périphérique en balayant un code ou en vous connectant manuellement.
- **4** Sur votre ancien périphérique, sélectionnez les données que vous souhaitez cloner, puis touchez **Transférer** pour démarrer le clonage.
- Phone Clone est uniquement disponible sur les périphériques fonctionnant avec Android 5.0 ou version ultérieure.

### **Cloner des données depuis un iPhone ou un iPad**

- **1** Sur votre nouveau périphérique, ouvrez **Phone Clone**. Sinon, accédez à **Paramètres** > **Système & mises à jour** > **Phone Clone**, touchez **Ceci est l'appareil de destination (nouvel appareil)**, puis touchez **iPhone/iPad**.
- **2** Suivez les instructions à l'écran pour télécharger et installer **Phone Clone** sur votre ancien périphérique.
- **3** Sur votre ancien périphérique, ouvrez **Phone Clone** et touchez **Ceci est l'appareil d \'origine (ancien appareil)**. Suivez les instructions à l'écran pour connecter votre ancien périphérique à votre nouveau périphérique en balayant un code ou en vous connectant manuellement.
- **4** Sur votre ancien périphérique, sélectionnez les données que vous souhaitez cloner, puis suivez les instruction à l'écran pour terminer le clonage.
- Phone Clone est uniquement disponible sur les périphériques fonctionnant avec iOS 8.0 ou version ultérieure.

## **Effectuer une sauvegarde avec un périphérique de stockage externe**

#### **Effectuer une sauvegarde avec une carte mémoire**

Insérez une carte mémoire dans votre périphérique de sorte que vous puissiez facilement sauvegarder vos données pour les protéger.

- **1** Accédez à **Paramètres** > **Système & mises à jour** > **Sauvegarde & restauration** > **Sauvegarder des données** > **Stockage externe** et touchez **Carte mémoire**.
- **2** Touchez **SAUVEGARDER**, sélectionnez les données que vous voulez sauvegarder, puis touchez **Sauvegarder**.
- **3** Suivez les instructions à l'écran pour définir le mot de passe ainsi que l'indice de mot de passe. Les données seront chiffrées et sauvegardées. Le mot de passe sera nécessaire si vous souhaitez restaurer votre sauvegarde de données.

Pour réinitialiser le mot de passe, accédez à l'écran de sauvegarde **Carte mémoire**, puis à

### > **Réinitialiser le mot de passe**.

Le nouveau mot de passe n'est valide que pour les sauvegardes créées ultérieurement.

4 Une fois que la sauvegarde est effectuée, vous trouverez votre sauvegarde de données dans le dossier **Huawei** dans **Fichiers** > **Catégories** > **Carte mémoire**.

Vous pouvez accéder à l'écran de sauvegarde **Carte mémoire** et activer **Sauvegarde automatique**. Votre périphérique sauvegardera ensuite automatiquement vos données tous les sept jours lorsqu'il est en train de se charger, que l'écran est éteint et que le niveau de la batterie est au moins de 75 %.

### **Restaurer sa sauvegarde à partir d'une carte mémoire**

- **1** Accédez à **Paramètres** > **Système & mises à jour** > **Sauvegarde & restauration** > **Sauvegarder des données** > **Stockage externe** et touchez **Carte mémoire**.
- **2** Sélectionnez la sauvegarde que vous souhaitez restaurer à partir de la liste **RESTAURER DEPUIS UNE SAUVEGARDE**.
- **3** Sélectionnez les données que vous souhaitez restaurer, touchez **Restaurer**, puis saisissez le mot de passe lorsque vous y êtes invité(e).

### **Effectuer une sauvegarde avec un périphérique de stockage USB**

Dans le cas d'un espace de stockage insuffisant sur votre périphérique, vous pouvez sauvegarder des fichiers volumineux et toutes sortes de données sur un périphérique de stockage USB, comme une clé USB ou un lecteur de cartes.

- **1** Branchez votre périphérique sur un périphérique de stockage USB en utilisant un câble OTG USB.
- **2** Sur l'écran **Stockage externe** de votre périphérique, touchez **Périphérique de stockage USB**.
- **3** Touchez **SAUVEGARDER**, sélectionnez les données que vous voulez sauvegarder, puis touchez **Sauvegarder**.
- **4** Suivez les instructions à l'écran pour définir le mot de passe ainsi que l'indice de mot de passe. Les données seront chiffrées et sauvegardées. Le mot de passe sera nécessaire si vous souhaitez restaurer votre sauvegarde de données.

Pour réinitialiser le mot de passe, accédez à l'écran de sauvegarde **Périphérique de**

#### **stockage USB**, puis à > **Réinitialiser le mot de passe**.

Le nouveau mot de passe n'est valide que pour les sauvegardes créées ultérieurement.

#### **Restaurer ses données depuis un périphérique de stockage USB**

- **1** Branchez votre périphérique sur un périphérique de stockage USB en utilisant un câble OTG USB.
- **2** Sur l'écran **Stockage externe** de votre périphérique, touchez **Périphérique de stockage USB**.
- **3** Sélectionnez la sauvegarde que vous souhaitez restaurer à partir de la liste **RESTAURER DEPUIS UNE SAUVEGARDE**.
- **4** Sélectionnez les données que vous souhaitez restaurer, touchez **Restaurer**, puis saisissez le mot de passe lorsque vous y êtes invité(e).

### **Effectuer une sauvegarde avec un périphérique de stockage en réseau (NAS)**

Vous pouvez sauvegarder vos données importantes sur un périphérique de stockage en réseau (NAS), également connu sous le nom de serveur privé de stockage dans le nuage. Le périphérique de stockage en réseau (NAS) met à disposition des dossiers partagés pour la sauvegarde des données.

- **1** Sur l'écran **Stockage externe** de votre périphérique, touchez **Dossier partagé**.
- **2** Sur votre périphérique, balayez les périphériques de stockage en réseau (NAS) disponibles en utilisant votre réseau Wi-Fi, puis touchez-en un qui est accessible et ajoutez les dossiers partagés qui lui sont associés.
- **3** Touchez **SAUVEGARDER**, sélectionnez les données que vous voulez sauvegarder, puis touchez **Sauvegarder**.
- **4** Suivez les instructions à l'écran pour définir le mot de passe ainsi que l'indice de mot de passe. Les données seront chiffrées et sauvegardées. Le mot de passe sera nécessaire si vous souhaitez restaurer votre sauvegarde de données.

Pour réinitialiser le mot de passe, accédez à l'écran de sauvegarde **Dossier partagé**, puis à

> **Réinitialiser le mot de passe**.

Le nouveau mot de passe n'est valide que pour les sauvegardes créées ultérieurement.

# **Réinitialiser son périphérique**

### **Réinitialiser les paramètres réseau**

Cette opération réinitialisera vos paramètres Wi-Fi, le réseau de données mobiles et Bluetooth. Cela ne modifiera aucun autre paramètre sur votre périphérique et ne supprimera aucune donnée.

Accédez à **Paramètres** > **Système & mises à jour** > **Réinitialisation**, touchez **Réinitialisation des paramètres réseau**, et suivez les instructions à l'écran pour réinitialiser les paramètres réseau.

### **Restaurer tous les paramètres**

Cette opération réinitialisera tous les paramètres réseau et votre mot de passe de verrouillage de l'écran. Si votre périphérique prend en charge les empreintes digitales ou la reconnaissance faciale, les empreintes digitales et les données enregistrées seront également supprimées. Les autres données ou fichiers ne seront pas supprimés de votre périphérique.

Accédez à **Paramètres** > **Système & mises à jour** > **Réinitialisation**, touchez **Restaurer tous les paramètres**, et suivez les instructions à l'écran pour réinitialiser tous les paramètres.

### **Restaurer les paramètres d'usine**

Cette opération effacera les données de votre périphérique, y compris vos comptes, vos données d'application et vos paramètres système, les applications installées, les morceaux de musique, les images, tous les fichiers stockés dans la mémoire interne, le contenu de la puce de sécurité et le système, l'application et les données à caractère personnel stockés localement associés aux IDENTIFIANTS HUAWEI ID. Assurez-vous de sauvegarder vos données avant de restaurer votre périphérique à ses paramètres d'usine.

Accédez à **Paramètres** > **Système & mises à jour** > **Réinitialisation** > **Réinitialisation des données d'usine**, touchez **Réinitialiser le téléphone**, et suivez les instructions à l'écran pour restaurer les paramètres d'usine.

# **Mode Simple**

Le mode Simple adopte une disposition plus concise pour une navigation facile. Celui-ci permet d'agrandir la taille des icônes et des polices pour l'écran d'accueil et d'optimiser le volume.

### **Activer le mode Simple**

# Accédez à **Paramètres** > **Système & mises à jour** > **Mode simple** et touchez **Activer**.

Tenez enfoncée n'importe quelle icône pour la faire glisser à l'emplacement souhaité ou désinstallez-la s'il ne s'agit pas d'une application obligatoire.

### **Quitter le mode Simple**

Ouvrez **Paramètres** et touchez **Quitter le mode simple**.

## **Mettre le système à jour en ligne**

Lorsqu'une mise à jour est disponible, votre périphérique vous invitera à télécharger et à installer le paquet de mise à jour.

- $\bullet$   $\bullet$  Avant d'effectuer la mise à jour, assurez-vous que votre périphérique exécute une version officielle du système. Sinon, la mise à jour pourrait échouer et votre périphérique pourrait rencontrer des problèmes inconnus.
	- Effectuez une sauvegarde de vos données personnelles avant la mise à jour.
	- Après une mise à jour, les applications tierces qui ne sont pas compatibles avec la nouvelle version du système peuvent devenir indisponibles. Dans certains cas, cela peut prendre un certain temps à une version de l'application compatible pour être publié.
	- Pendant le processus de mise à jour, ne mettez par votre périphérique hors tension ou ne le redémarrez, retirez la carte mémoire, ou insérez une carte mémoire.
- **1** Accédez à **Paramètres** > **Système & mises à jour**, et touchez **Mise à jour logicielle**.
- **2** Lorsqu'une mise à jour est disponible, vous pouvez télécharger et installer manuellement le paquet de mise à jour, ou mettre à jour votre périphérique automatiquement pendant la nuit.
	- Télécharger et installer le paquet de mise à jour : accédez à **Nouvelle version** > **TÉLÉCHARGER ET INSTALLER**. Pour éviter l'utilisation des données, connectez votre périphérique à un réseau Wi-Fi lors du téléchargement du paquet de mise à jour. Votre périphérique redémarrera automatiquement une fois que la mise à jour est terminée.
	- Mise à jour pendant la nuit : touchez , et activez **Téléchargement automatique via Wi-Fi** et **Mettre à jour de nuit**.

Votre périphérique sera automatiquement mis à jour et redémarrera entre 02 h 00 et 04 h 00.

Pour assurer une mise à jour réussie pendant la nuit, assurez-vous que votre périphérique est sous tension, que l'écran est verrouillé, qu'aucune alarme n'est définie pour cette période de temps, et que le niveau de charge de la batterie est supérieur à 35 %. Branchez votre périphérique à un chargeur le cas échéant.

Pour désactiver les mises à jour automatiques, touchez l'écran **ACC** Mise à jour logicielle, puis désactivez **Téléchargement automatique via Wi-Fi**.

# **À propos du téléphone**

# **Clause de non-responsabilité légale**

**Copyright © Huawei 2020. Tous droits réservés.**

Ce guide est fourni à titre de référence uniquement. Le produit réel, y compris sa couleur, sa taille et la disposition de l'écran, peut s'avérer différent. Les déclarations, informations et recommandations de ce guide ne constituent aucunement une garantie, expresse ou tacite.

Veuillez consulter le site https://consumer.huawei.com/en/support/hotline pour avoir accès aux dernières mises à jour de la hotline et des adresses email de votre pays ou région.

Modèle: VOG-L04

EMUI 10.1\_01